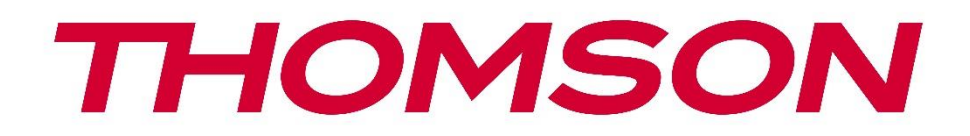

# **Google TV**

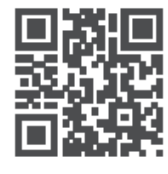

tv.mythomson.com

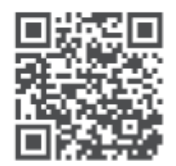

tv.mythomson.com/ en/Support/FAQs/

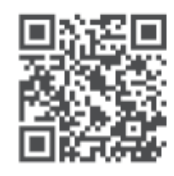

tv.mythomson.com/ Support/Product-Registration/

# **SMART TV**

24HG2S14C / 24HG2S14CW / 32HG2S14 / 32HG2S14W / 32FG2S14 / 32QG4S14 / 32FG2S14C / 40FG2S14 / 40FG2S14W / 40QG4S14 / 43FG2S14

# **DÔLEŽITÉ**

Pred inštaláciou a prevádzkou televízora si pozorne prečítajte tento návod. Tento návod na obsluhu majte poruke pre ďalšie použitie.

#### Obsah

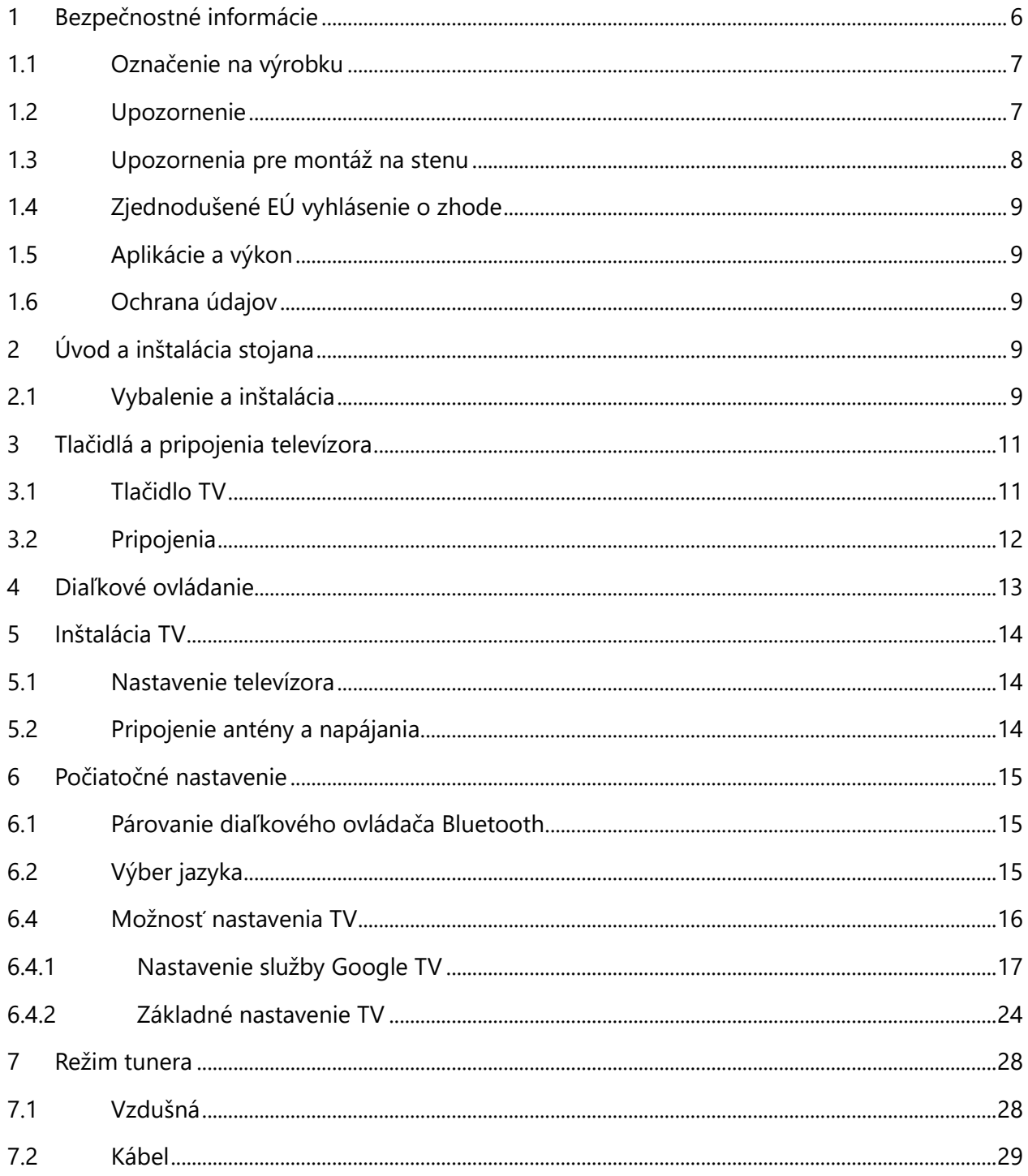

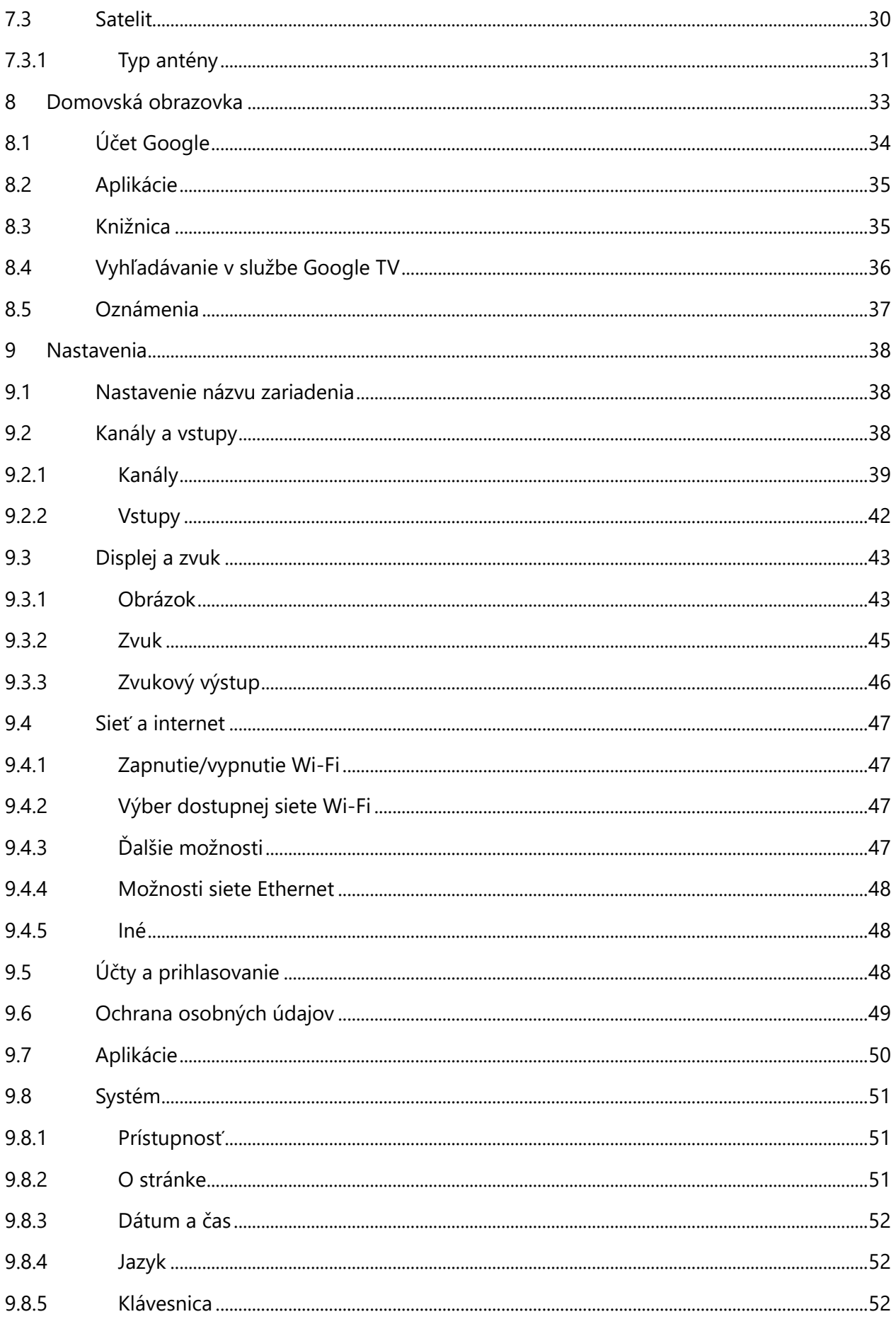

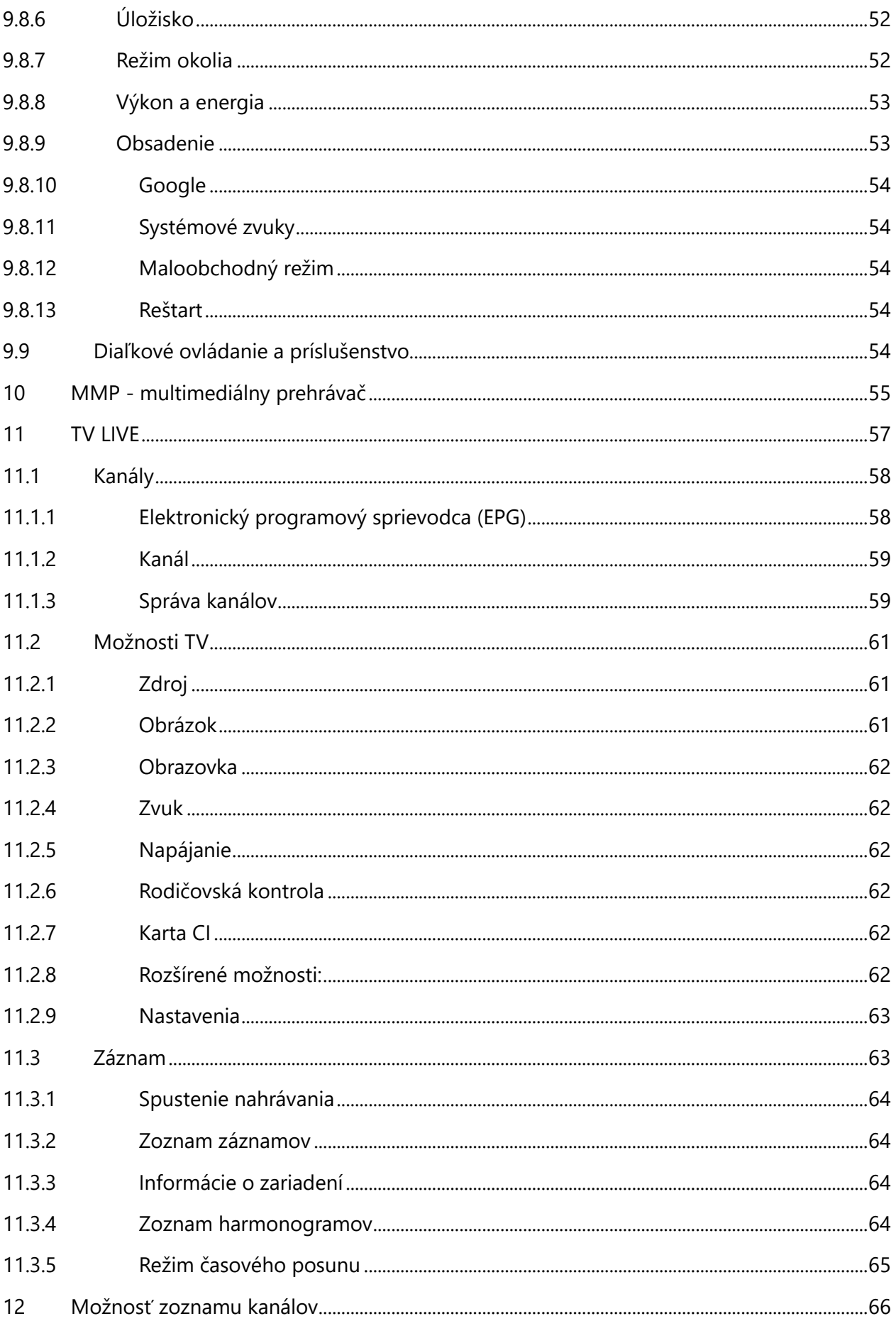

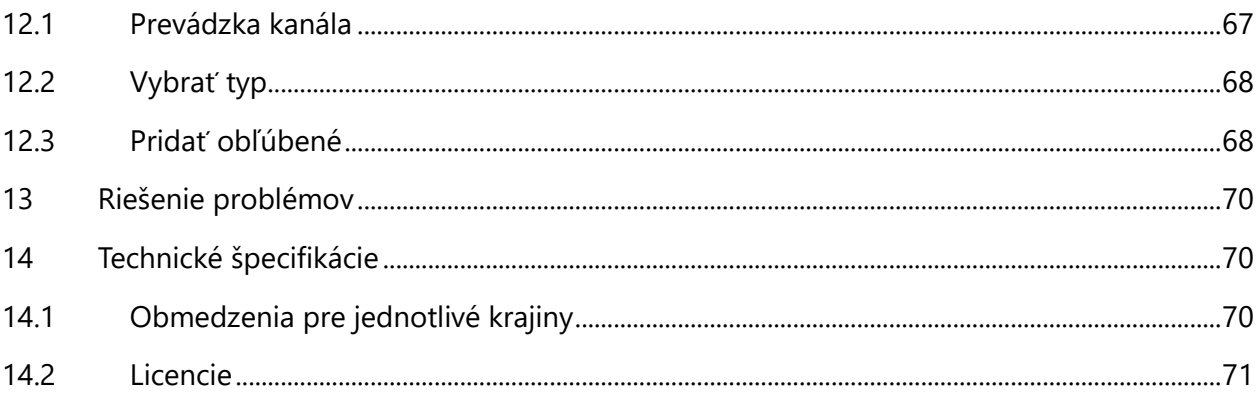

# <span id="page-5-0"></span>**1 Bezpečnostné informácie**

Pri extrémnych poveternostných podmienkach (búrky, blesky) a dlhšej nečinnosti (odchod na dovolenku) odpojte televízor od elektrickej siete.

Sieťová zástrčka slúži na odpojenie televízora od elektrickej siete, a preto musí zostať ľahko ovládateľná. Ak televízny prijímač nie je elektricky odpojený od elektrickej siete, zariadenie bude naďalej odoberať energiu pre všetky situácie, aj keď je televízor v pohotovostnom režime alebo vypnutý.

**Poznámka:** Pri obsluhe príslušných funkcií postupujte podľa pokynov na obrazovke. **Dôležité**: Pred inštaláciou alebo prevádzkou televízora si úplne prečítajte tento návod.

#### **VAROVANIE**

**Toto zariadenie je určené na používanie osobami (vrátane detí), ktoré sú schopné/skúsenosti s používaním takéhoto zariadenia bez dozoru, pokiaľ im osoba zodpovedná za ich bezpečnosť neposkytla dohľad alebo pokyny týkajúce sa používania zariadenia.**

- **•** Tento televízor používajte v nadmorskej výške menšej ako 2000 metrov nad morom, na suchých miestach a v oblastiach s miernym alebo tropickým podnebím.
- **•** Televízor je určený na domáce a podobné všeobecné použitie, ale môže sa používať aj na verejných miestach.
- **•** Na účely vetrania nechajte okolo televízora aspoň 10 cm voľného priestoru.
- **•** Vetraniu by sa nemalo brániť zakrývaním alebo blokovaním vetracích otvorov predmetmi, ako sú noviny, obrusy, záclony atď.
- **•** Zástrčka napájacieho kábla by mala byť ľahko prístupná. Na napájací kábel neumiestňujte televízor, nábytok atď. Poškodený napájací kábel/zástrčka môže spôsobiť požiar alebo úraz elektrickým prúdom. S napájacím káblom manipulujte za zástrčku, neodpájajte televízor ťahaním za napájací kábel. Napájacieho kábla/zástrčky sa nikdy nedotýkajte mokrými rukami, pretože by to mohlo spôsobiť skrat alebo úraz elektrickým prúdom. Nikdy nerobte uzol na napájacom kábli ani ho nezväzujte s inými káblami. Pri poškodení ho treba vymeniť, to by mal vykonať len kvalifikovaný personál.
- **•** Nevystavujte televízor kvapkajúcim alebo striekajúcim tekutinám a neumiestňujte predmety naplnené tekutinami, ako sú vázy, poháre atď., na televízor alebo nad neho (napr. na police nad zariadením).
- **•** Nevystavujte televízor priamemu slnečnému žiareniu a neumiestňujte otvorený oheň, napríklad zapálené sviečky, na hornú časť televízora alebo do jeho blízkosti.
- **•** V blízkosti televízora neumiestňujte žiadne zdroje tepla, ako sú elektrické ohrievače, radiátory atď.
- **•** Televízor neumiestňujte na podlahu ani na šikmé plochy.
- **•** Aby ste zabránili nebezpečenstvu udusenia, uchovávajte plastové vrecká mimo dosahu dojčiat, detí a domácich zvierat.
- **•** Opatrne pripevnite stojan k televízoru. Ak je stojan vybavený skrutkami, pevne ich utiahnite, aby ste zabránili nakláňaniu televízora. Skrutky príliš neutiahnite a správne namontujte gumy stojana.
- **•** Batérie nelikvidujte v ohni ani s nebezpečnými alebo horľavými materiálmi.

#### **VAROVANIE**

- **•** Batérie nesmú byť vystavené nadmernému teplu, napríklad slnečnému žiareniu, ohňu a podobne.
- **•** Nadmerný akustický tlak zo slúchadiel môže spôsobiť stratu sluchu.

**PREDEVŠETKÝM - NIKDY nedovoľte nikomu, najmä deťom, tlačiť alebo udierať do obrazovky, strkať čokoľvek do otvorov, štrbín alebo iných otvorov v puzdre.**

# <span id="page-6-0"></span>**1.1 Označenia na výrobku**

Nasledujúce symboly sa používajú na výrobku ako označenie obmedzení a bezpečnostných opatrení a bezpečnostných pokynov. Každé vysvetlenie sa zohľadňuje len v prípade, že výrobok nesie príslušné označenie. Tieto informácie si z bezpečnostných dôvodov všimnite.

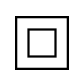

Zariadenie triedy II: Tento spotrebič je navrhnutý tak, že nevyžaduje bezpečnostné pripojenie k elektrickému uzemneniu.

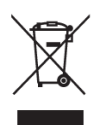

Toto označenie znamená, že tento výrobok by sa nemal likvidovať spolu s iným odpadom z domácností v celej EÚ. Prosím, recyklujte ho zodpovedne, aby ste podporili udržateľné opätovné využívanie materiálových zdrojov. Ak chcete vrátiť použité zariadenie, použite systémy vrátenia a zberu alebo sa obráťte na predajcu, u ktorého ste výrobok zakúpili.

# <span id="page-6-1"></span>**1.2 Upozornenie**

Batériu neprehĺtajte kvôli nebezpečenstvu chemického popálenia. Tento výrobok alebo príslušenstvo dodávané s výrobkom môže obsahovať mincovú/knoflíkovú batériu. Ak sa mincová/knoflíková batéria prehltne, môže spôsobiť vážne vnútorné popáleniny už za 2 hodiny a môže viesť k smrti.

Nové a použité batérie uchovávajte mimo dosahu detí. Ak sa priehradka na batérie bezpečne nezatvorí, prestaňte výrobok používať a držte ho mimo dosahu detí.

Ak sa domnievate, že batérie mohli byť prehltnuté alebo umiestnené v akejkoľvek časti tela, okamžite vyhľadajte lekársku pomoc.

Televízor môže spadnúť a spôsobiť vážne zranenie alebo smrť. Mnohým úrazom, najmä detí, sa dá predísť prijatím jednoduchých preventívnych opatrení, ako napríklad:

- **•** VŽDY používajte skrinky alebo stojany alebo spôsoby montáže odporúčané výrobcom televízora.
- **•** VŽDY používajte nábytok, ktorý dokáže bezpečne podoprieť televízor.
- **•** VŽDY sa uistite, že televízor nepresahuje cez okraj podperného nábytku.
- **•** VŽDY poučte deti o nebezpečenstve lezenia na nábytok, aby sa dostali k televízoru alebo jeho ovládacím prvkom.
- **•** Šnúry a káble pripojené k televízoru VŽDY veďte tak, aby o ne nebolo možné zakopnúť, vytiahnuť ich alebo chytiť.
- **•** Televízor NIKDY neumiestňujte na nestabilné miesto.
- **•** NIKDY neumiestňujte televízor na vysoký nábytok (napríklad skrine alebo regály) bez toho, aby ste nábytok aj televízor ukotvili k vhodnej podpere.
- **•** NIKDY neumiestňujte televízor na látky alebo iné materiály, ktoré sa môžu nachádzať medzi televízorom a nosným nábytkom.
- **•** NIKDY neumiestňujte na televízor alebo nábytok, na ktorom je televízor umiestnený, predmety, ktoré by mohli zvádzať deti k lezeniu, ako sú hračky a diaľkové ovládače.
- **•** Zariadenie je vhodné len na montáž vo výške ≤ 2 m.

Ak sa má existujúci televízny prijímač zachovať a premiestniť, mali by sa uplatniť rovnaké úvahy ako vyššie.

Prístroje pripojené k ochrannému uzemneniu inštalácie budovy prostredníctvom sieťovej prípojky alebo prostredníctvom iných prístrojov s pripojením k ochrannému uzemneniu - a k televíznemu rozvodu pomocou koaxiálneho kábla - môžu za určitých okolností vytvárať nebezpečenstvo požiaru. Pripojenie k televíznemu rozvodu sa preto musí zabezpečiť prostredníctvom zariadenia zabezpečujúceho elektrické oddelenie pod určitým frekvenčným rozsahom (galvanický oddeľovač).

### <span id="page-7-0"></span>**1.3 Upozornenia pre montáž na stenu**

- **•** Pred montážou televízora na stenu si prečítajte pokyny.
- **•** Súprava na montáž na stenu je voliteľná. Ak nie je dodaná s televízorom, môžete ju získať od miestneho predajcu.
- **•** Televízor neinštalujte na strop alebo na šikmú stenu.
- **•** Použite určené skrutky na montáž na stenu a ďalšie príslušenstvo.

Pevne utiahnite skrutky na upevnenie na stenu, aby ste zabránili pádu televízora. Skrutky príliš neutiahnite.

Obrázky a ilustrácie v tejto používateľskej príručke slúžia len ako referencia a môžu sa líšiť od skutočného vzhľadu výrobku. Dizajn a špecifikácie výrobku sa môžu zmeniť bez predchádzajúceho upozornenia.

# <span id="page-8-0"></span>**1.4 Zjednodušené vyhlásenie o zhode EÚ**

Spoločnosť StreamView GmbH týmto vyhlasuje, že zariadenie typu rádiového zariadenia Smart TV je v súlade so smernicou 2014/53/EÚ.

# <span id="page-8-1"></span>**1.5 Aplikácie a výkon**

Rýchlosť sťahovania závisí od vášho internetového pripojenia. Niektoré aplikácie nemusia byť vo vašej krajine alebo regióne dostupné. Služba Netflix je dostupná vo vybraných krajinách: vyžaduje sa členstvo na [stránke https://help.netflix.com/node/14164](https://help.netflix.com/node/14164) Streaming. Viac informácií nájdete na stránke www.netflix.com. Dostupnosť jazyka pre službu Google Assistant závisí od podpory hlasového vyhľadávania Google.

# <span id="page-8-2"></span>**1.6 Ochrana údajov**

Poskytovatelia aplikácií a poskytovatelia služieb môžu zhromažďovať a používať technické údaje a súvisiace informácie, okrem iného vrátane technických informácií o tomto zariadení, systémovom a aplikačnom softvéri a periférnych zariadeniach. Tieto informácie môžu použiť na zlepšenie produktov alebo na poskytovanie služieb alebo technológií, ktoré vás osobne neidentifikujú. Okrem toho niektoré služby tretích strán, ktoré sú už v zariadení poskytované alebo ktoré ste si nainštalovali po zakúpení produktu, môžu požadovať registráciu s vašimi osobnými údajmi. Niektoré služby môžu zhromažďovať osobné údaje bez poskytnutia dodatočných upozornení. Spoločnosť StreamView GmbH nemôže niesť zodpovednosť za prípadné porušenie ochrany údajov službami tretích strán.

# <span id="page-8-3"></span>**2 Úvod a inštalácia stojana**

Ďakujeme, že ste si vybrali náš produkt. Čoskoro si budete môcť užívať svoj nový televízor. Pozorne si prečítajte tieto pokyny. Obsahujú dôležité informácie, ktoré vám pomôžu získať z televízora to najlepšie a zabezpečiť bezpečnú a správnu inštaláciu a prevádzku.

# <span id="page-8-4"></span>**2.1 Vybalenie a inštalácia**

Vyberte nožičky a televízor z obalu a položte ich na stôl alebo iný rovný povrch.

- **•** Použite rovný a pevný stôl alebo podobný rovný povrch, ktorý unesie hmotnosť televízora.
- **•** Nedržte televízor na paneli obrazovky.
- **•** Dbajte na to, aby ste televízor nepoškriabali ani nerozbili.
- **•** Nohy sú označené vľavo a vpravo.

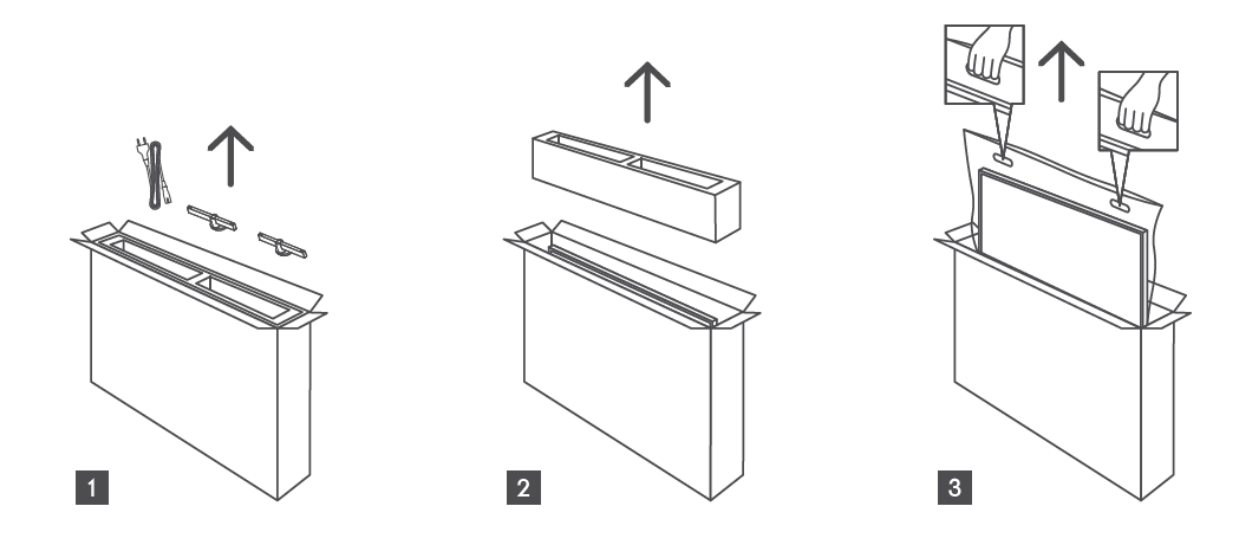

\*Pre 24" a 32" modely TV sú k dispozícii dve rôzne polohy pre inštaláciu nožičiek.

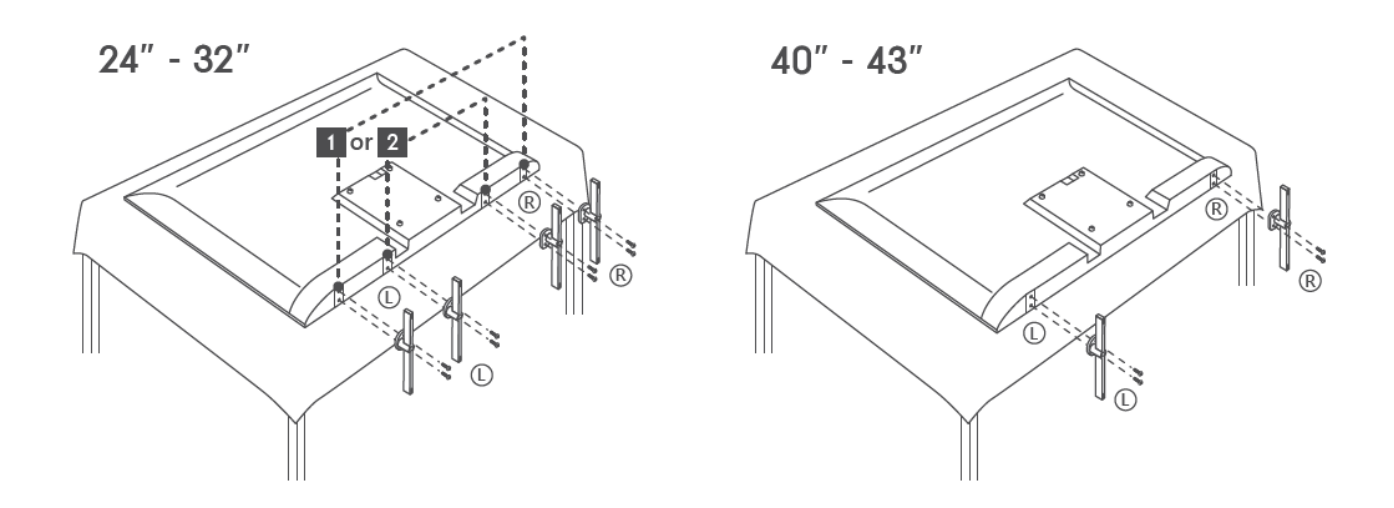

Váš televízor je pripravený pre nástenný držiak kompatibilný s VESA. Ten sa nedodáva spolu s televízorom. Obráťte sa na miestneho predajcu a zakúpte si odporúčaný držiak na montáž na stenu.

Otvory a rozmery na inštaláciu držiaka na stenu:

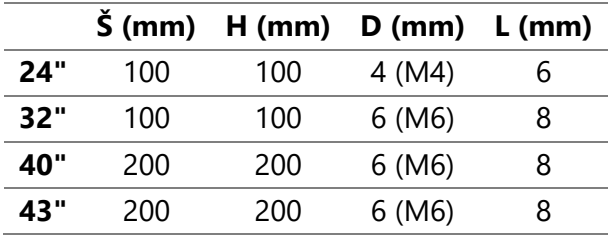

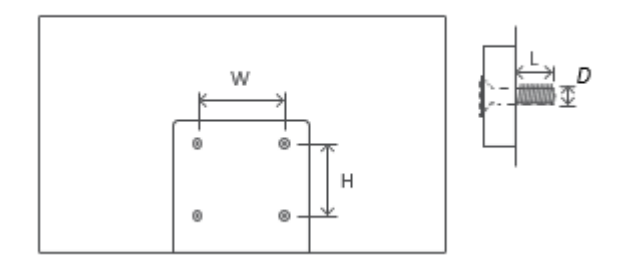

# <span id="page-10-0"></span>**3 Tlačidlá a pripojenia televízora**

#### **Upozornenie:**

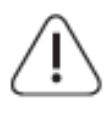

Ak chcete k televízoru pripojiť zariadenie, pred pripojením sa uistite, že sú televízor aj zariadenie vypnuté. Po dokončení pripojenia môžete zariadenia zapnúť a používať ich.

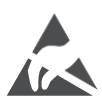

Nedotýkajte sa svoriek HDMI, USB ani sa k nim nepribližujte a zabráňte narušeniu týchto svoriek elektrostatickým výbojom, inak to spôsobí, že televízor prestane fungovať alebo spôsobí abnormálny stav.

#### **Poznámka:**

Skutočná poloha a usporiadanie portov sa môže v jednotlivých modeloch líšiť.

## <span id="page-10-1"></span>**3.1 Tlačidlo TV**

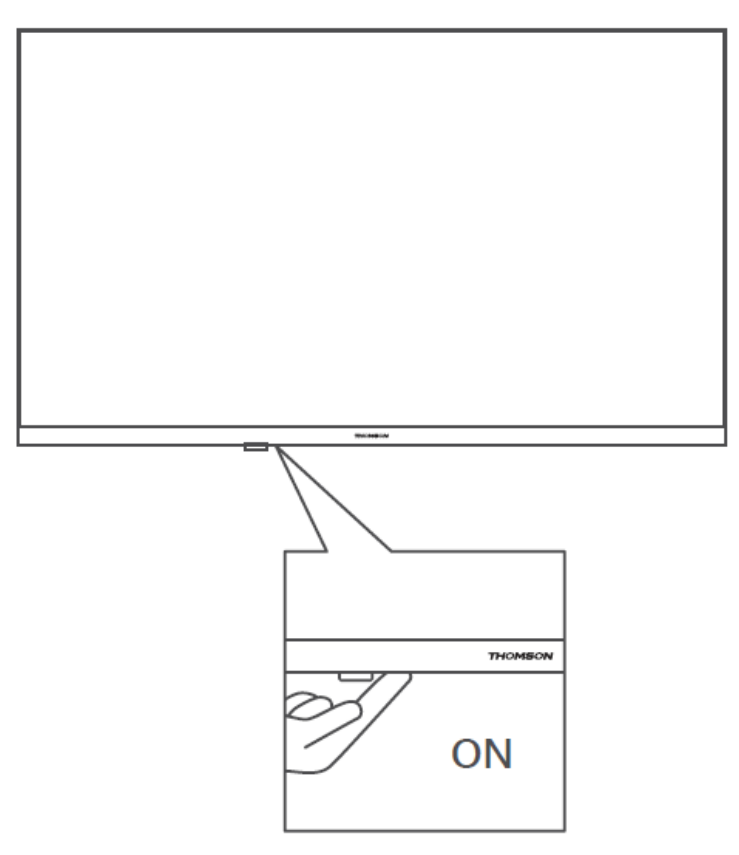

Stlačením tohto tlačidla v pohotovostnom režime zapnete/vypnete televízor.

### <span id="page-11-0"></span>**3.2 Pripojenia**

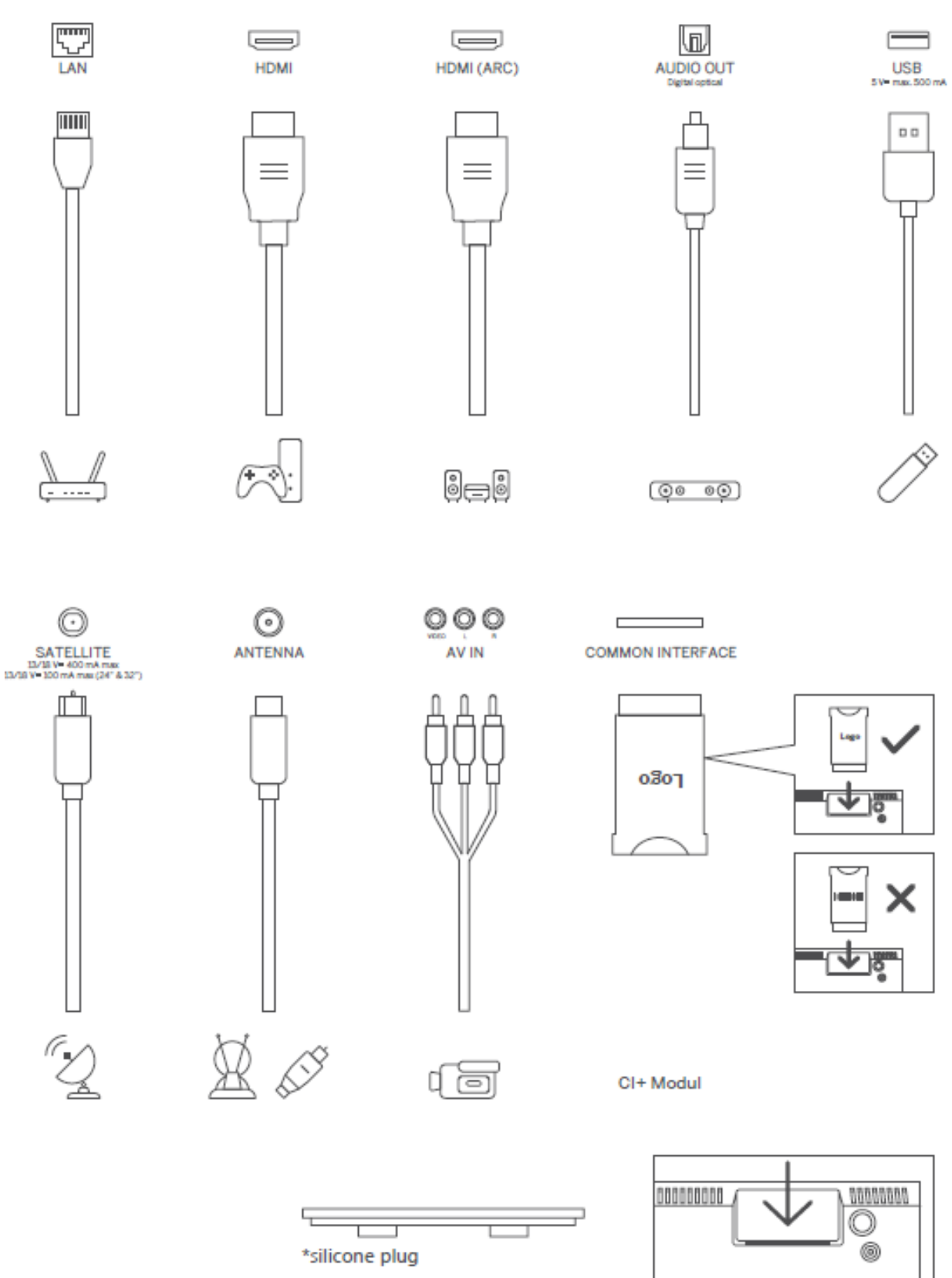

Poznámka: Ak má model slot na kartu CI na hornej strane, silikónovú zátku pre slot na kartu CI nájdete v taške s príslušenstvom (v prípade modelov bez slotu na kartu CI takáto silikónová zátka nie je), vložte silikónovú zátku do slotu, keď sa karta CI nepoužíva.

# <span id="page-12-0"></span>**4 Diaľkové ovládanie**

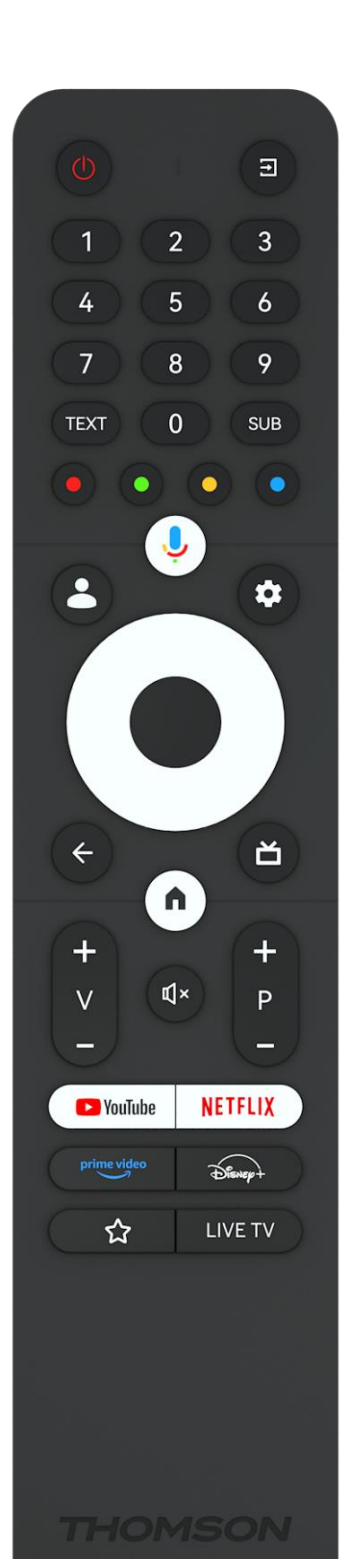

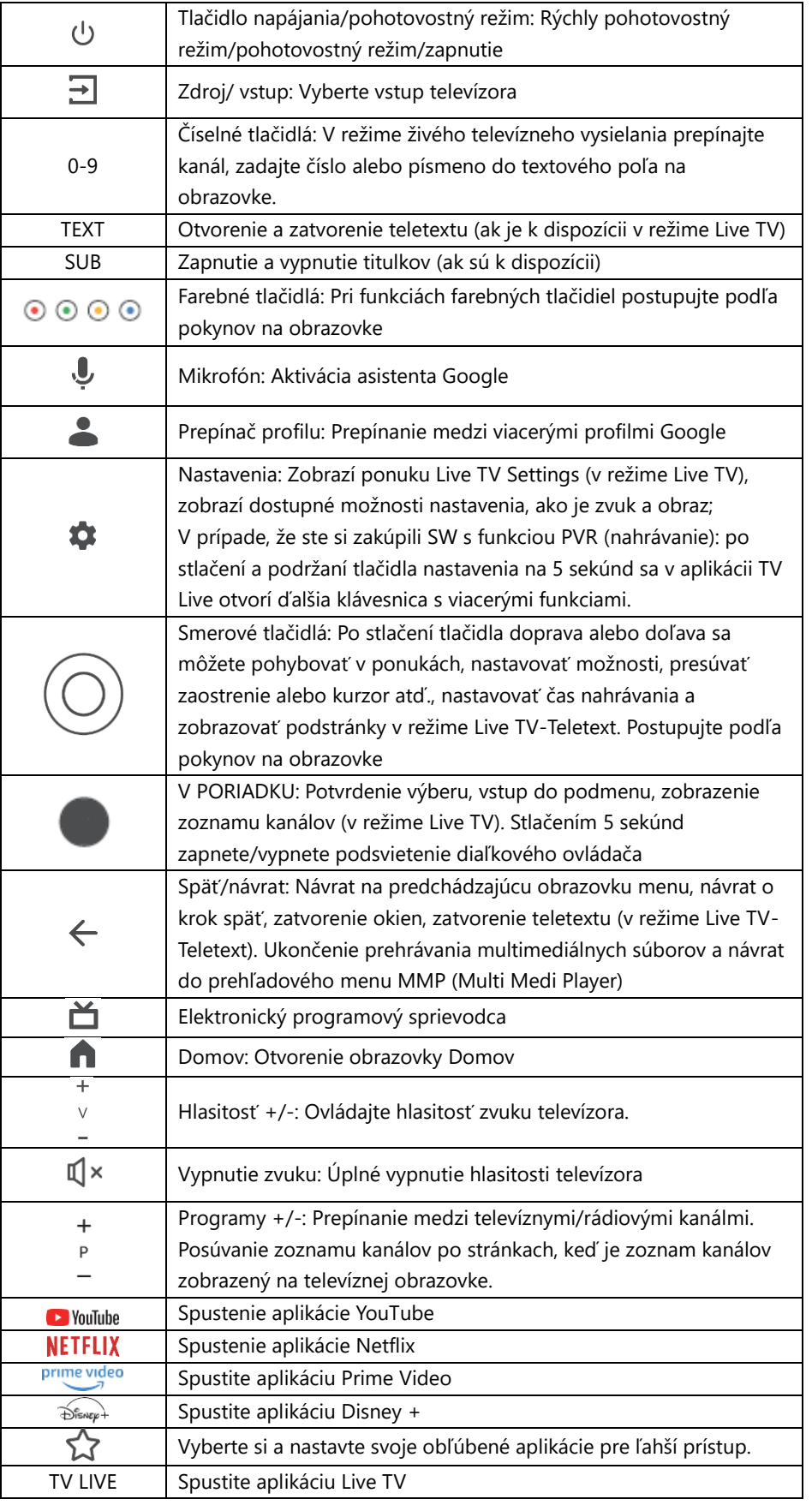

# <span id="page-13-0"></span>**5 Inštalácia televízora**

# <span id="page-13-1"></span>**5.1 Nastavenie televízora**

Televízor umiestnite na pevné miesto, ktoré unesie jeho hmotnosť. Aby ste predišli nebezpečenstvu, neumiestňujte televízor do blízkosti vody alebo tepelných zdrojov (napríklad svetla, sviečky, ohrievača), neblokujte vetranie na zadnej strane televízora.

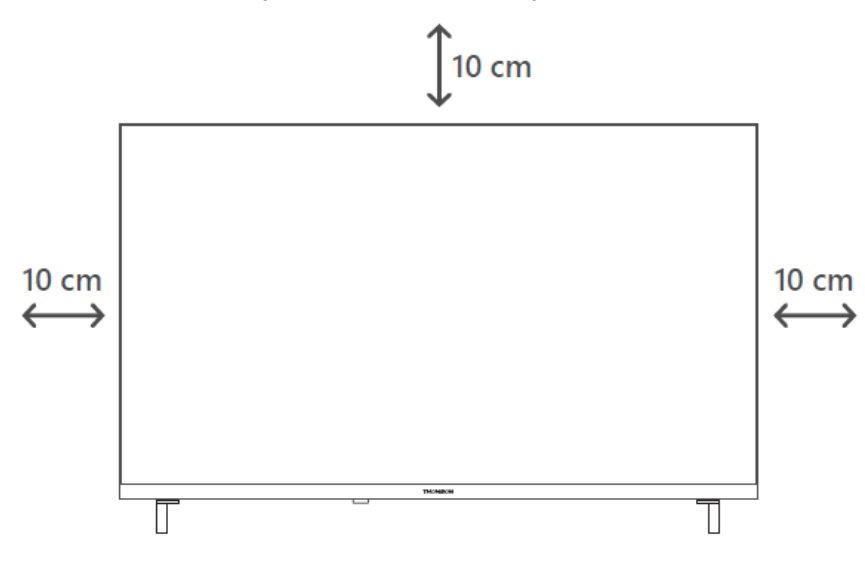

# <span id="page-13-2"></span>**5.2 Pripojenie antény a napájania**

- 1. Pripojte anténny kábel do anténnej zásuvky na zadnej strane televízora.
- 2. Zapojte napájací kábel televízora (AC 100-240 V~ 50/60 Hz). Televízor prejde do pohotovostného režimu (svieti červená kontrolka).
- 3. Zapnite televízor stlačením tlačidla napájania na televízore alebo tlačidla napájania na diaľkovom ovládači.
- 4. V prípade, že ste si zakúpili model televízora s 12 V adaptérom, ktorý je súčasťou dodávky - na pripojenie adaptéra k televízoru použite správny port.

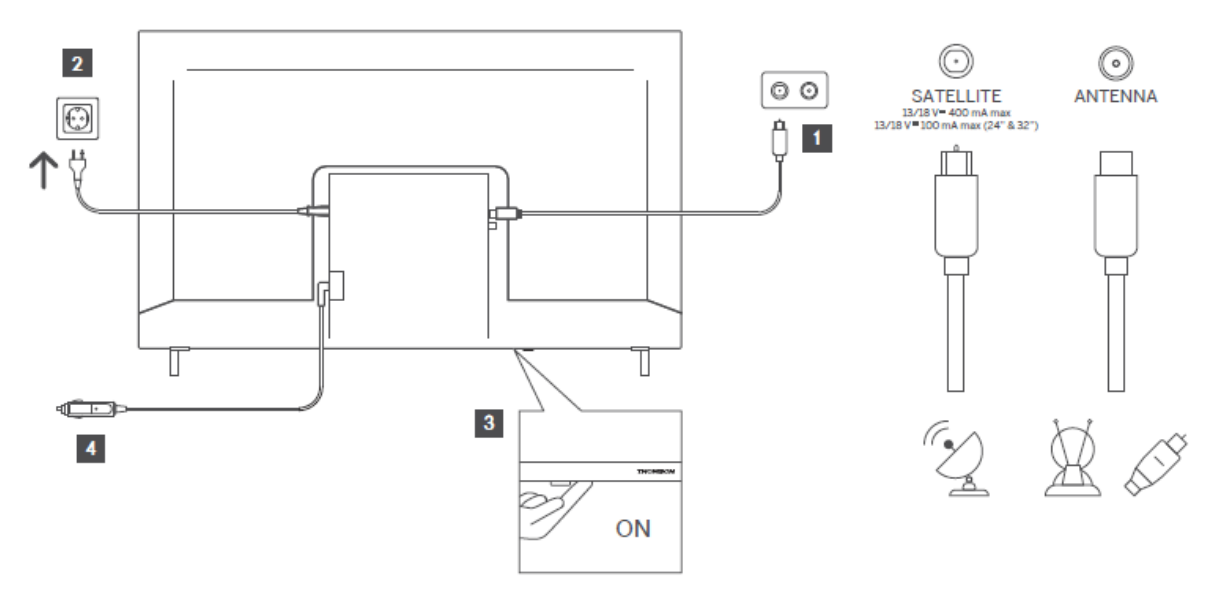

# <span id="page-14-0"></span>**6 Počiatočné nastavenie**

Pri prvom úvodnom nastavení vás sprievodca nastavením na obrazovke prevedie nastavením televízora. Pozorne postupujte podľa pokynov, aby ste televízor nastavili správne.

# <span id="page-14-1"></span>**6.1 Párovanie diaľkového ovládača Bluetooth**

Súčasným stlačením tlačidiel **BACK** a **Home** na diaľkovom ovládači vstúpte do režimu párovania Bluetooth. Pri spustení procesu párovania bude blikať kontrolka na diaľkovom ovládači.

Odporúčame dokončiť proces párovania diaľkového ovládania. Ak ho však preskočíte, môžete následne spárovať diaľkový ovládač s televízorom v ponuke Nastavenia > Diaľkové ovládače a príslušenstvo.

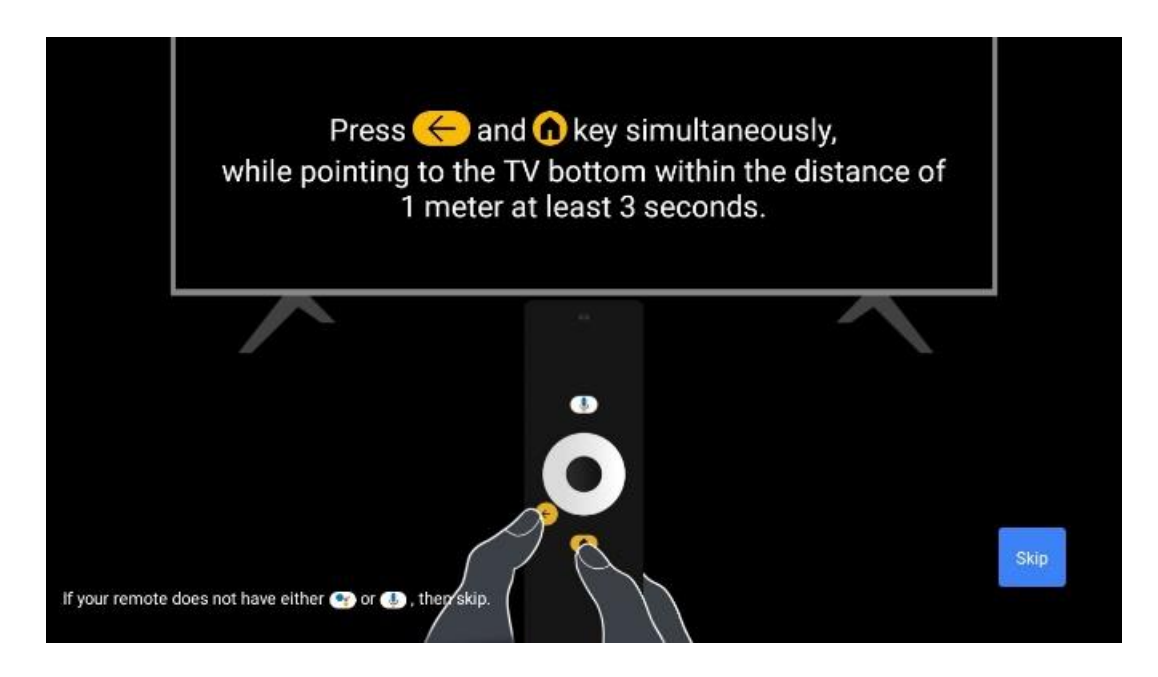

# <span id="page-14-2"></span>**6.2 Výber jazyka**

Pomocou smerových tlačidiel hore/dole vyberte jazyk systému a potom stlačte tlačidlo **OK na**  potvrdenie.

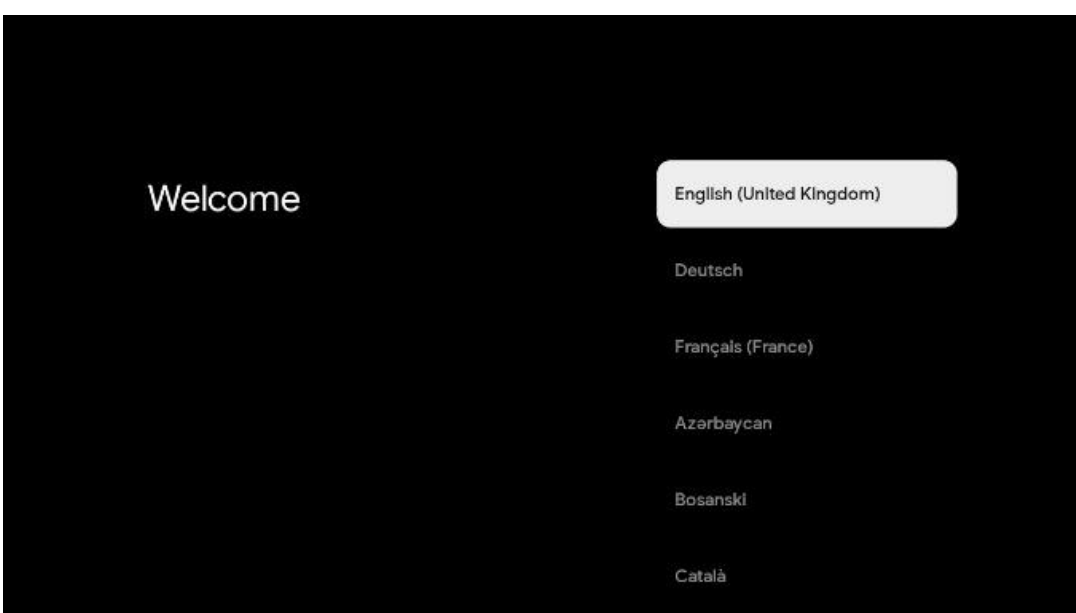

# **6.3. Výber regiónu alebo krajiny**

Na správne vykonanie inštalácie vyberte krajinu, v ktorej sa nachádzate. Je to dôležité, pretože dostupnosť v obchode Google Play a postup inštalácie mnohých aplikácií závisí od geografickej polohy (Geo-location). To je dôvod, prečo sú niektoré aplikácie dostupné pre jednu krajinu a pre iné nie.

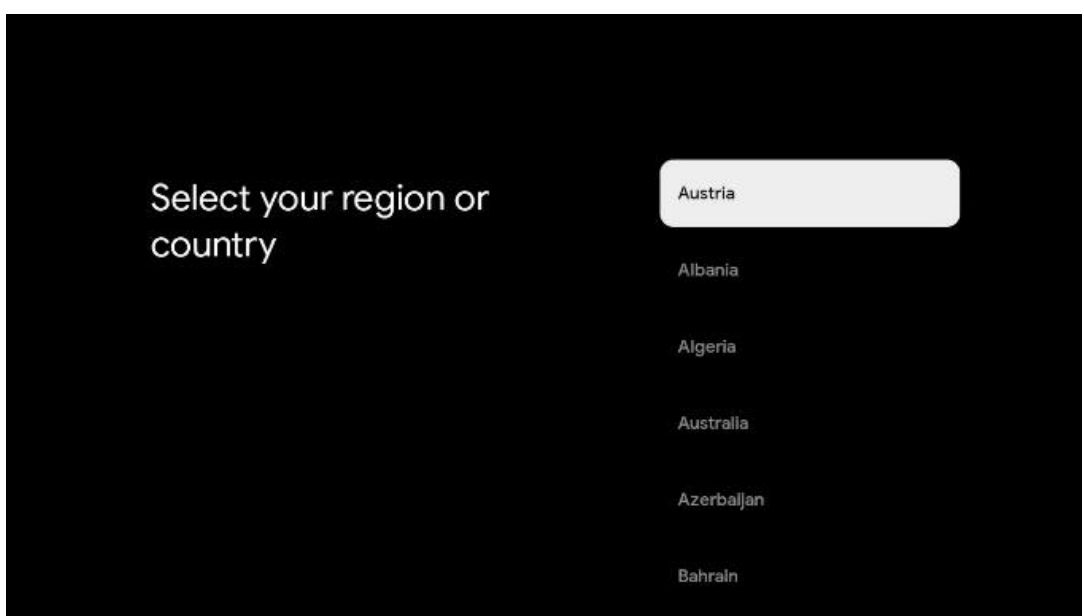

# <span id="page-15-0"></span>**6.4 Možnosť nastavenia TV**

Pomocou smerových tlačidiel hore/dole vyberte možnosť nastavenia televízora a potom stlačte tlačidlo **OK na** potvrdenie.

**Poznámka**: Ak vyberiete možnosť Nastaviť Google TV, na pokračovanie inštalácie budete potrebovať konto Google. Môžete použiť existujúce konto Google alebo vytvoriť nové.

Poznámka: Vyberte možnosť Nastavenie základnej televízie, ak chcete televízor používať len na sledovanie televíznych alebo rozhlasových programov prostredníctvom pozemnej antény, káblovej alebo satelitnej antény a ak nechcete televízor pripojiť k internetu, aby ste mohli sledovať videoobsah zo streamovacích aplikácií, ako je YouTube alebo Netflix.

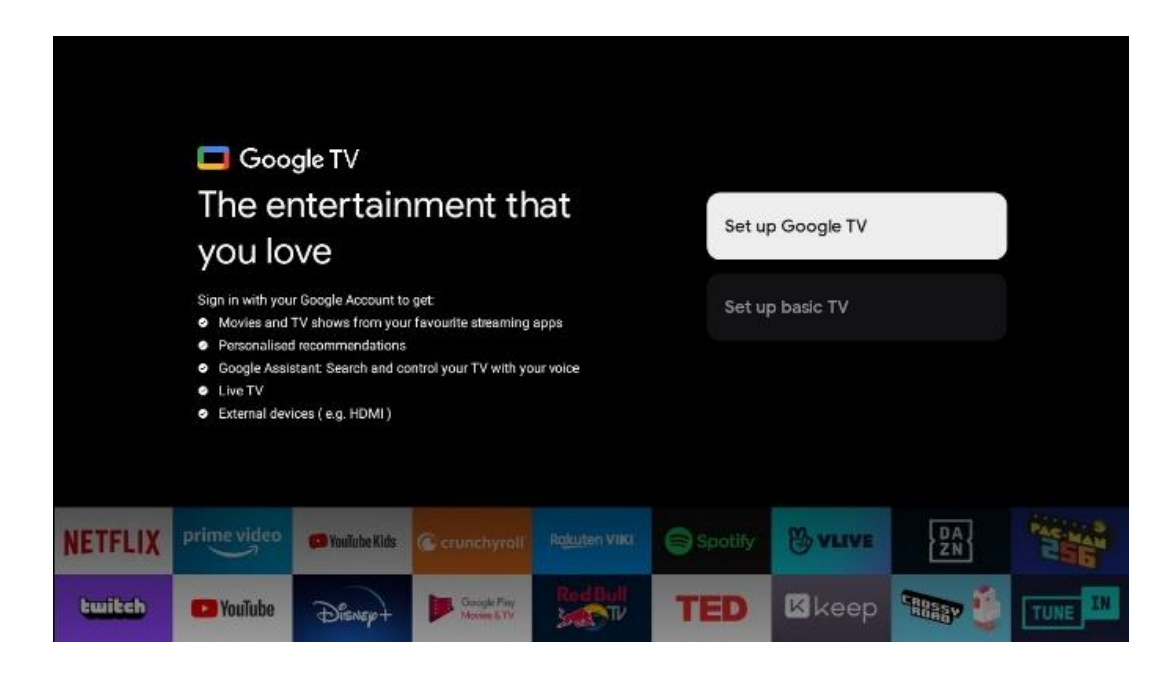

Podrobná inštalácia možnosti Basic TV je popísaná v kapitole 6.4.2.

### <span id="page-16-0"></span>**6.4.1 Nastavenie služby Google TV**

**6.4.1.1 Nastavenie pomocou aplikácie Google Home**

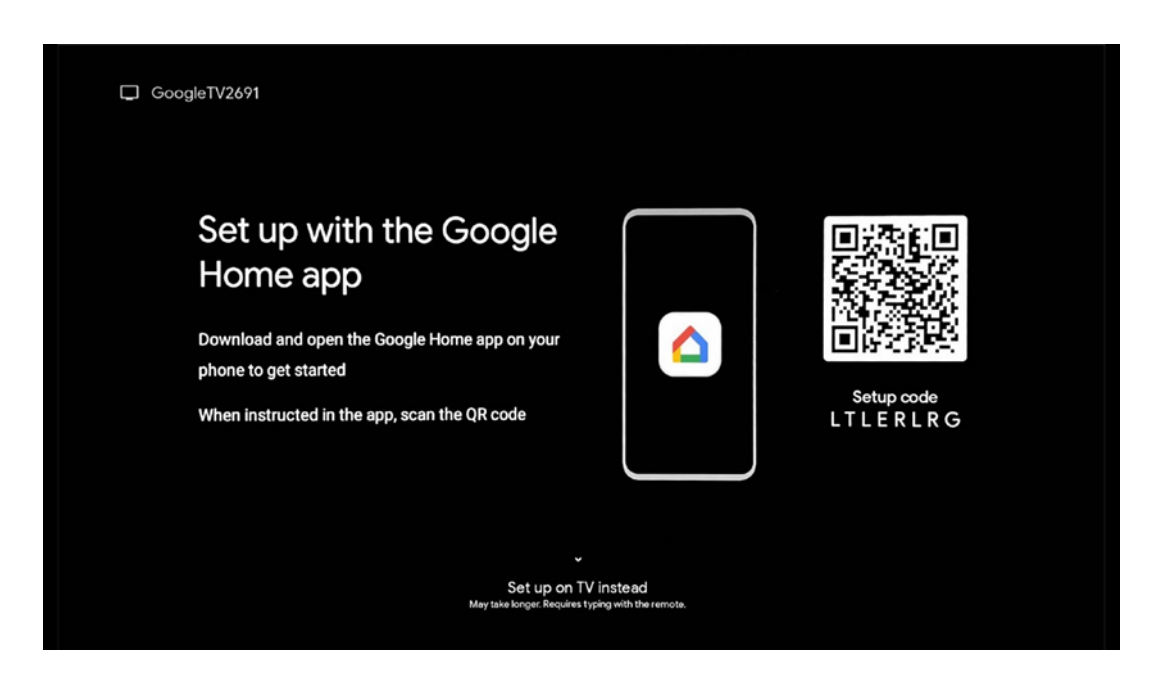

Na nastavenie pomocou aplikácie Google Home je potrebné mať mobilné zariadenie (smartfón alebo tablet) s nainštalovanou aplikáciou Google Home. Ak chcete nainštalovať aplikáciu Google Home, naskenujte QR kód na televízore alebo vyhľadajte Google Home v obchode s aplikáciami na svojom mobilnom zariadení. Ak je aplikácia Google Home už nainštalovaná v mobilnom zariadení, otvorte ju a postupujte podľa pokynov na televízore a mobilnom zariadení. Nastavenie televízora prostredníctvom aplikácie Google Home v mobilnom zariadení by sa nemalo prerušiť.

**Poznámka:** Niektoré mobilné zariadenia s najnovšou verziou operačného systému Android nie sú plne kompatibilné s inštaláciou služby Google TV prostredníctvom aplikácie Google Home. Preto odporúčame možnosť inštalácie Nastaviť na TV.

#### **6.4.1.2 Nastavenie v televízii**

Ak chcete využívať mnohé výhody služby Google TV, musí byť televízor pripojený k internetu. Televízor môžete pripojiť k modemu/routeru bezdrôtovo prostredníctvom siete Wi-Fi alebo káblom.

Vaše internetové pripojenie sa automaticky rozpozná a zobrazí, ak ste pripojili televízor pomocou modemu/routeru priamo ku káblu.

Ak chcete televízor pripojiť k internetu bezdrôtovo prostredníctvom siete Wi-Fi, stlačením smerových tlačidiel nahor/dole vyberte požadovanú sieť WLAN, zadajte heslo a potom stlačením tlačidla Potvrdiť vytvorte pripojenie. Ak vyberiete možnosť Preskočiť, pretože chcete televízor nastaviť ako základný televízor, môžete internetové pripojenie nakonfigurovať neskôr v ponuke Nastavenia televízora.

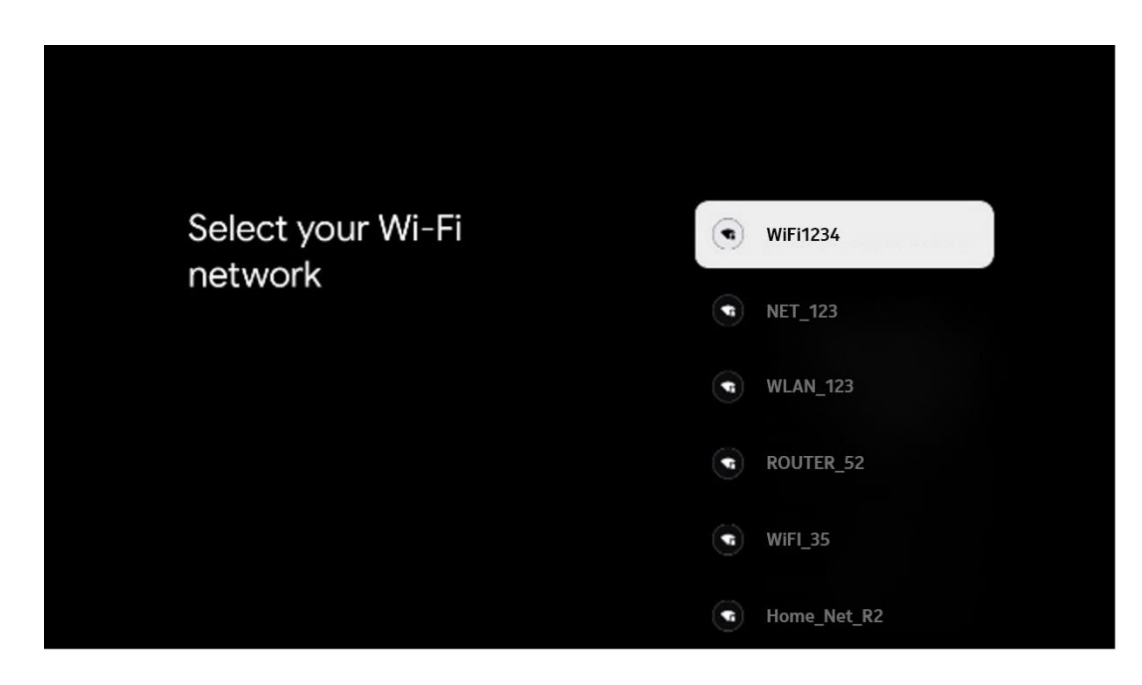

#### **6.4.1.3 Prihlásenie pomocou konta Google**

Ak sa chcete prihlásiť pomocou konta Google, zadajte svoju e-mailovú adresu a heslo.

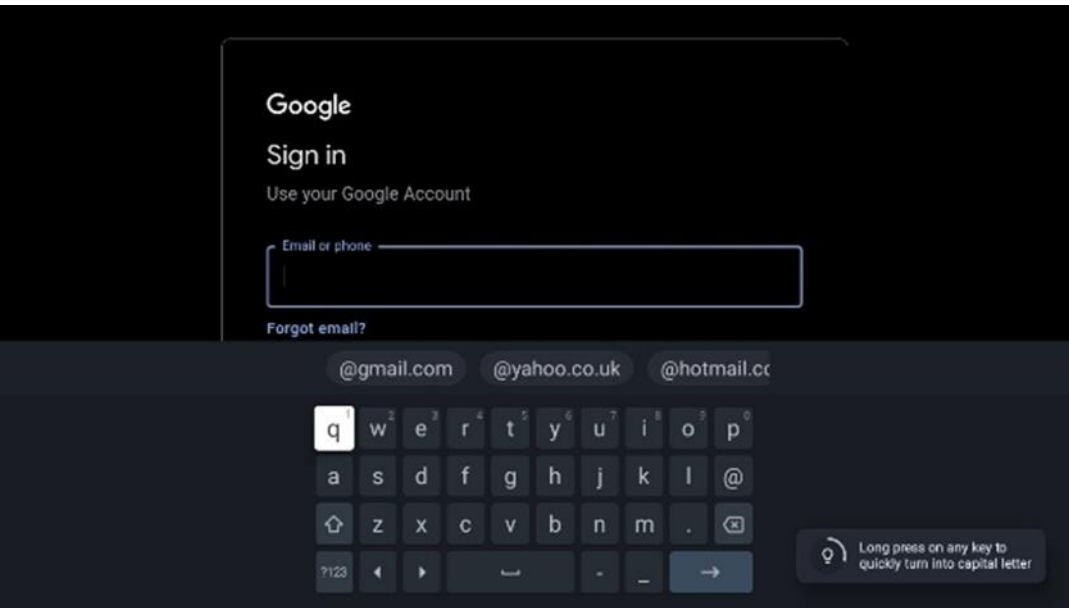

#### **6.4.1.4 Podmienky služieb Google**

Skôr ako budete pokračovať, venujte čas prečítaniu Všeobecných podmienok, Podmienok používania hier, Zásad ochrany osobných údajov a dostupných služieb Google. Súhlas s týmito službami vyjadríte kliknutím na tlačidlo Prijať.

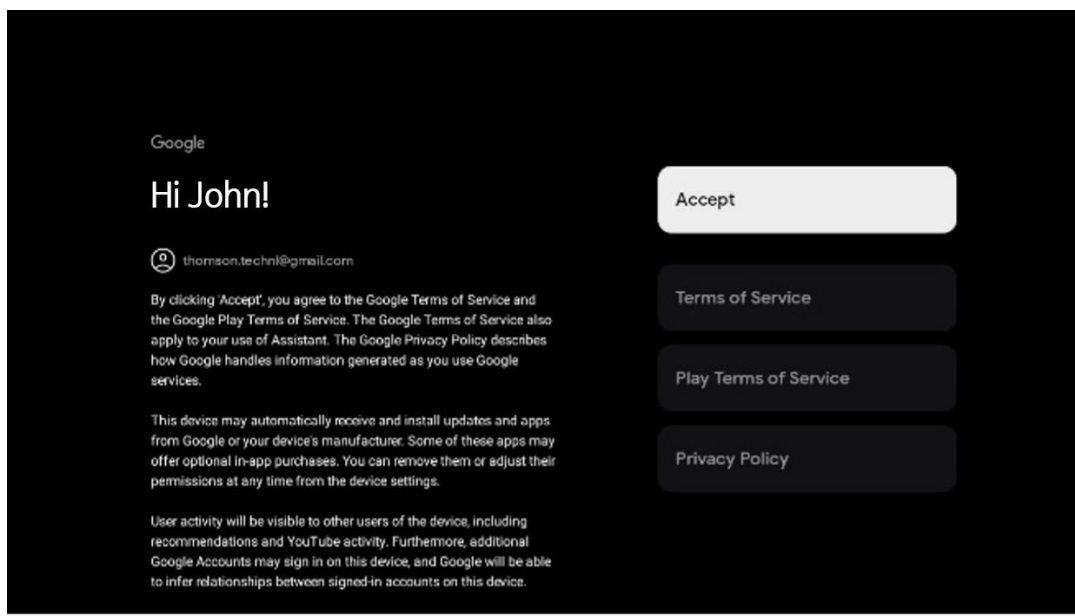

Výberom možnosti Prijať potvrdíte, že chcete, aby bola vaša poloha identifikovaná v zásadách ochrany osobných údajov spoločnosti Google, a súhlasíte s automatickým odosielaním diagnostických informácií spoločnosti Google, ktoré vám pomôžu zlepšiť vaše služby Google.

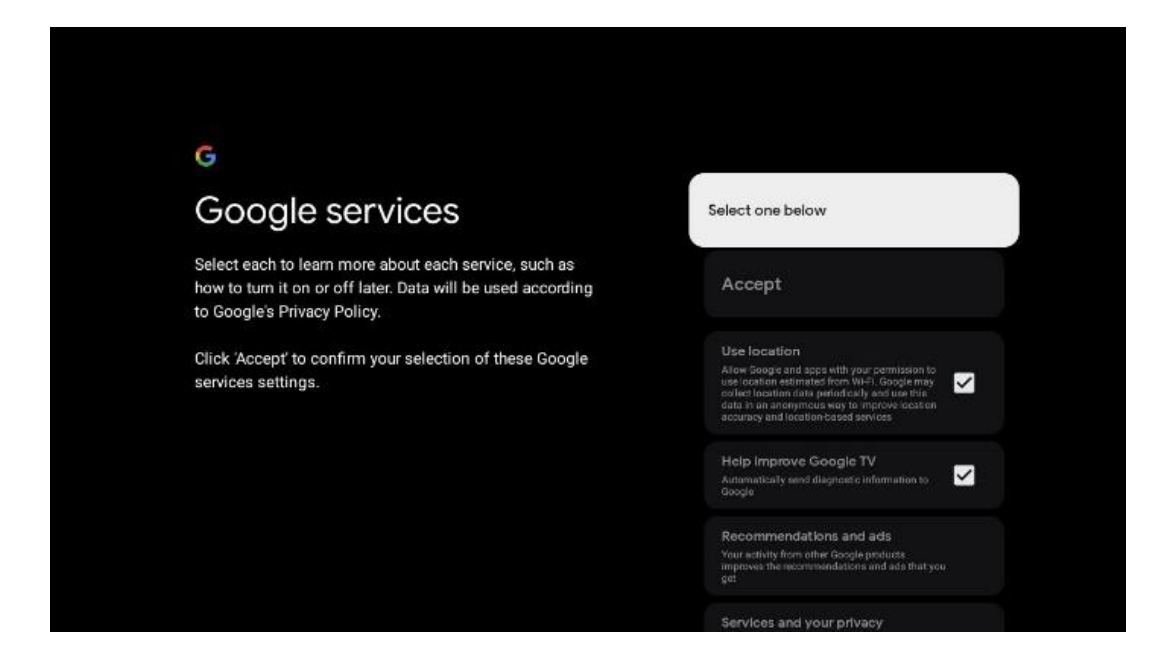

#### **6.4.1.5 Potvrdenie alebo odmietnutie služieb a funkcií Google**

Pozorne si prečítajte služby a funkcie, ktoré váš televízor ponúka. Ak nechcete aktivovať jednu alebo viacero ponúkaných služieb, môžete ich odmietnuť kliknutím na položku Nie, ďakujem.

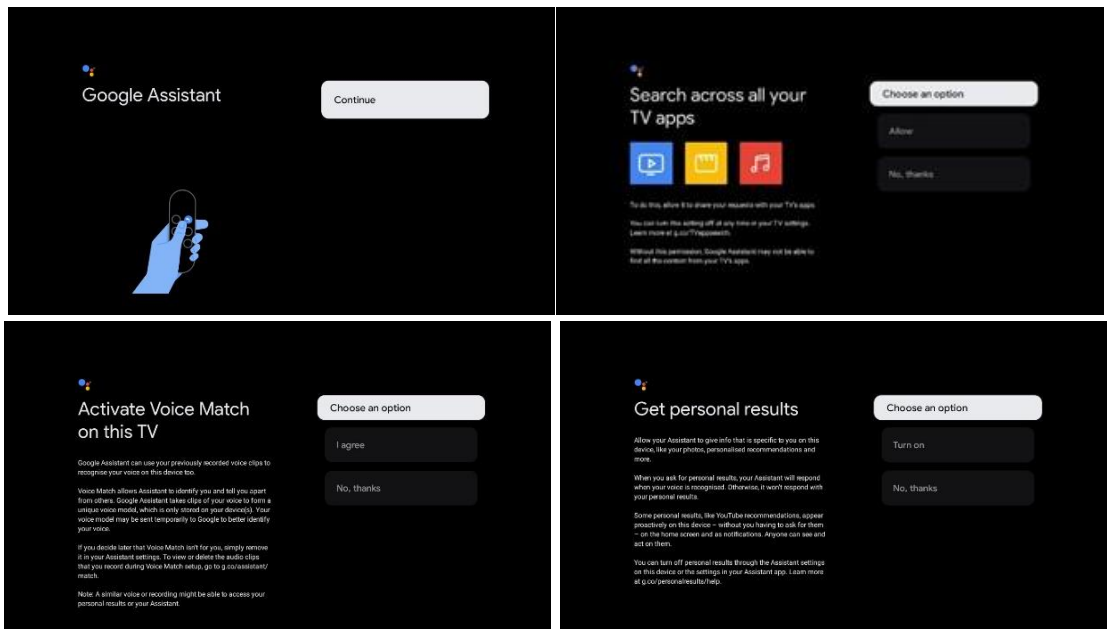

### **6.4.1.6 Vyberte si predplatné**

V tomto kroku môžete vybrať aplikácie na streamovanie, ktoré chcete automaticky nainštalovať. Môžu to byť aplikácie, ktoré už máte predplatené, alebo aplikácie, ktoré vám navrhne spoločnosť Google.

Niektoré žiadosti sú už vopred vybrané. Ich výber môžete zrušiť, čo znamená, že sa počas prvého procesu nastavenia automaticky nenainštalujú.

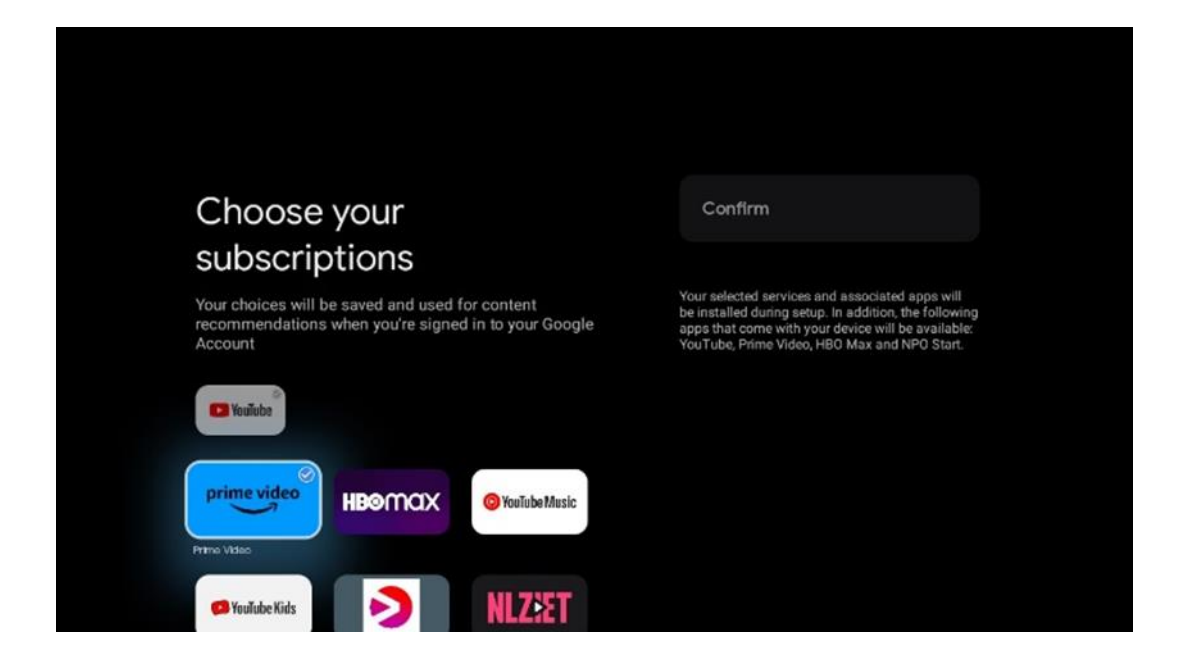

#### **6.4.1.7 Nastavenie hesla**

Stlačením tlačidla **OK** zadajte 4-miestne heslo a postupujte podľa pokynov na obrazovke. Najprv budete musieť zvoliť nové heslo a potom ho opäť potvrdiť. Toto heslo budete potrebovať na úpravu funkcií, napríklad rodičovskej kontroly, alebo na obnovenie výrobných nastavení televízora.

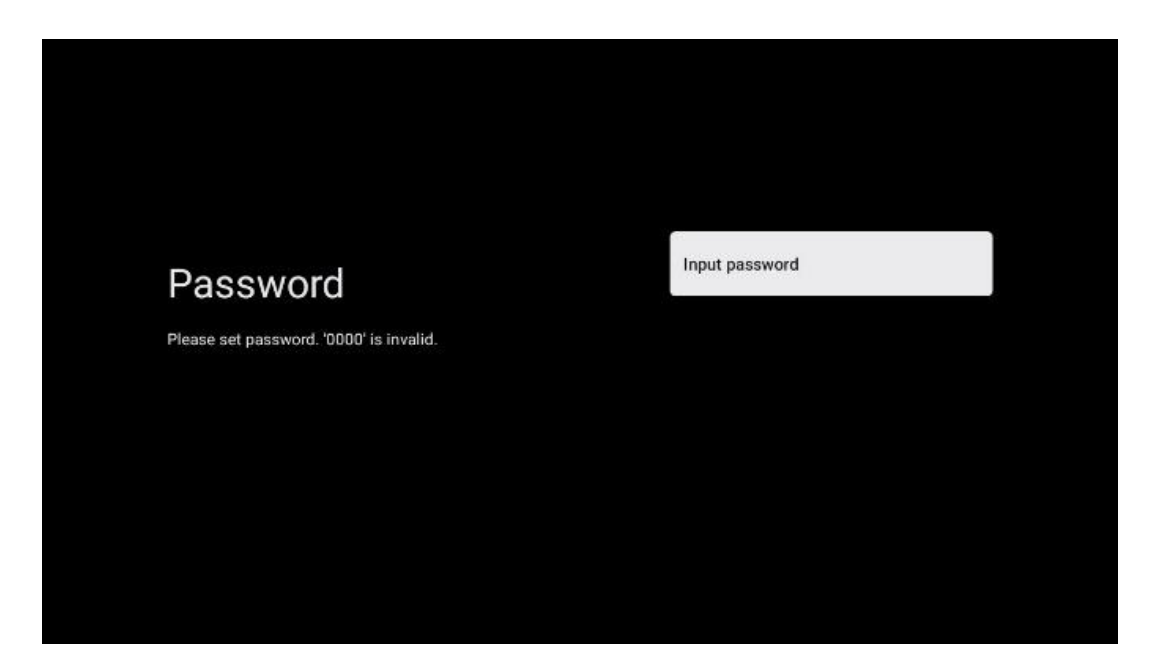

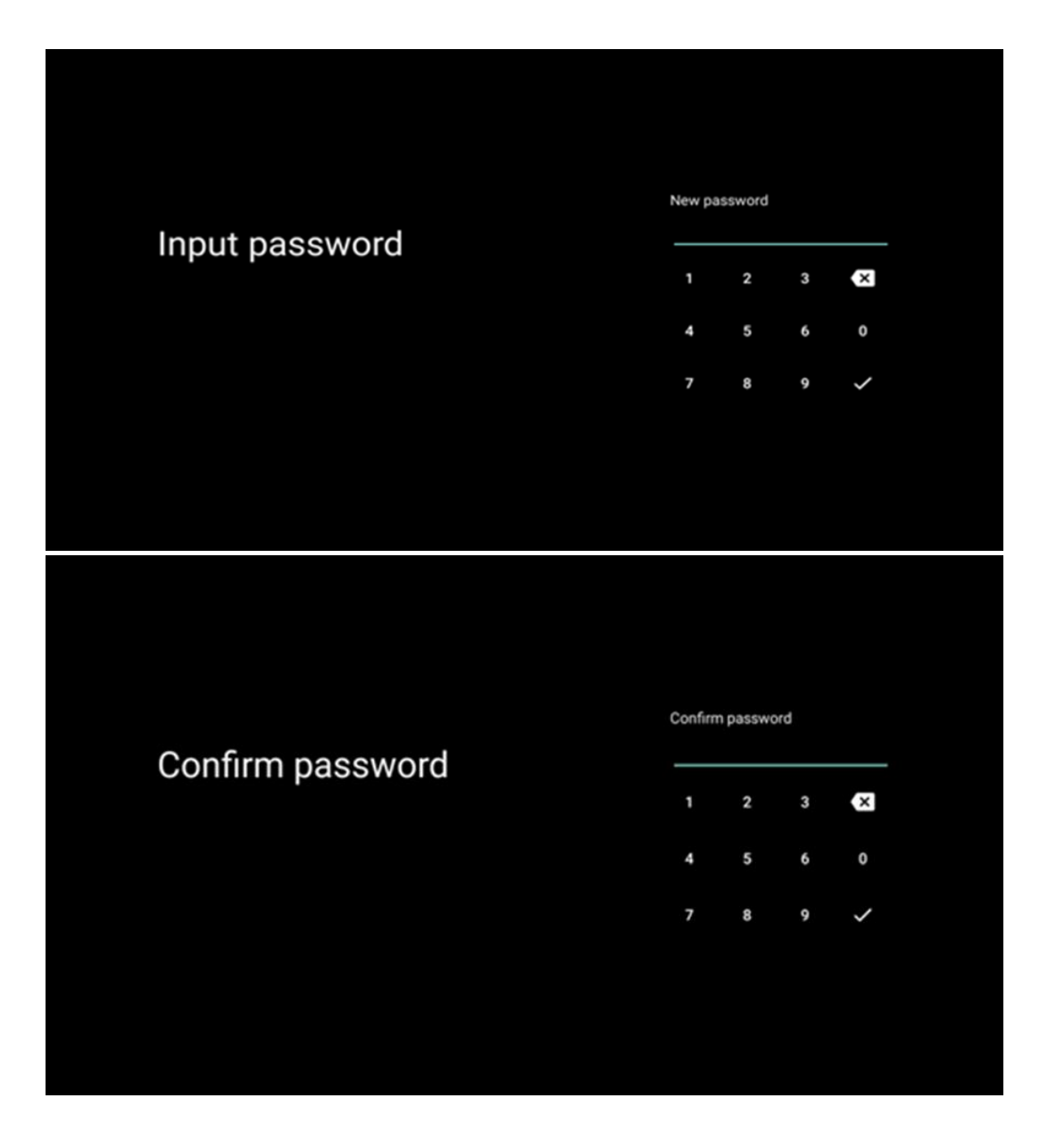

### **6.4.1.8 Výber režimu TV (Domov / Obchod)**

Počas nastavenia inštalácie máte možnosť prispôsobiť si zážitok zo sledovania výberom preferovaného režimu televízora. Ak vyberiete režim Doma, televízor bude fungovať ako zvyčajne a bude poskytovať zábavu v domácom prostredí.

Ak vyberiete režim Obchod, nakonfigurujete televízor tak, aby sa príslušné informácie zobrazovali priamo na obrazovke. Táto funkcia sa bežne využíva v maloobchode na prezentáciu kľúčových informácií o televízore potenciálnym zákazníkom.

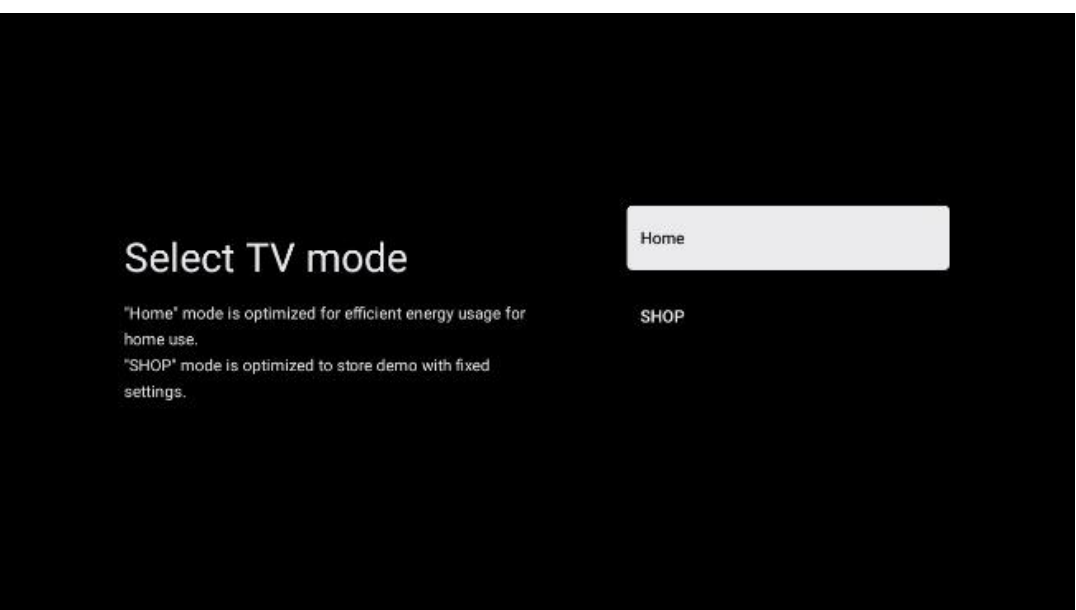

#### **6.4.1.9 Zabudovaný Chromecast**

Aktivácia funkcie Chromecast vám umožní streamovať obsah zo streamovacích aplikácií priamo do televízora alebo prehrávať digitálny multimediálny obsah uložený v mobilných zariadeniach, ako sú smartfóny alebo tablety, na obrazovke televízora.

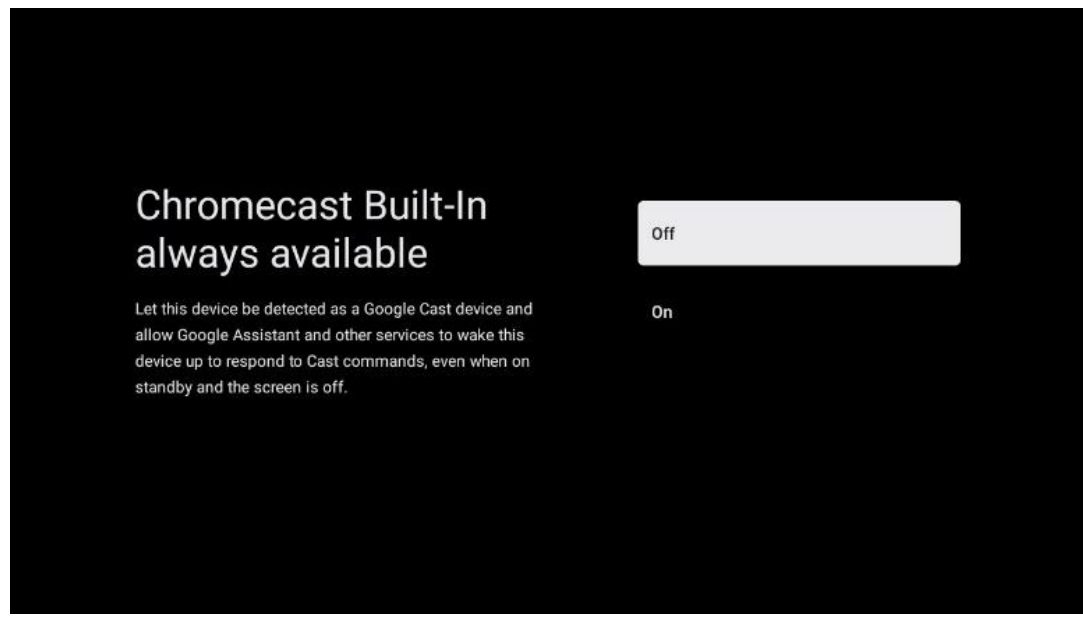

#### **6.4.1.10 Režim tunera**

Inštalácia tunera prijímača televízneho signálu je podrobne opísaná v kapitole 7 menu.

### <span id="page-23-0"></span>**6.4.2 Nastavenie základnej TV**

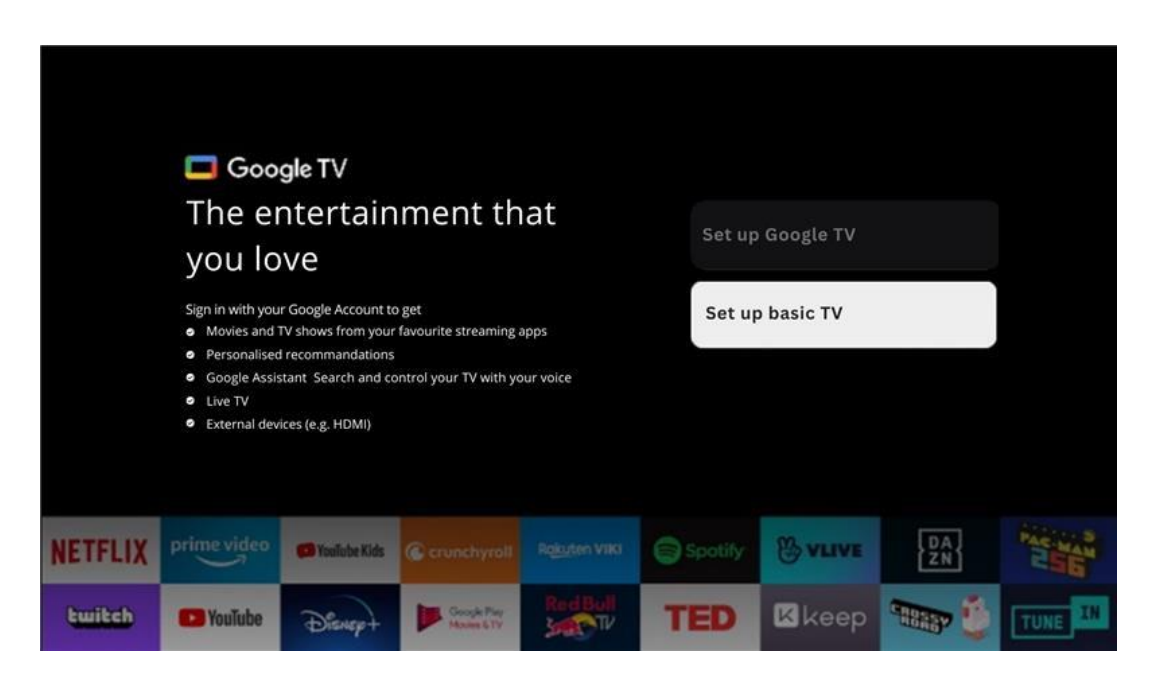

Vyberte možnosť inštalácie Nastaviť základnú TV, ak chcete televízor používať len na sledovanie televíznych alebo rozhlasových programov prostredníctvom pozemnej antény, káblovej alebo satelitnej antény a ak nechcete pripojiť televízor k internetu, aby ste mohli sledovať videoobsah zo streamovacích aplikácií, ako je YouTube alebo Netflix.

#### **6.4.2.1 Vyberte sieť Wi-Fi**

Ak nechcete sledovať obsah zo streamovacích služieb, ako je Netflix alebo YouTube, vyberte možnosť Preskočiť na konci zoznamu dostupných sietí Wi-Fi.

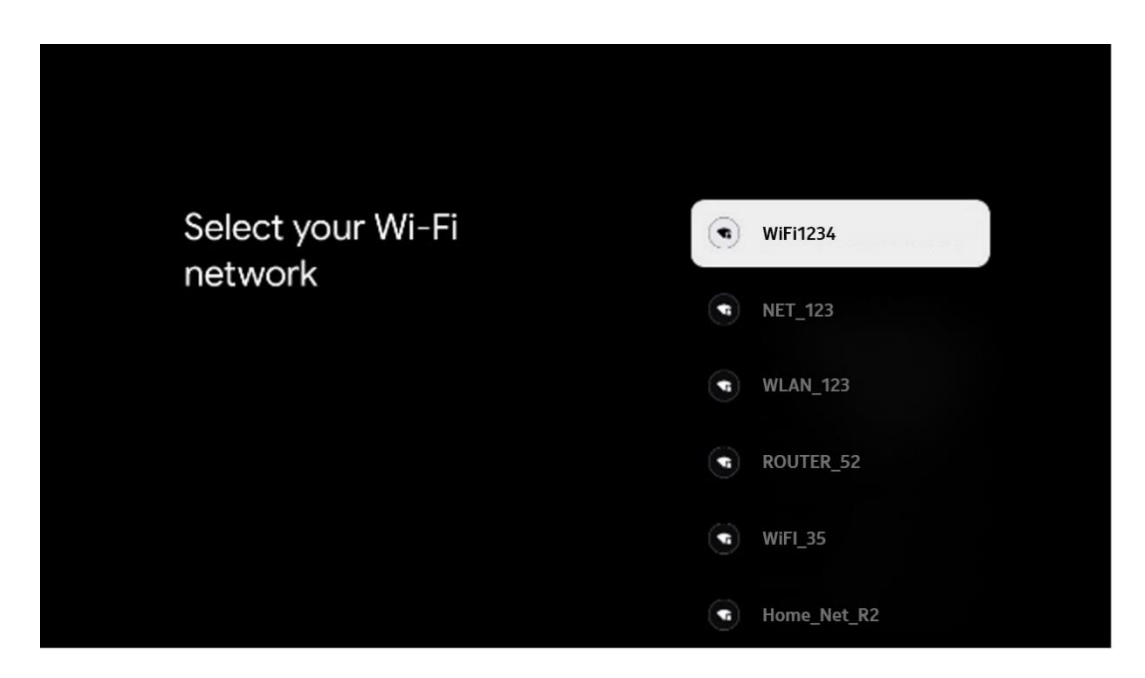

#### **6.4.2.2 Podmienky služieb spoločnosti Google**

Skôr ako budete pokračovať, venujte čas prečítaniu Všeobecných podmienok, Podmienok používania hier, Zásad ochrany osobných údajov a dostupných služieb Google. Súhlas s týmito službami vyjadríte kliknutím na tlačidlo Prijať.

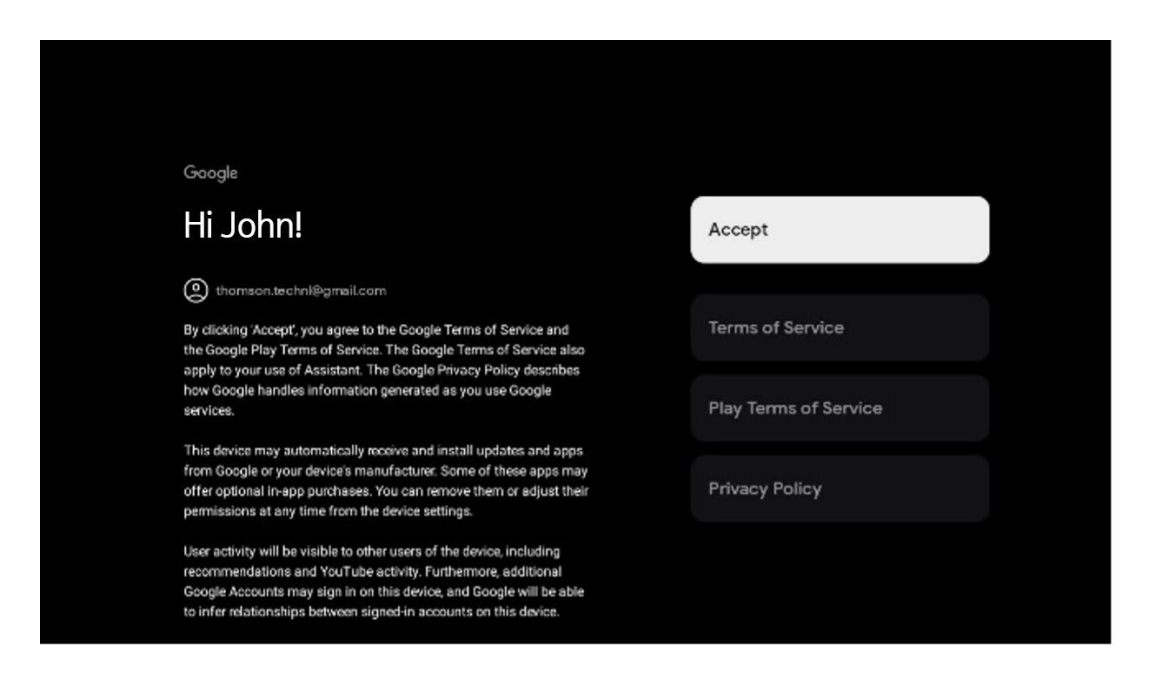

#### **6.4.2.3 Nastavenie hesla**

Stlačením tlačidla **OK** zadajte 4-miestne heslo a postupujte podľa pokynov na obrazovke. Najprv budete musieť zvoliť nové heslo a potom ho opäť potvrdiť. Toto heslo budete potrebovať na úpravu funkcií, napríklad rodičovskej kontroly, alebo na obnovenie výrobných nastavení televízora.

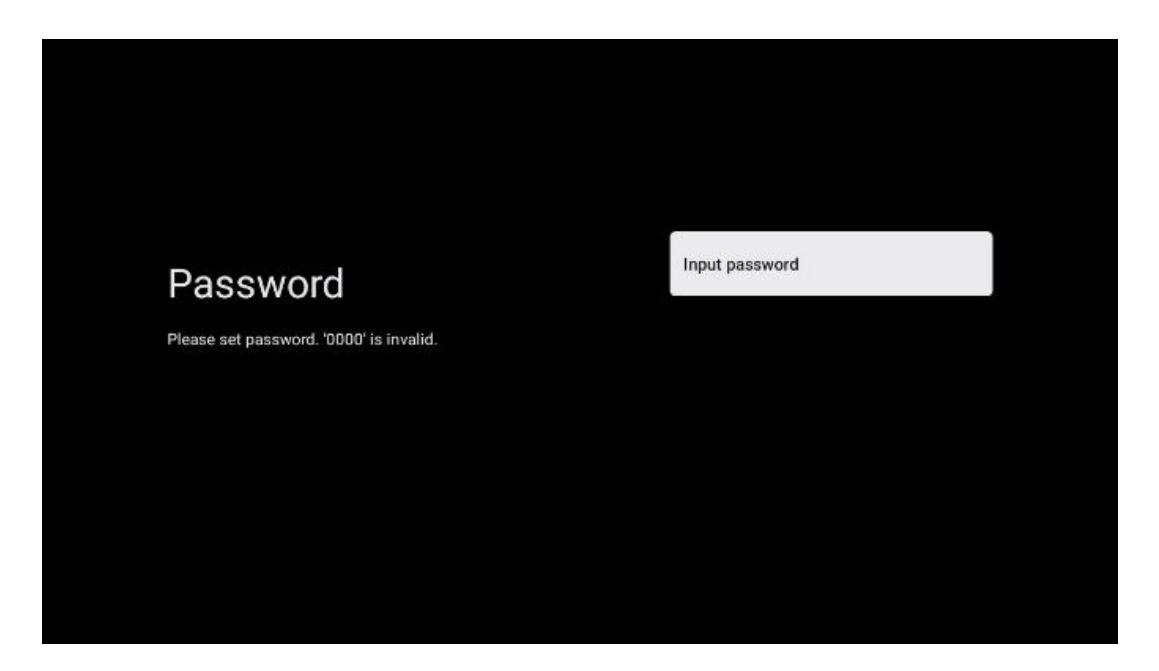

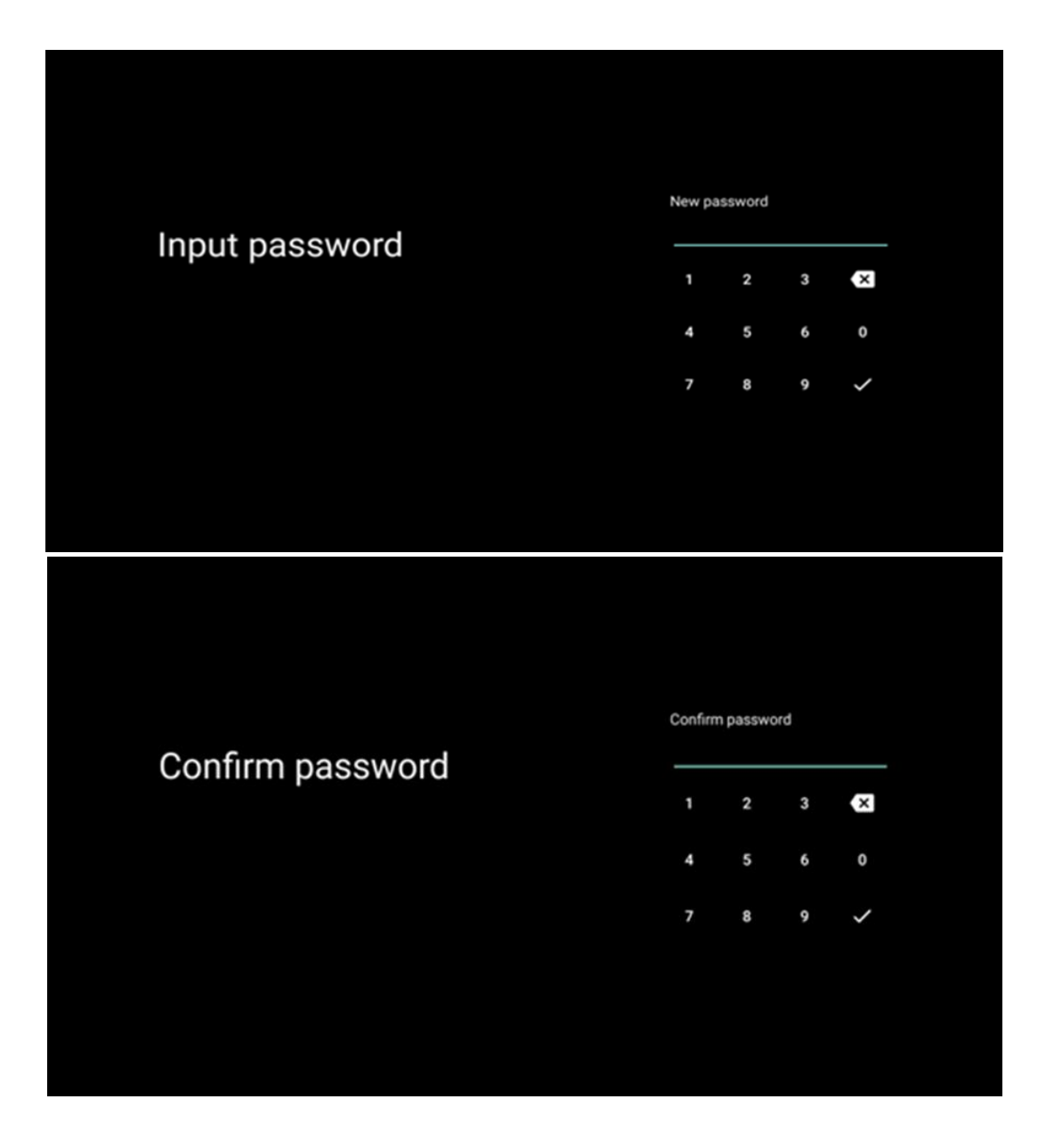

### **6.4.2.4 Výber režimu TV**

Počas nastavenia inštalácie máte možnosť prispôsobiť si zážitok zo sledovania výberom preferovaného režimu televízora. Ak vyberiete režim Doma, televízor bude fungovať ako zvyčajne a bude poskytovať zábavu v domácom prostredí.

Ak vyberiete režim Obchod, nakonfigurujete televízor tak, aby sa príslušné informácie zobrazovali priamo na obrazovke. Táto funkcia sa bežne využíva v maloobchode na prezentáciu kľúčových informácií o televízore potenciálnym zákazníkom.

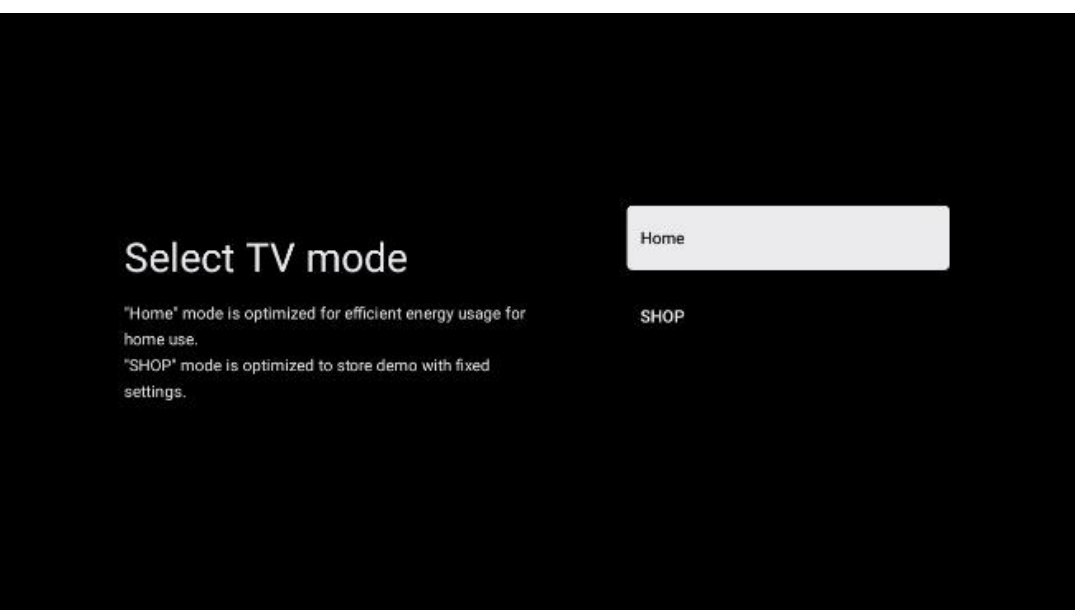

#### **6.4.2.5 Zabudovaný Chromecast**

Aktivácia funkcie Chromecast vám umožní streamovať obsah zo streamovacích aplikácií priamo do televízora alebo prehrávať digitálny multimediálny obsah uložený v mobilných zariadeniach, ako sú smartfóny alebo tablety, na obrazovke televízora.

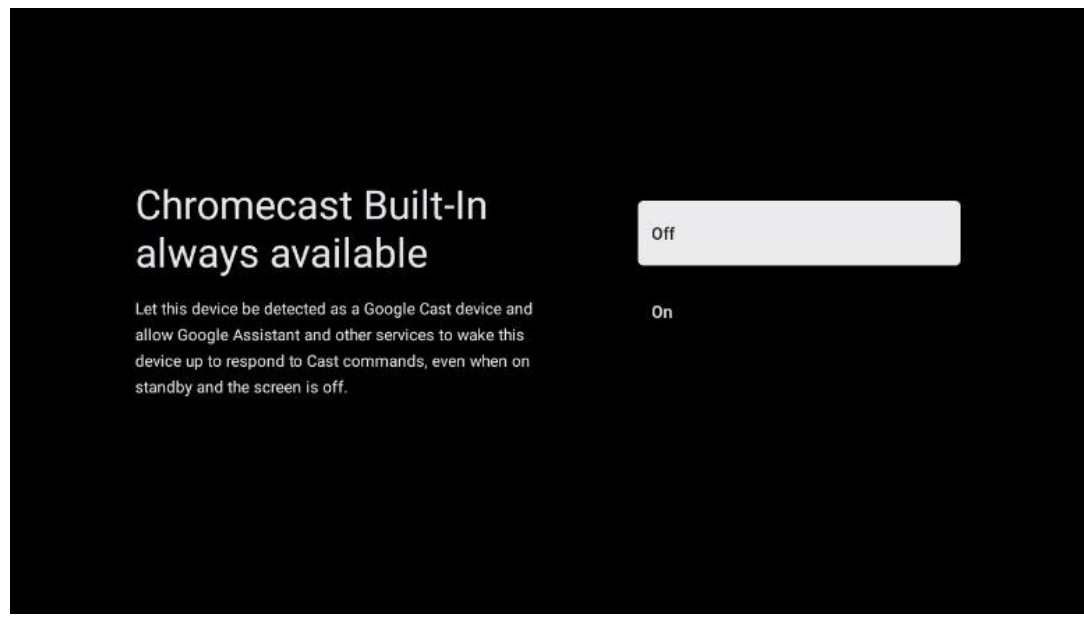

#### **6.4.2.6 Režim tunera**

Inštalácia tunera prijímača televízneho signálu je podrobne opísaná v kapitole 7 menu.

# <span id="page-27-0"></span>**7 Režim tunera**

Vyberte typ televízneho príjmu Tuner na inštaláciu televíznych/rádiových kanálov. K dispozícii sú možnosti typu príjmu Pozemná anténa, Kábel a Satelit. Zvýraznite dostupnú možnosť typu príjmu TV signálu a stlačte tlačidlo **OK** alebo pokračujte kliknutím na pravé smerové tlačidlo.

Ak vyberiete možnosť Preskočiť skenovanie, môžete dokončiť prvý proces inštalácie televízora bez inštalácie televíznych kanálov. Televízne kanály môžete následne nainštalovať v ponuke Nastavenia televízora.

# <span id="page-27-1"></span>**7.1 Vzdušná**

Ak je vybratá možnosť Anténa, televízor bude vyhľadávať digitálne pozemné a analógové vysielanie. Na ďalšej obrazovke zvýraznite možnosť Skenovať a stlačením tlačidla **OK** spustite vyhľadávanie alebo vyberte možnosť Preskočiť skenovanie, ak chcete pokračovať bez vykonania vyhľadávania.

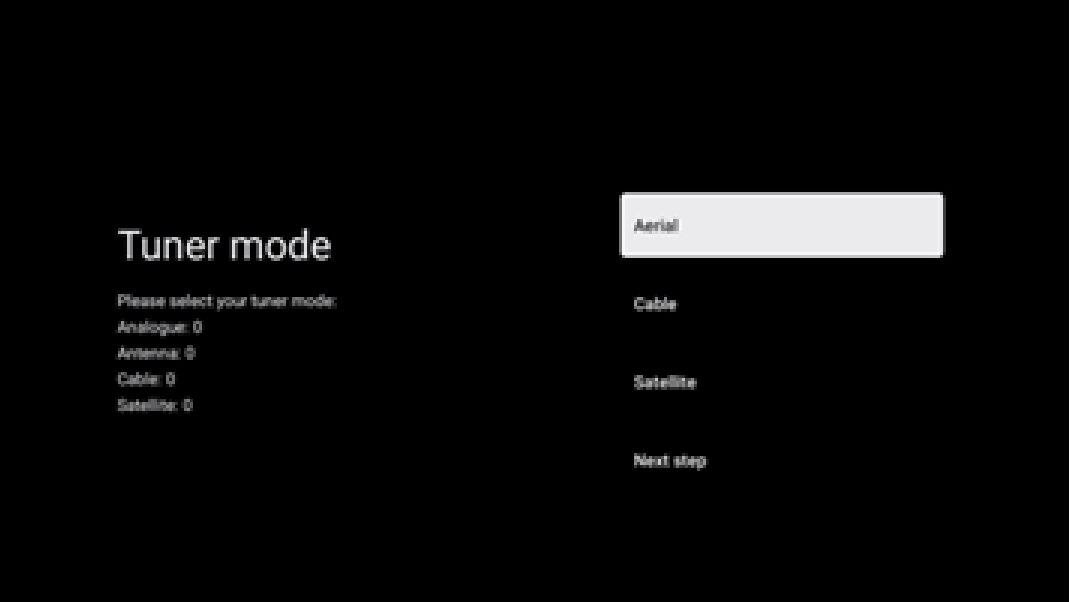

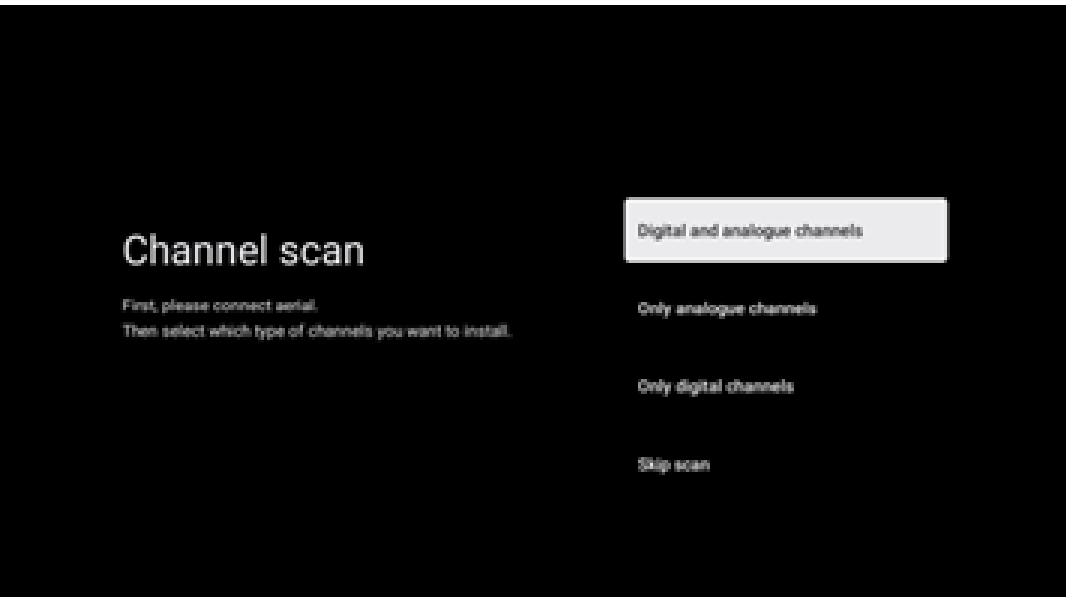

# <span id="page-28-0"></span>**7.2 Kábel**

Ak je vybratá možnosť Kábel, televízor vyhľadá digitálne káblové kanály.

Vo väčšine káblových sietí sú k dispozícii len digitálne kanály. Ak chcete pokračovať v prehľadávaní, vyberte položku Digitálne.

**Skenovanie operátora**: Ak je k dispozícii, na obrazovke sa zobrazí zoznam káblových operátorov. Zvýraznite požadovaného operátora a stlačte tlačidlo **OK**. Vyberte položku Start (Spustiť) a stlačením tlačidla **OK** vykonajte skenovanie kanálov.

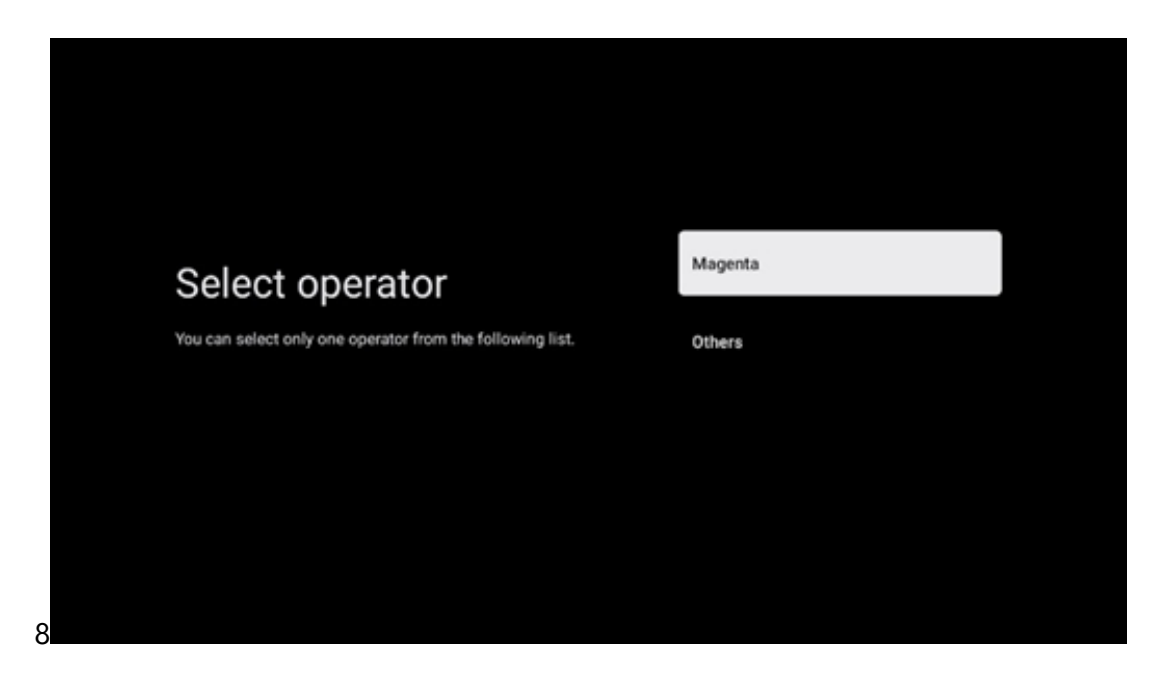

**Ostatné**: Vyberte možnosť Iné, ak váš káblový operátor nie je uvedený v zozname alebo ak je váš televízor pripojený k miestnemu káblovému systému. Vyberte položku Typ skenovania a stlačením tlačidla **OK** zobrazte možnosti skenovania.

**Úplné skenovanie**: Automatické úplné vyhľadávanie prehľadáva celé frekvenčné pásmo; túto možnosť je potrebné zvoliť, ak sa počas sieťového vyhľadávania nenašli všetky kanály.

**Rýchle skenovanie**: Spustí sa rýchle vyhľadávanie, ktoré zobrazí kanály v predtriedenom poradí. Pri tomto type vyhľadávania je potrebné zadať ID siete a stredovú frekvenciu.

**Skenovanie siete**: Pri vyhľadávaní siete sa prenáša kompletný a aktuálny zoznam kanálov poskytovateľa, takže prijímač rozpozná všetky kanály, čo je výhodné pre prevádzkovateľov káblovej televízie. Pri tomto type vyhľadávania je potrebné zadať aspoň ID siete.

Ak chcete pokračovať bez vykonania vyhľadávania, vyberte možnosť **Preskočiť vyhľadávanie**.

### <span id="page-29-0"></span>**7.3 Satelit**

#### **Poznámka k inštalácii satelitných kanálov pre televízory Thomson nainštalované v Rakúsku alebo Nemecku:**

Naše televízory Thomson majú funkciu Načítať zoznam kanálov, ktorú je možné vybrať a spustiť len počas prvej inštalácie televízorov. Táto funkcia je k dispozícii **len vtedy,** ak bolo počas prvotnej inštalácie televízora ako krajina inštalácie vybrané Rakúsko alebo Nemecko.

Táto funkcia sa vykoná **len** počas prvej inštalácie televízora, keď inštalujete satelitné kanály.

Ak ho chcete aktivovať, postupujte podľa nasledujúcich krokov inštalácie:

- 1. Ponuka režimu tunera ako možnosť inštalácie vyberte možnosť Satelit.
- 2. Ponuka Typ antény vyberte položku Ďalej, ak môžete prijímať iba satelitné kanály zo satelitu **Astra 19,2° východne,** alebo vyberte podponuku Viac, ak je televízor pripojený k satelitnej prijímacej anténe pre príjem viacerých satelitov. V tomto Menu môžete vybrať správny typ ovládania pre váš satelitný systém.
- 3. Výber potvrďte stlačením tlačidla **OK.**
- 4. Vyberte možnosť Všeobecná inštalácia a výber potvrďte tlačidlom **OK.**
- 5. Menu Načítať zoznam predvolieb Výberom možnosti menu Načítať zoznam predvolieb načítajte kanály alebo výberom možnosti Preskočiť pokračujte bez inštalácie televíznych a rozhlasových kanálov.

Ako bolo uvedené vyššie, možnosť Načítať zoznam kanálov je k dispozícii len počas prvej inštalácie televízora. Ak potom chcete počas prevádzky televízora vykonať možnosť Všeobecné vyhľadávanie, televízor vykoná vyhľadávanie transpondéra, pričom prehľadá dostupné satelitné transpondéry na frekvencie a postupne uloží satelitné televízne a rozhlasové kanály.

### <span id="page-30-0"></span>**7.3.1 Typ antény**

### **7.3.1.1 Ďalšie**

Ak je váš televízor pripojený k satelitnému systému s príjmom iba jedného satelitu, vyberte položku Ďalej.

Ak je vybratá možnosť Satelit Ďalší, budú k dispozícii možnosti Všeobecný satelit a Skenovanie operátora. Vyberte možnosť inštalácie a stlačte tlačidlo **OK** alebo pokračujte kliknutím na pravé smerové tlačidlo.

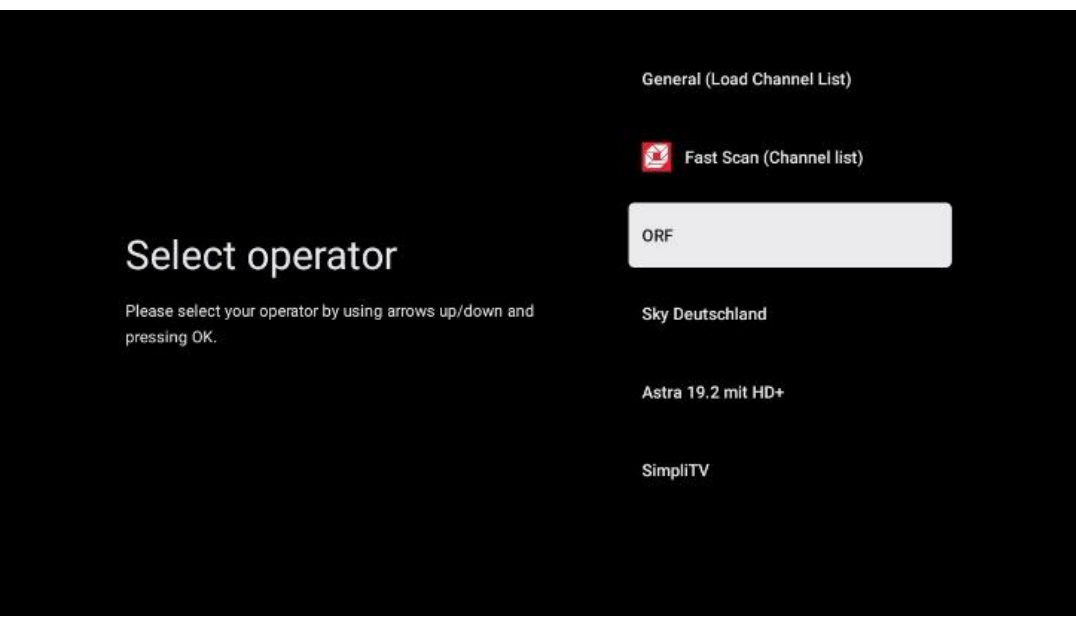

**Poznámka:** Všeobecné možnosti zoznamu satelitov a operátorov nemusia byť k dispozícii v závislosti od vybranej krajiny.

#### **Skenovanie operátora**:

Zvýraznite požadovaného operátora a výber potvrďte stlačením tlačidla **OK.** Potom stlačte pravé smerové tlačidlo, aby ste pokračovali v skenovaní operátora.

Zo zoznamu môžete vybrať len jedného operátora. Nájdené televízne/rádiové kanály sú zoradené podľa poradia LCN vybraného operátora.

#### **Všeobecné skenovanie**:

Pri voľbe Všeobecné vyhľadávanie sa vybrané satelity prehľadávajú od najnižšej po najvyššiu frekvenciu satelitného transpondéra a uložené televízne/rádiové kanály sa zobrazujú jeden za druhým podľa priebehu vyhľadávania bez určenia poradia.

#### **7.3.1.2 Viac na**

Vyberte položku Viac, ak je televízor pripojený k satelitnému systému na príjem viacerých satelitov alebo k satelitnému systému s 1 káblom.

Zobrazí sa nasledujúca obrazovka s niektorými dostupnými možnosťami pripojenia. Vyberte jednu z týchto možností, ktorá je správna pre vašu domácu satelitnú sieť. V závislosti od zvoleného typu antény môžete nastaviť rôzne satelity.

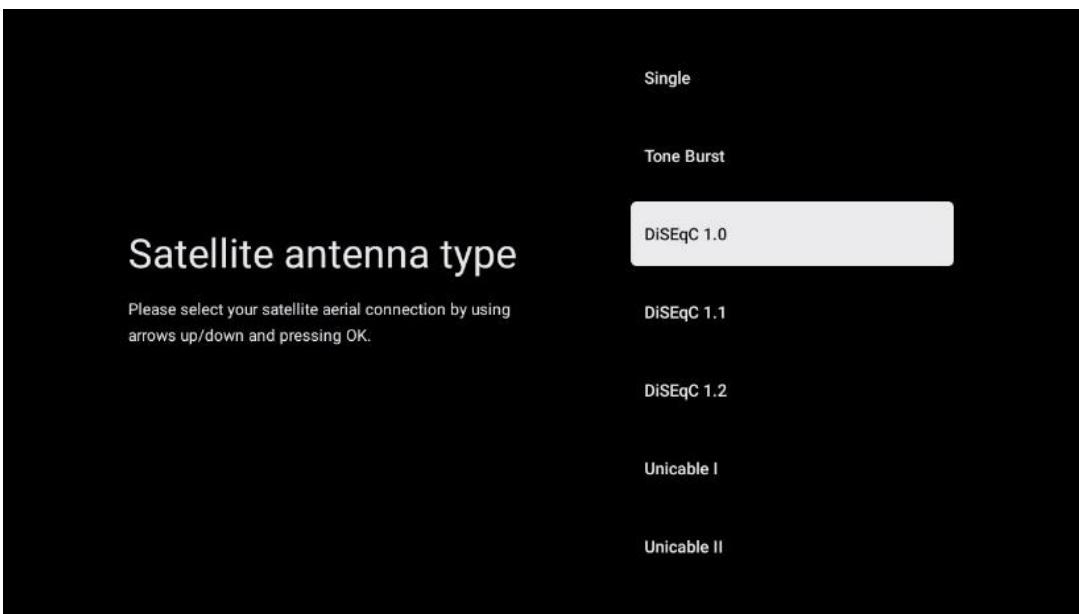

K dispozícii sú tieto typy pripojenia satelitnej antény:

- **Single-** Satelitný systém s príjmom iba jedného satelitu.
- **Tone burst**  Satelitný systém s príjmom dvoch satelitov.
- **DiSEqC 1.0-** Satelitný systém s príjmom 1-4 satelitov.
- **DiSEqC 1.1 - rozšírenie** protokolu DiSEqC 1.0, ktoré umožňuje ovládanie systémov s viacerými zdrojmi až do 64 LNB (satelitov) prostredníctvom anténneho kábla.
- **DiSEqC 1.2** sa používa na riadenie motora pre rotačné systémy. Motor môže ukladať rôzne polohy, ku ktorým sa potom automaticky približuje prostredníctvom DiSEqC 1.2.
- **Unicable I**  Unicable I je metóda distribúcie satelitných televíznych signálov v satelitnom systéme. Na jednu linku možno pripojiť niekoľko prijímačov. Pomocou systému Unicable I možno na jeden anténny kábel pripojiť až 8 používateľov. Viac informácií o distribučnom systéme Unicable je opísaných v ponuke Kanál.
- **Unicable II**  Tento systém distribúcie satelitného signálu Unicable II, nazývaný aj Jess Unicable, je založený na technológii digitálneho stohovania kanálov Unicable I a umožňuje inštaláciu až 32 satelitných prijímačov pripojených cez jeden koaxiálny kábel.

# <span id="page-32-0"></span>**8 Domovská obrazovka**

Domovská obrazovka je ústredným prvkom televízora. Z obrazovky Domov môžete spustiť akúkoľvek nainštalovanú aplikáciu, spustiť aplikáciu Live TV na sledovanie televízneho vysielania, sledovať film z rôznych streamovacích aplikácií alebo prepnúť na zariadenie pripojené k portu HDMI. Môžete tiež kedykoľvek ukončiť prevádzku akejkoľvek aplikácie a vrátiť sa na obrazovku Domov stlačením tlačidla Domov na diaľkovom ovládači.

V prvom riadku (Top výber pre vás) sa podľa vašich kritérií vyhľadávania v histórii vyhľadávania navrhne obsah streamovaných aplikácií nainštalovaných v televízore. Tu nájdete aj priamy výber posledného zvoleného vstupného pripojenia televízora. V tomto riadku na prvej pozícii nájdete aj výberové pole s posledným Vstupný zdroj, ak je na tomto zariadení povolená funkcia ovládania HDMI CEC.

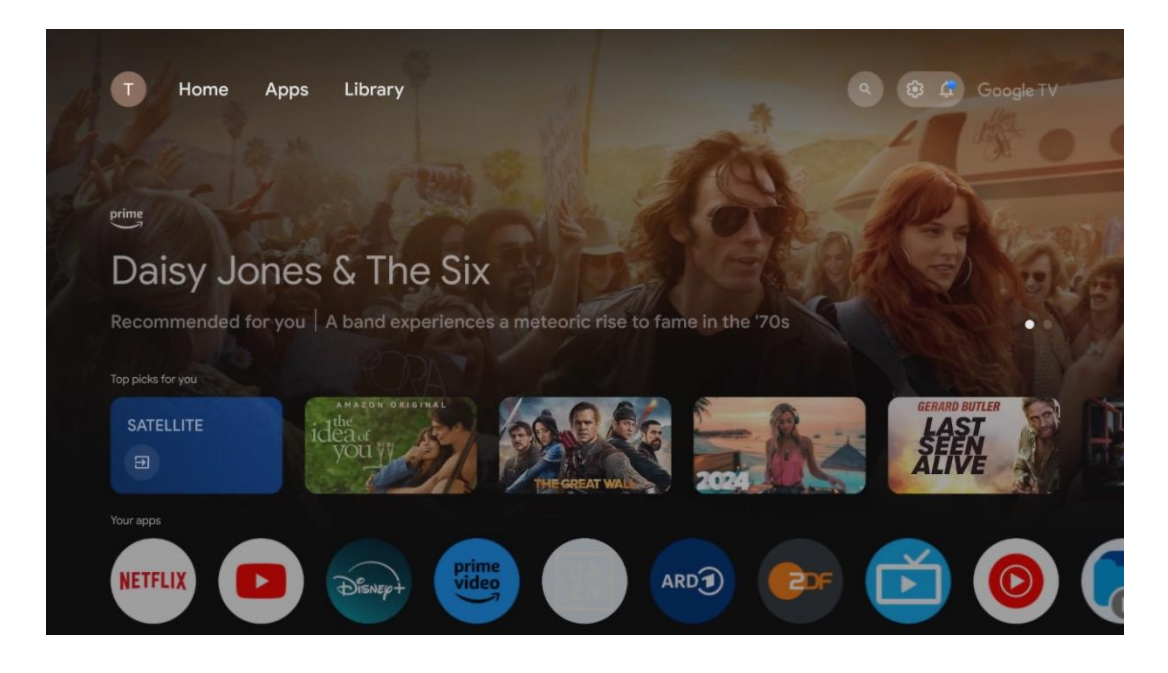

**Poznámka: V** závislosti od nastavení televízora a výberu krajiny počas úvodného nastavenia môže ponuka Domov obsahovať rôzne prvky.

Druhý riadok (Vaše aplikácie) je riadok aplikácií. Nájdete tu najdôležitejšie aplikácie pre služby streamovania, ako sú Netflix alebo YouTube, ako aj živé televízne vysielanie a MMP (multimediálny prehrávač).

Vyberte aplikáciu pomocou smerových tlačidiel na diaľkovom ovládači a výber potvrďte tlačidlom **OK,** čím spustíte vybranú aplikáciu.

Vyberte aplikáciu a stlačením a podržaním tlačidla **OK** odstránite vybranú aplikáciu z radu obľúbených položiek, presuniete ju na nové miesto alebo ju spustíte.

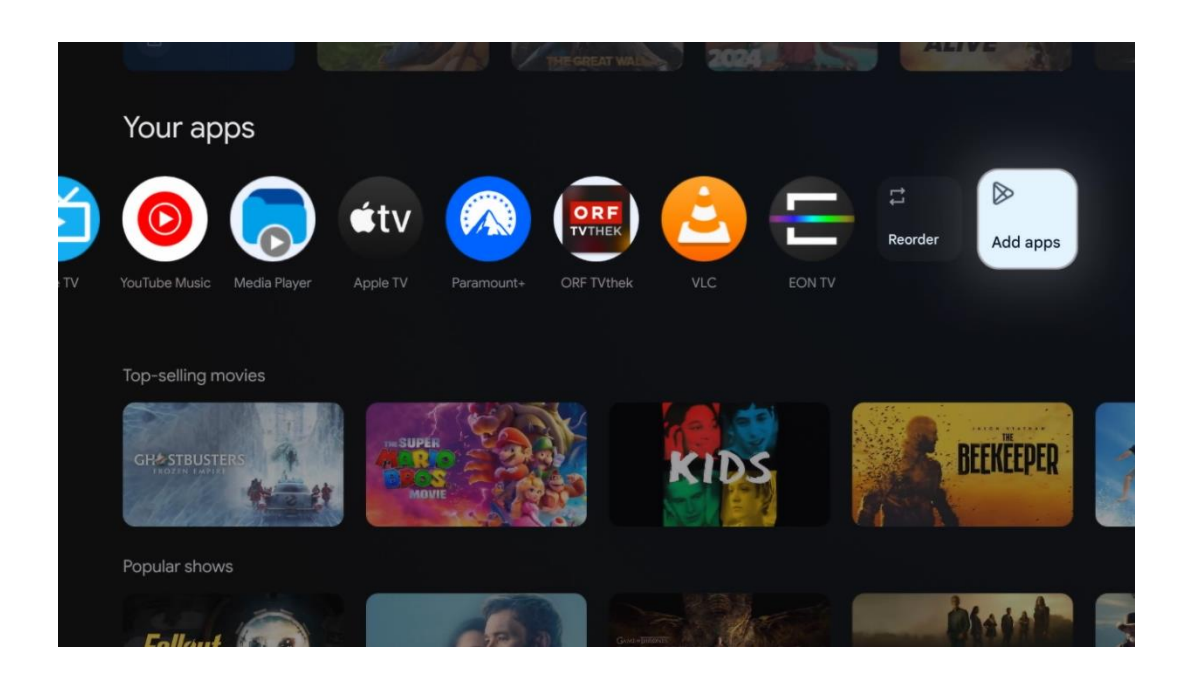

Na predposlednom a poslednom mieste v tomto riadku nájdete políčka s možnosťami Zmeniť poradie a Pridať aplikácie. Výberom týchto možností môžete zmeniť poradie aplikácií v tomto riadku alebo pridať novú aplikáciu do tohto riadku Obľúbené aplikácie.

Ovládanie aplikácie Live TV a multimediálneho prehrávača je vysvetlené v samostatnej kapitole Menu.

Ďalej na domovskej obrazovke nájdete ďalšie kanály zobrazené podľa žánru alebo kategórie streamovaného obsahu.

# <span id="page-33-0"></span>**8.1 Účet Google**

Prejdite na ikonu svojho profilu v ľavom hornom rohu a stlačte tlačidlo **OK**. Zvýraznite ikonu profilu a stlačte tlačidlo **OK.**

Tu môžete zmeniť nastavenia svojho profilu, pridať nové kontá Google alebo spravovať už existujúce kontá.

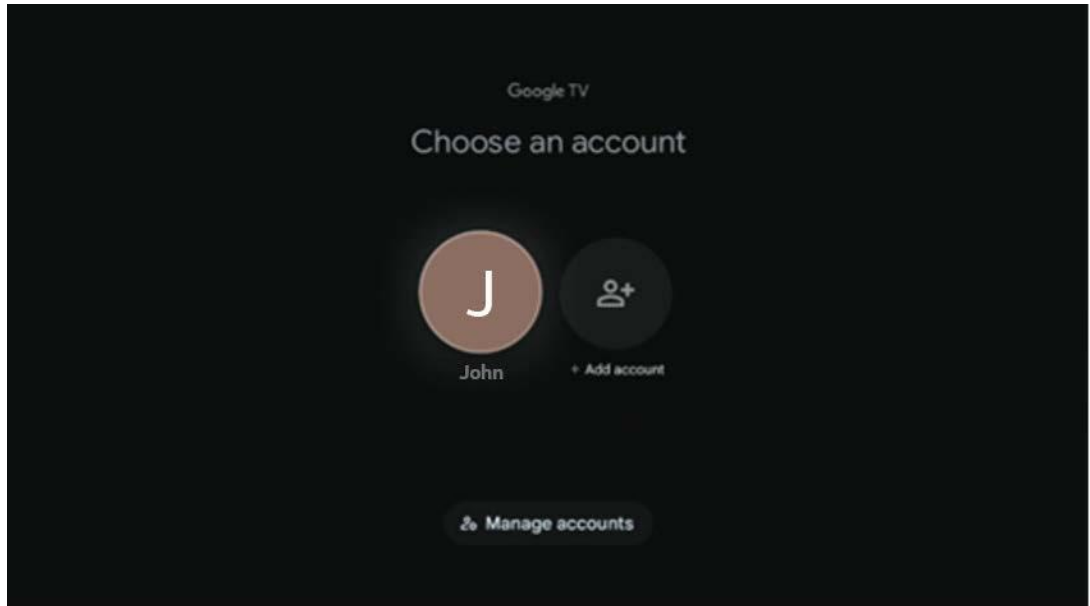

# <span id="page-34-0"></span>**8.2 Aplikácie**

Ak chcete zobraziť aplikácie nainštalované v televízore, vyberte kartu Aplikácie na obrazovke Domov. Ak chcete nainštalovať aplikáciu, prejdite na vyhľadávací panel a zadajte názov aplikácie. Tým sa spustí vyhľadávanie v obchode Google Play.

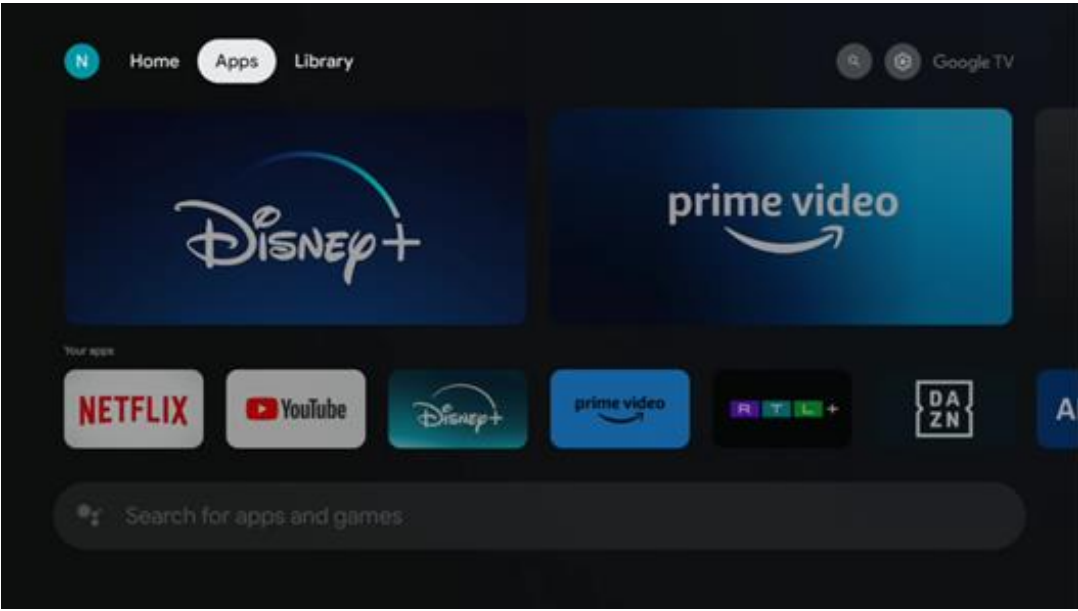

# <span id="page-34-1"></span>**8.3 Knižnica**

Ak chcete prehrávať už zakúpený alebo požičaný streamovaný obsah na televízore alebo v mobilných zariadeniach, ako je mobilný telefón alebo tablet, vyberte na domovskej stránke kartu Knižnica a použite svoje konto Google.

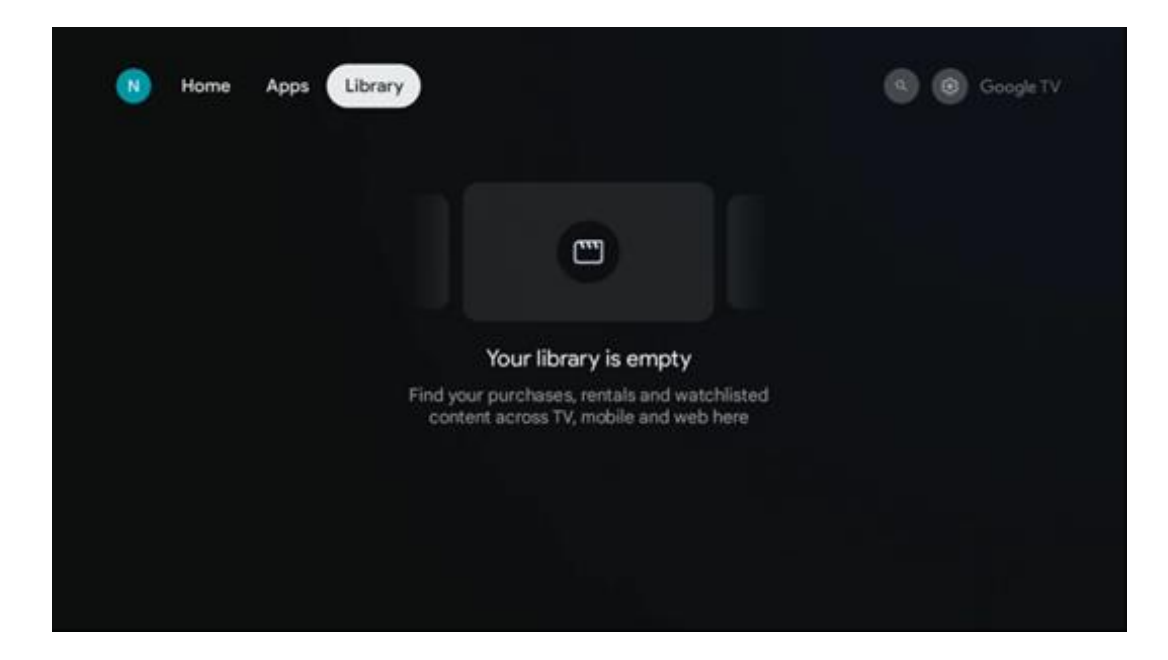

## <span id="page-35-0"></span>**8.4 Vyhľadávanie v službe Google TV**

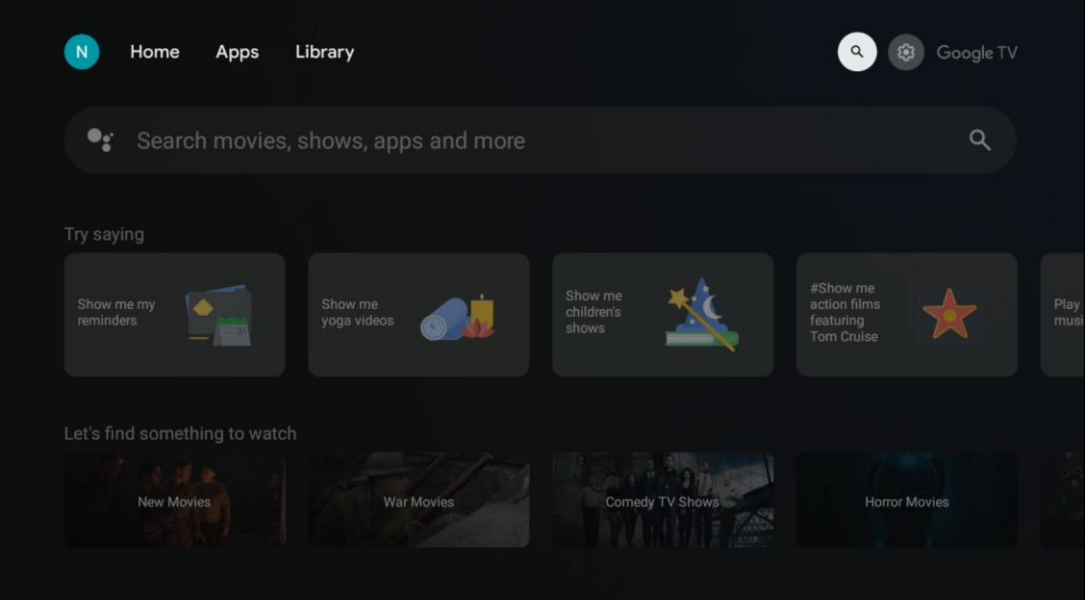

Vyhľadávacie nástroje sa nachádzajú v pravom hornom rohu obrazovky. Môžete buď zadať slovo a spustiť vyhľadávanie pomocou virtuálnej klávesnice, alebo vyskúšať hlasové vyhľadávanie pomocou mikrofónu zabudovaného v diaľkovom ovládači. Presuňte zaostrenie na požadovanú možnosť a pokračujte stlačením tlačidla **OK.** 

Hlasové vyhľadávanie - Stlačením ikony mikrofónu spustíte funkciu hlasového vyhľadávania. V hornej časti obrazovky sa zobrazí pole hlasového vyhľadávania Google. Položte svoju otázku spoločnosti Google a televízor vám odpovie. Pre miestne vyhľadávané výrazy je dôležité, aby bol jazyk Menu televízora nastavený na miestny jazyk.

Vyhľadávanie pomocou klávesnice - Vyberte vyhľadávací panel a stlačte tlačidlo **OK**. Na obrazovke sa zobrazí virtuálna klávesnica Google. Zadajte otázku, na ktorú chcete odpovedať.

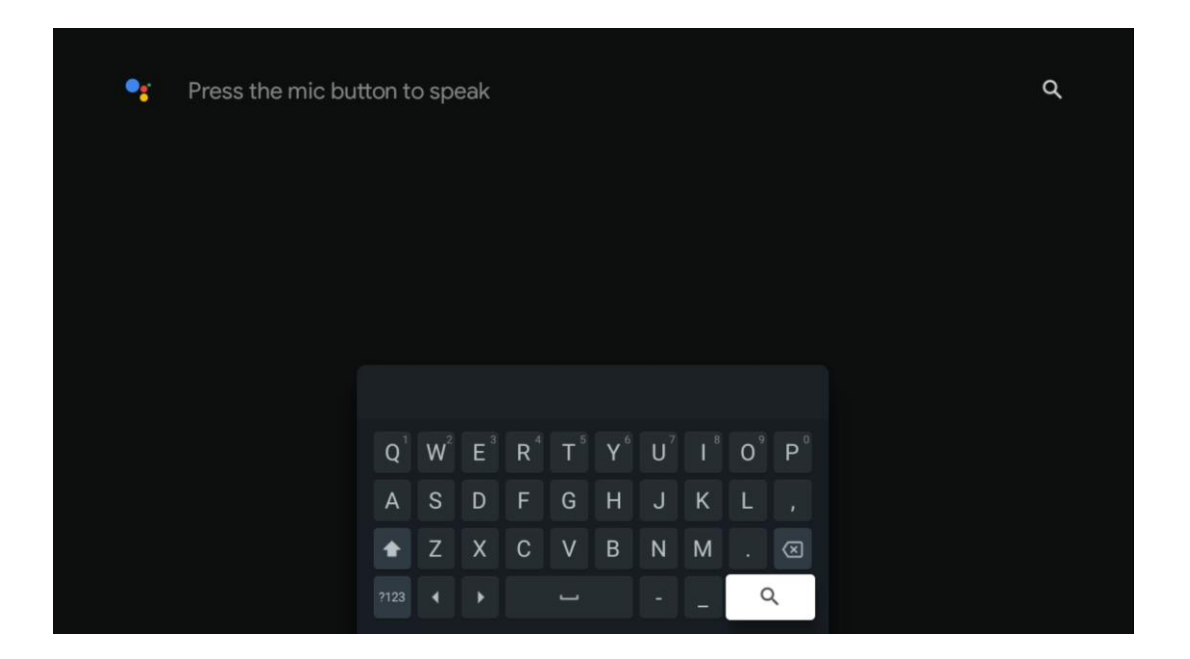

# <span id="page-36-0"></span>**8.5 Oznámenia**

Tlačidlo upozornenia sa zobrazí len vtedy, keď je jedno alebo viac neprečítaných upozornení. Ak ich chcete skontrolovať, prejdite na ikonu Nastavenia, čím sa otvorí podmenu. V spodnej časti podponuky budete môcť nájsť všetky najnovšie oznámenia.

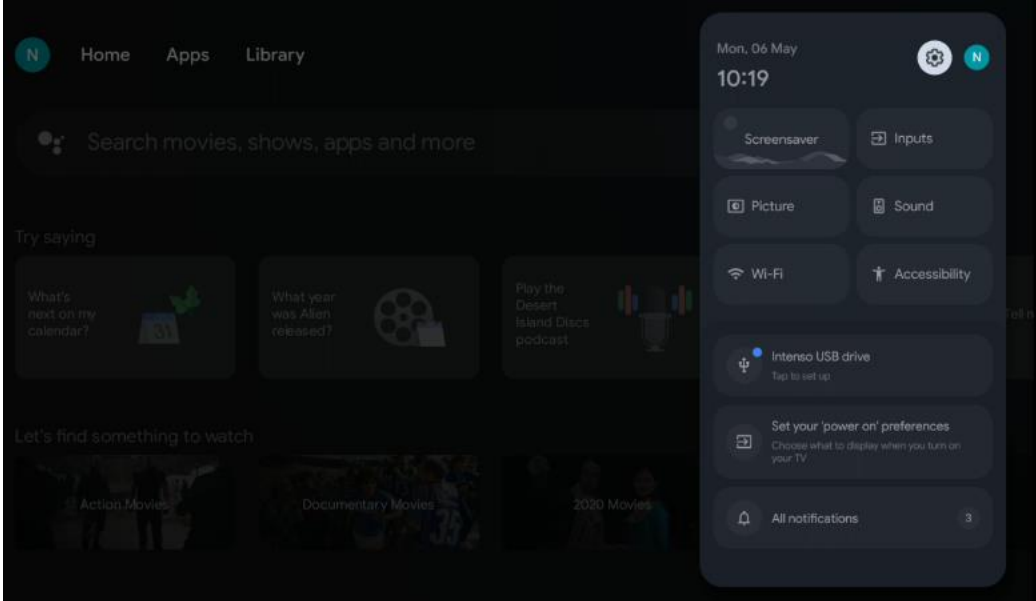

# <span id="page-37-0"></span>**9 Nastavenia**

Ak chcete zobraziť úplný zoznam dostupných nastavení, prejdite na domovskú obrazovku stlačením tlačidla Domovská obrazovka. Kliknite na tlačidlo Nastavenia v pravom hornom rohu.

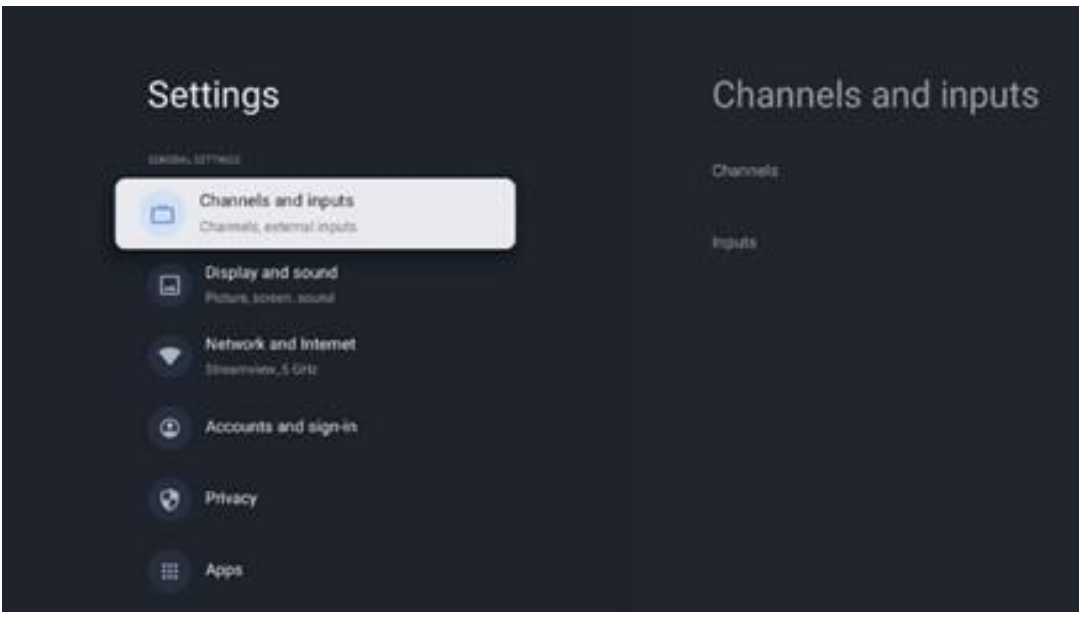

\* Vyššie uvedené obrázky slúžia len ako referencia, podrobnosti nájdete na výrobku.

**Poznámka**: Ak kliknete na tlačidlo **Nastavenia** počas prevádzky aplikácií na streamovanie médií, ako sú YouTube, Netflix, Prime Video atď., môžete namiesto toho vstúpiť do ponuky Displej a zvuk. Tam môžete doladiť nastavenia Obraz, Obrazovka, Zvuk a Zvukový výstup bez toho, aby ste museli ukončiť prevádzku aplikácií na streamovanie médií.

## <span id="page-37-1"></span>**9.1 Nastavenie názvu zariadenia**

V tejto ponuke máte možnosť vybrať názov televízora zo zoznamu navrhovaných názvov. Môžete tiež priradiť vlastný názov televízora.

Je to dôležité pre prevádzku funkcie Chromecast, aby bol televízor identifikovaný správnym názvom. Priradením názvu televízora bude televízor správne identifikovaný aj v domácej sieti.

# <span id="page-37-2"></span>**9.2 Kanály a vstupy**

Vyhľadajte dostupné kanály a dostupné vstupy.

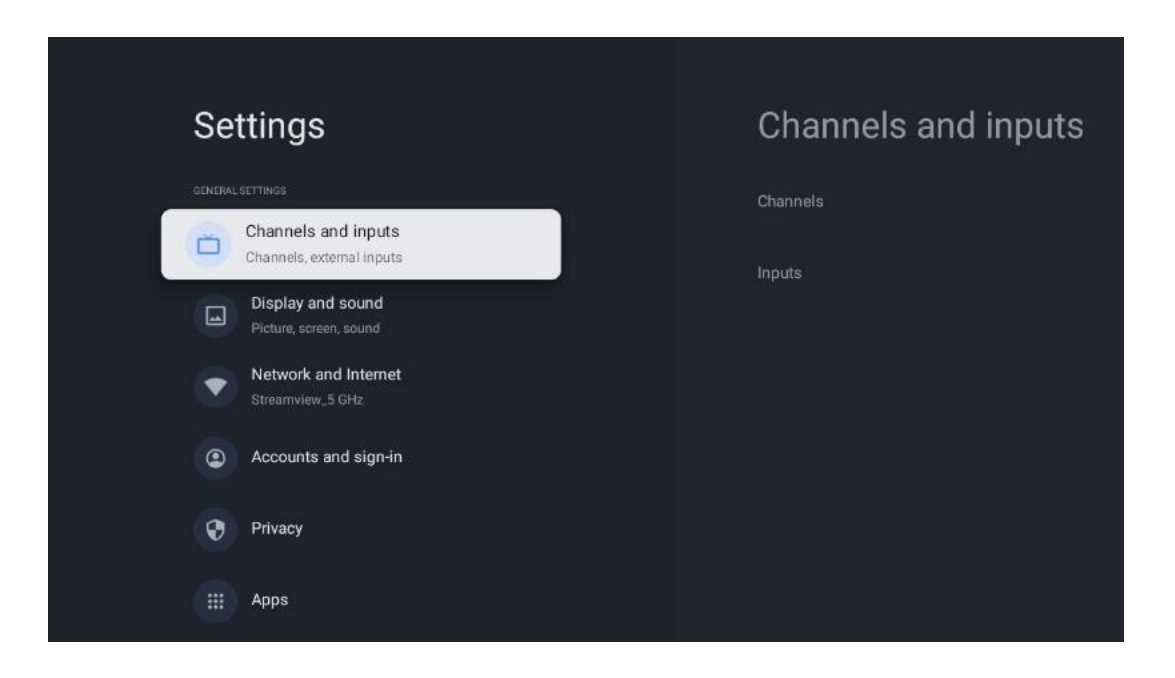

### <span id="page-38-0"></span>**9.2.1 Kanály**

V tejto ponuke môžete vybrať režim inštalácie prijímacieho tunera podľa typu príjmu televízneho signálu: Analógový, anténny, káblový alebo satelitný.

Vyberte režim a stlačením tlačidla **OK** prejdite na ladenie.

### **9.2.1.1 Analógové**

- **Skenovanie kanálov:** Stlačením tlačidla **OK** vykonáte automatické vyhľadávanie analógových kanálov. Po dokončení procesu skenovania sa stlačením tlačidla **Späť** vrátite do predchádzajúcej ponuky Menu.
- **Aktualizácia skenovania:** Stlačením tlačidla **OK** na diaľkovom ovládači vykonáte automatické vyhľadávanie a aktualizujete zoznam kanálov. Pridajú sa tak nové kanály alebo sa aktualizujú informácie o aktuálnych kanáloch.
- **Analógové manuálne skenovanie:** Stlačením tlačidla **OK** manuálne vyberte počiatočnú frekvenciu a smer skenovania.

### **9.2.1.2 Anténa**

- **Skenovanie kanálov:** Stlačením tlačidla **OK** na diaľkovom ovládači vykonáte automatické vyhľadávanie kanálov DVB-T/T2. Po skončení procesu vyhľadávania sa stlačením tlačidla **Späť** vrátite do predchádzajúcej ponuky Menu.
- **Aktualizácia skenovania:** Skenovanie kanálov: Predtým pridané kanály sa neodstránia, ale novo nájdené kanály sa uložia do zoznamu kanálov.
- **Jediné skenovanie RF**: Vyberte RF kanál pomocou smerových tlačidiel vpravo/vľavo. Zobrazí sa úroveň signálu a kvalita signálu vybraného kanála. Stlačením tlačidla **OK** spustite skenovanie vybraného RF kanála. Nájdené kanály sa uložia do zoznamu kanálov.
- **Manuálna aktualizácia služby:** Táto funkcia spustí manuálnu aktualizáciu prijímaných televíznych/rádiových kanálov.
- **LCN:** Nastavte svoje preferencie pre LCN. LCN je systém logických čísel kanálov, ktorý organizuje dostupné vysielanie podľa rozpoznateľnej postupnosti čísel kanálov (ak je k dispozícii).
- **Typ skenovania kanálov:** Nastavte preferovaný typ skenovania.
- **Typ obchodu s kanálmi:** Nastavte typ obchodu.
- **Vyberte obľúbenú sieť:** Vyberte svoju obľúbenú sieť. Táto možnosť ponuky bude aktívna, ak je k dispozícii viac ako jedna sieť.

#### **9.2.1.3 Kábel**

- **Skenovanie kanálov**: Smart TV vyhľadáva digitálne a analógové kanály, ktoré možno prijímať prostredníctvom kábla. V závislosti od krajiny sa počas úvodnej inštalácie ponúkajú voliteľní poskytovatelia káblovej televízie DVB-C, ktorí sú uvedení na obrazovke Zoznam vyhľadávania kanálov. Ak prijímate signál DVB-C od iného ako špecializovaného poskytovateľa káblovej televízie, vyberte možnosť Iné. Stlačením tlačidla **OK** spustite vyhľadávanie kanálov. V ponuke Channel scan (Vyhľadávanie kanálov) môžete vybrať jednu z troch možností vyhľadávania kanálov: Úplný, Rozšírený alebo Rýchly.
	- o **Full**: Automatické vyhľadávanie všetkých dostupných kanálov DVB-C.
	- o **Pokročilé**: Automatické vyhľadávanie všetkých dostupných kanálov DVB-C. Pre túto možnosť je potrebné zadať parametre príjmu poskytovateľa DVB-C, frekvenciu a ID siete. Pri tejto možnosti vyhľadávania sú kanály zoradené podľa LCN poskytovateľov káblovej televízie.
	- o **Rýchle**: Automatické vyhľadávanie všetkých dostupných kanálov DVB-C. Vyhľadá všetky dostupné káblové transpondéry so štandardnými symbolmi.
- **Jediné skenovanie RF**: Manuálne vyhľadávanie kanálov DVB-C podľa frekvencie transpondéra.
- **LCN**: Možnosti LCN pre vyhľadávanie kanálov DVB-C.
- **Typ skenovania kanálov:** Nastavte preferovaný typ skenovania.
- **Typ obchodu s kanálmi**: Nastavte typ obchodu.

#### **9.2.1.4 Satelit**

Najskôr musíte vybrať režim inštalácie kanála, ktorý chcete použiť.

#### **Režim inštalácie kanálov - preferovaný satelit**

- **Opätovné skenovanie satelitu:** Proces vyhľadávania satelitov sa vykoná znova.
- **Satelit pridať:** Táto funkcia je užitočná, keď je ako typ televízneho signálu zvolená možnosť Všeobecný satelit. Keď je vybratá možnosť Preferovaný satelit, nastavenia DiSEqC sa určia automaticky a z nových vybraných satelitov sa pridajú kanály od nových poskytovateľov satelitných služieb v závislosti od vybraného poskytovateľa satelitných služieb.
- **Aktualizácia satelitov:** Ak vyberiete funkciu Scan (Skenovanie), automaticky sa určia prijímané satelity a príslušné nastavenia DiSEqC a pridajú sa nové kanály.
- **Manuálne ladenie satelitu:** Vyberte satelit, na ktorom chcete vykonať manuálne vyhľadávanie satelitného transpondéra, a stlačte tlačidlo **OK**. Nastavte presné parametre príjmu požadovaného satelitného transpondéra (frekvencia, symbolová rýchlosť a polarizácia). Uistite sa, že kvalita signálu a úroveň signálu vykazujú dostatočnú hodnotu a stlačte tlačidlo **Späť.** Stlačením pravého smerového tlačidla spustite vyhľadávanie. Nájdené programy sa uložia na koniec zoznamu programov.

#### **Režim inštalácie kanálov - Všeobecný satelit**

- **Opätovné skenovanie satelitu:** Proces vyhľadávania satelitov sa vykoná znova. Voliteľne môžete aktivovať ďalší prijateľný satelit a pridať ho do automatického vyhľadávania. Vyberte ďalší satelit a stlačte tlačidlo **OK**. Nastavte presné parametre príjmu požadovaného satelitu, pripojenia DiSEqC a parametre príjmu transpondéra prijateľného satelitu (frekvencia, symbolová rýchlosť a polarizácia). Uistite sa, že kvalita signálu a úroveň signálu vykazujú dostatočnú hodnotu a stlačte tlačidlo **Späť.** Stlačením pravého smerového tlačidla spustite skenovanie. Nájdené programy sa uložia na koniec zoznamu programov.
- **Satelit pridať:** Stlačením tlačidla **OK** nastavte parametre príjmu satelitu, ktorý chcete pridať. Aktivujte satelit v stave satelitu a nastavte presné parametre príjmu požadovaného satelitu. Nastavte porty DiSEqC a parametre príjmu satelitného transpondéra, ktorý možno prijímať (frekvencia, symbolová rýchlosť a polarizácia). Uistite sa, že kvalita signálu a úroveň signálu vykazujú dostatočnú hodnotu a stlačte tlačidlo **Späť.** Stlačením pravého smerového tlačidla spustite skenovanie. Nájdené kanály sa uložia na koniec zoznamu kanálov.
- **Aktualizácia satelitov:** Spustí sa vyhľadávanie kanálov vybraných satelitov a do zoznamu kanálov sa automaticky pridajú nové kanály.
- **Manuálne ladenie satelitu:** Vyberte satelit, na ktorom chcete vykonať manuálne vyhľadávanie satelitného transpondéra, a stlačte tlačidlo **OK**. Nastavte presné parametre príjmu požadovaného satelitného transpondéra (frekvencia, symbolová rýchlosť a polarizácia). Uistite sa, že kvalita signálu a úroveň signálu vykazujú dostatočnú hodnotu a stlačte tlačidlo **Späť.** Stlačením pravého smerového tlačidla spustite vyhľadávanie. Nájdené programy sa uložia na koniec zoznamu programov.

#### **9.2.1.5 Automatická aktualizácia kanálov**

Táto funkcia umožňuje automatickú aktualizáciu kanálov. V predvolenom nastavení zostáva deaktivovaná. Ak máte individuálne zoradené kanály, aby ste zachovali špecifické poradie, odporúča sa ponechať túto funkciu vypnutú.

#### **9.2.1.6 Správa o aktualizácii kanála**

Táto funkcia umožňuje automatickú aktualizáciu kanálov. V predvolenom nastavení zostáva deaktivovaná. Ak chcete dostávať upozornenia na obrazovke, keď budú k dispozícii nové kanály, aktivujte túto funkciu.

#### **9.2.1.7 Rodičovská kontrola**

Táto ponuka umožňuje konfigurovať možnosti rodičovskej kontroly. Ak do nej chcete vstúpiť, musíte zadať kód PIN, ktorý ste nastavili počas úvodného procesu nastavenia televízora.

#### **9.2.1.8 Licencie s otvoreným zdrojovým kódom**

Tu nájdete informácie o licenciách Open-Source.

### <span id="page-41-0"></span>**9.2.2 Vstupy**

Tu nájdete informácie o zariadeniach pripojených k vstupom HDMI televízora a možnosti prevádzky HDMI-CEC.

**Pripojený vstup:** Zobrazte zoznam zariadení pripojených ku kompozitnému alebo HDMI pripojeniu televízora. Môžete premenovať pripojenie alebo priradiť individuálny názov zariadenia pre konkrétne pripojenia.

**Pohotovostné vstupy:** Zobrazenie zoznamu dostupných vstupov HDMI. **Nezapojený vstup:** Zobrazenie pripojení, ku ktorým nie je pripojené žiadne zariadenie.

#### **Spotrebiteľské elektronické ovládanie (CEC)**

Pomocou funkcie CEC televízora môžete pripojené zariadenie ovládať pomocou diaľkového ovládača televízora. Táto funkcia využíva na komunikáciu s pripojenými zariadeniami HDMI CEC (Consumer Electronics Control). Zariadenia musia podporovať funkciu HDMI CEC a musia sa vzťahovať na pripojenie HDMI.

Televízor sa dodáva so zapnutou funkciou CEC. Uistite sa, že všetky nastavenia CEC sú na pripojenom zariadení CEC správne nastavené. Funkcia CEC má u rôznych značiek rôzne názvy. Funkcia CEC nemusí fungovať so všetkými zariadeniami. Ak k televízoru pripojíte zariadenie s podporou funkcie HDMI CEC, príslušný vstupný zdroj HDMI sa premenuje na názov pripojeného zariadenia.

Ak chcete ovládať pripojené zariadenie CEC, vyberte príslušný vstupný zdroj HDMI z ponuky Vstupy na domovskej obrazovke. Alebo stlačte tlačidlo **Zdroj,** ak je televízor v režime živého televízneho vysielania, a vyberte príslušný vstupný zdroj HDMI zo zoznamu. Ak chcete túto operáciu ukončiť a znovu ovládať televízor prostredníctvom diaľkového ovládača, stlačte tlačidlo **Zdroj** na diaľkovom ovládači a prepnite na iný zdroj.

Diaľkový ovládač televízora dokáže automaticky ovládať zariadenie po výbere pripojeného zdroja HDMI. Nie všetky tlačidlá však budú presmerované na zariadenie. Na diaľkové ovládanie televízora budú reagovať iba zariadenia, ktoré podporujú funkciu diaľkového ovládania CEC.

**Ovládanie HDMI Zap/Vyp:** Umožňuje televízoru ovládať zariadenia HDMI. **Automatické vypnutie zariadenia:** Vypnutie zariadení HDMI pomocou televízora. **Automatické zapnutie TV: Zapnutie** televízora pomocou zariadenia HDMI. **Zoznam zariadení CEC:** Zobrazenie zariadení, ktoré podporujú funkciu HDMI a sú pripojené k televízoru.

# <span id="page-42-0"></span>**9.3 Displej a zvuk**

Upravte nastavenia obrazu, obrazovky, zvuku a zvukového výstupu.

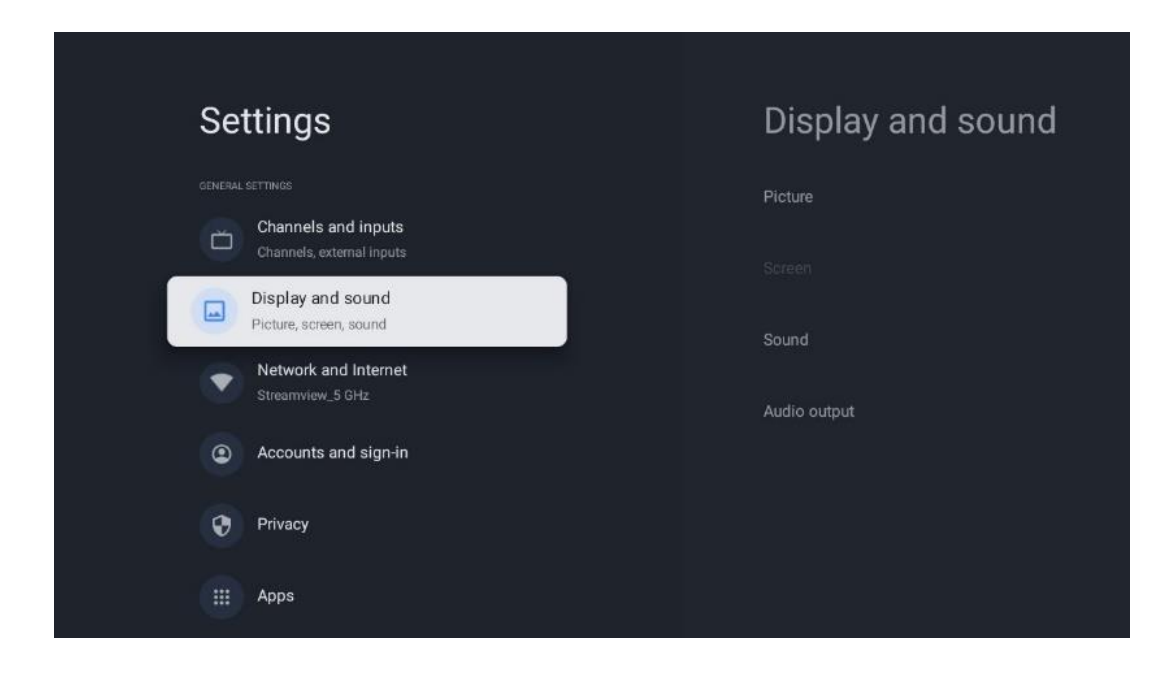

### <span id="page-42-1"></span>**9.3.1 Obrázok**

Tu môžete upraviť nastavenia obrazu.

### **9.3.1.1 Režim obrazu**

Pri prvej inštalácii televízora je televízor predvolene nastavený na energeticky úsporný režim obrazu. Vyberte jednu z predvolieb režimu obrazu alebo môžete manuálne upraviť nastavenia obrazu podľa svojich preferencií v režime Používateľ.

### **9.3.1.2 Užívateľský režim (manuálne nastavenie obrazu)**

Úpravy, ktoré môžete vykonať:

• **Podsvieteni**e

Mení úroveň podsvietenia, čím sa upravuje úroveň osvetlenia zobrazovacieho panela

televízora

• **Automatický jas**

Keď je televízor zapnutý, prispôsobuje jas svojho displeja podľa jasu okolia.

• **Jas**

Mení úroveň svetla vyžarovaného z televízora od tmavšieho po jasnejšie

#### • **Kontrast**

Mení úroveň kontrastu nastavením luminizácie obrazu alebo úrovne jasu bielej, teda mení jas všetkých farieb

- **Nasýtenie** Mení úroveň sýtosti, čím upravuje intenzitu alebo živosť farieb na displeji.
- **HUE**

Mení uhlovú reprezentáciu farebných hodnôt na obrázku. Úpravou úrovne premapujete farby v celom obrázku

# • **Ostrosť**

Mení úroveň ostrosti a upravuje zvýraznenie hrán.

#### **9.3.1.3 Rozšírené nastavenia**

- **Teplota farieb**: Nastavte požadovanú teplotu farieb. K dispozícii sú možnosti User, Cool, Standard a Warm. Hodnoty zosilnenia červenej, zelenej a modrej farby môžete nastaviť manuálne. Ak jednu z týchto hodnôt zmeníte manuálne, možnosť Color Temperature (Teplota farieb) sa zmení na User (Používateľská), ak ešte nie je nastavená na User (Používateľská).
- **DNR**: Dynamická redukcia šumu (DNR) je proces odstraňovania šumu z digitálneho alebo analógového signálu. Nastavte si preferencie DNR ako Nízka, Stredná, Silná alebo Automatická alebo ju vypnite.
- **MPEG NR**: Redukcia šumu MPEG vyčistí alebo zablokuje šum okolo obrysov a šum na pozadí. Nastavte si MPEG NR ako nízku, strednú alebo silnú alebo ju vypnite.
- **Max je živý**: Táto možnosť výrazne zvyšuje kontrast, jas a ostrosť. Môžete ju buď zapnúť, alebo vypnúť.
- **Adaptívne ovládanie luma**: Adaptívne riadenie lumy upravuje nastavenia kontrastu globálne podľa histogramu obsahu, aby sa dosiahlo hlbšie vnímanie čiernej a jasnejšia biela. Nastavte si predvoľbu Adaptive Luma Control ako nízku, strednú alebo silnú, prípadne ju vypnite.
- **Miestna kontrola kontrastu**: Miestne zvýšenie kontrastu sa snaží zvýšiť vzhľad veľkoplošných prechodov medzi svetlom a tmou, podobne ako doostrenie pomocou neostrej masky zvyšuje vzhľad malých hrán.
- **Dynamický zosilňovač farieb**: Vylepšuje farebné zobrazenie úpravou kolorimetrie, aby sa dosiahlo živšie a prirodzenejšie zobrazenie farieb.
- **Telesný tón**: Tón pleti: Možnosť Tón pleti umožňuje vylepšiť farby pleti na obrázkoch bez toho, aby to ovplyvnilo ostatné farby na obrazovke.
- **Režim filmu DI**: Je to funkcia pre detekciu kadencie 3:2 alebo 2:2 pre filmový obsah s 24 snímkami za sekundu a zlepšuje vedľajšie účinky (ako je efekt prelínania alebo trhanie),

ktoré sú spôsobené týmito metódami sťahovania. Nastavte svoje preferencie režimu DI Film ako Auto alebo ho vypnite. Táto položka nebude k dispozícii, ak je zapnutý herný režim alebo režim PC (voliteľný).

- **Modrý úsek**: Ľudské oko vníma chladnejšie tóny bielej ako jasnejšie. Funkcia Blue Stretch mení vyváženie bielej farby stredne vysokých úrovní sivej na chladnejšie teploty farieb. Túto funkciu môžete buď zapnúť, alebo vypnúť.
- **Gama**: Nastavte svoje preferencie gama. K dispozícii sú možnosti Tmavá, Stredná a Svetlá.
- **Režim hry**: Herný režim je režim, ktorý znižuje niektoré algoritmy spracovania obrazu, aby sa udržal krok s videohrami s rýchlymi snímkovými frekvenciami. Zapnite alebo vypnite funkciu Herný režim.
- **Farebný priestor**: Definuje spektrum farieb, ktoré televízor podporuje, a ovplyvňuje tak bohatosť a presnosť zobrazenia farieb na obrazovke.
- **Ladič farieb**: Sýtosť, odtieň a jas farieb možno upraviť zmenou červenej, zelenej, modrej, azúrovej, purpurovej, žltej a telových tónov (tón pleti). To spôsobí, že obraz bude vyzerať živšie alebo prirodzenejšie. Hodnoty odtieňa, farby, jasu, posunu a zosilnenia môžete nastaviť manuálne. Zvýraznite možnosť Povoliť a stlačením tlačidla OK zapnite túto funkciu.
- **Bodová korekcia vyváženia bielej**: Funkcia vyváženia bielej kalibruje teplotu farieb televízora v podrobných úrovniach sivej. Rovnomernosť stupnice sivej môžete zlepšiť buď vizuálne, alebo jej meraním. Úroveň červenej, zelenej, modrej farby a hodnoty zosilnenia môžete nastaviť manuálne. Zvýraznite možnosť Povoliť a stlačením tlačidla OK zapnite túto funkciu.

#### **9.3.1.4 Obnovenie predvoleného nastavenia**

Obnovenie predvolených nastavení obrazu na výrobné nastavenia.

**Poznámka: V** závislosti od aktuálne nastaveného vstupného zdroja nemusia byť niektoré možnosti ponuky k dispozícii.

### <span id="page-44-0"></span>**9.3.2 Zvuk**

V tejto ponuke môžete upraviť nastavenia zvuku.

#### **9.3.2.1 Zvukový štýl**

Na jednoduché nastavenie zvuku môžete vybrať prednastavené nastavenie. K dispozícii sú možnosti Používateľ, Štandardné, Živé, Šport, Film, Hudba alebo Správy. Nastavenia zvuku sa upravia podľa zvoleného štýlu zvuku.

#### **9.3.2.2 Manuálne nastavenie zvuku**

Prípadne môžete vykonať aj nasledujúce manuálne nastavenia:

- **Zvukový štýl:** Pre jednoduchšie nastavenie zvuku si môžete vybrať prednastavené nastavenie. K dispozícii sú možnosti User (Používateľ), Standard (Štandardný), Vivid (Živý), Sport (Šport), Movie (Film), Music (Hudba) alebo News (Správy). Nastavenia zvuku sa upravia podľa zvoleného štýlu zvuku.
- **Vyváženosť**: Nastavte vyváženie hlasitosti ľavej a pravej strany reproduktorov a slúchadiel.
- **Basy**: Úprava úrovne nízkych tónov.
- **Vysoké tóny**: Nastavenie úrovne vysokých tónov.
- **Priestorový zvuk Zap/Vyp**: Aktivuje priestorový režim reproduktorov televízora.
- **Detail ekvalizéra**: Nastavuje parametre ekvalizéra v režime User sound. Poznámka: Môžete si vybrať jeden z predinštalovaných zvukových režimov ponúkaných v tejto ponuke alebo nastaviť vyváženie, basy, výšky, priestorový zvuk alebo detail ekvalizéra manuálne (iba ak je deaktivované spracovanie zvuku Dolby Audio).
- **Zapnutie/vypnutie reproduktorov**: Zapnutie alebo vypnutie reproduktorov televízora.
- **Oneskorenie rečníka**: Tu môžete nastaviť oneskorenie zvuku reproduktora.
- **Automatické ovládanie hlasitosti**: Pomocou automatickej regulácie hlasitosti môžete televízor nastaviť tak, aby automaticky vyrovnával náhle rozdiely v hlasitosti, napr. na začiatku reklám alebo pri prepínaní kanálov. Vyberte túto možnosť a stlačením tlačidla OK ju zapnite alebo vypnite.
- **Režim Downmix**: Nastavte svoje preferencie pre konverziu viackanálových zvukových signálov na dvojkanálové zvukové signály. Stlačením tlačidla OK zobrazte možnosti. K dispozícii sú možnosti Stereo a Surround. Zvýraznite preferovanú možnosť a stlačením tlačidla OK ju nastavte.
- **Posilňovač dialógu**: Automaticky upravuje zvuk dialógov, aby vynikol medzi ostatnými zvukmi.
- **Obnovenie predvoleného nastavenia**: Obnoví predvolené výrobné nastavenia zvuku.

### <span id="page-45-0"></span>**9.3.3 Zvukový výstup**

**Digitálny výstup**: Nastavte preferenciu digitálneho zvukového výstupu. K dispozícii sú možnosti Auto, Bypass, PCM, Dolby Digital Plus a Dolby Digital. Zvýraznite preferovanú možnosť a stlačením tlačidla OK ju nastavte.

**Oneskorenie digitálneho výstupu**: Tu môžete nastaviť hodnotu oneskorenia SPDIF.

# <span id="page-46-0"></span>**9.4 Sieť a internet**

Pomocou možností tejto ponuky môžete nakonfigurovať sieťové nastavenia televízora.

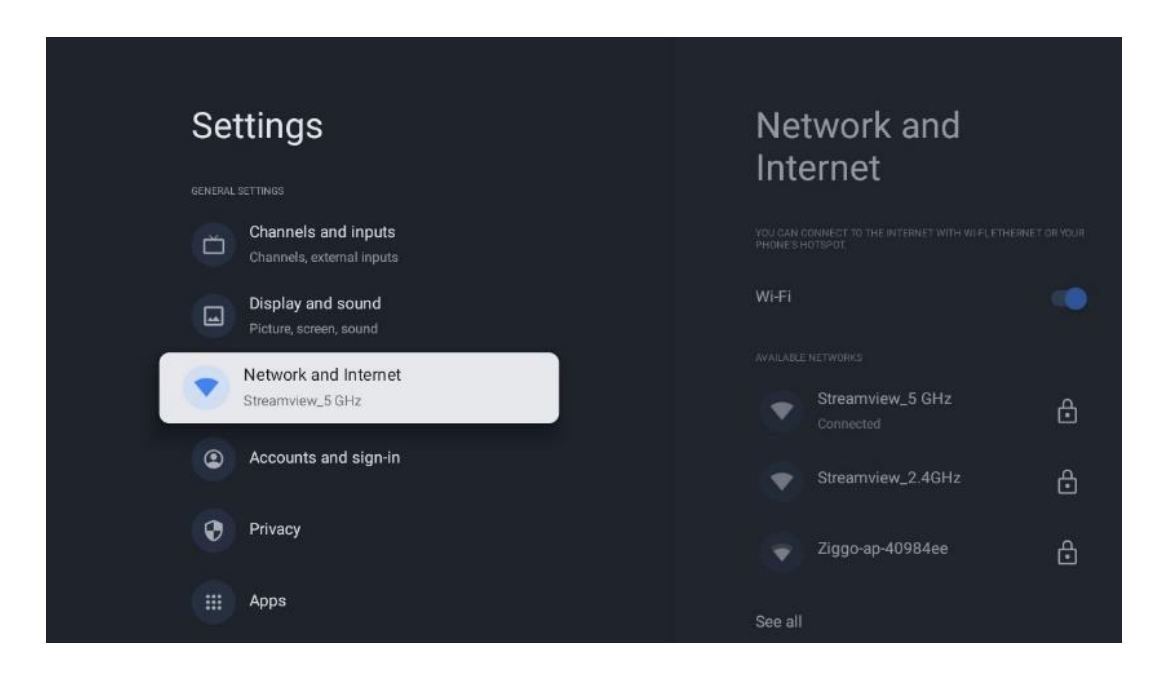

### <span id="page-46-1"></span>**9.4.1 Zapnutie/vypnutie Wi-Fi**

Zapnutie a vypnutie funkcie bezdrôtovej siete LAN (WLAN).

### <span id="page-46-2"></span>**9.4.2 Výber dostupnej siete Wi-Fi**

Po zapnutí funkcie Wi-Fi sa zobrazí zoznam dostupných bezdrôtových sietí. Zvýraznite See all (Vidieť všetko) a stlačením tlačidla **OK** zobrazte všetky siete. Vyberte jednu z nich a stlačením tlačidla **OK** sa pripojte. V prípade, že je sieť chránená heslom, môžete byť požiadaní o zadanie hesla na pripojenie k vybranej sieti.

## <span id="page-46-3"></span>**9.4.3 Ďalšie možnosti**

- **Pridanie novej siete**: Pridať siete so skrytými SSID.
- **Šetrič údajov**: Automaticky upravuje kvalitu videa tak, aby sa používalo menej mobilných dát. Monitoruje a obmedzuje sieťovú prevádzku.
- **Používanie údajov a upozornenia**: Zobrazuje množstvo dát použitých za deň a umožňuje nastaviť upozornenia na dáta.
- **Skenovanie je vždy k dispozícii**: Môžete nechať službu určovania polohy a iné aplikácie vyhľadávať siete, aj keď je funkcia Wi-Fi vypnutá. Stlačením tlačidla OK ju zapnete a vypnete.

### <span id="page-47-0"></span>**9.4.4 Možnosti siete Ethernet**

- **Pripojené / nepripojené**: Zobrazuje stav internetového pripojenia cez Ethernet, IP a MAC adresy.
- **Nastavenia proxy servera**: Nastavenie proxy servera HTTP pre prehliadač manuálne. Tento proxy server nesmie byť používaný inými aplikáciami.
- **Nastavenia IP**: Nakonfigurujte nastavenia IP televízora.

### <span id="page-47-1"></span>**9.4.5 Iné**

Zásady ochrany osobných údajov v sieti: Prečítajte si zásady ochrany osobných údajov siete a prijmite ich alebo odmietnite.

Konfigurácie prebudenia:

- WoW: Zapnutie a vypnutie funkcie Wake on WLAN. Táto funkcia umožňuje zapnutie alebo prebudenie televízora prostredníctvom bezdrôtovej siete.
- WoL: Zapnutie a vypnutie funkcie Wake on LAN. Táto funkcia umožňuje zapnutie alebo prebudenie televízora prostredníctvom siete.

# <span id="page-47-2"></span>**9.5 Účty a prihlasovanie**

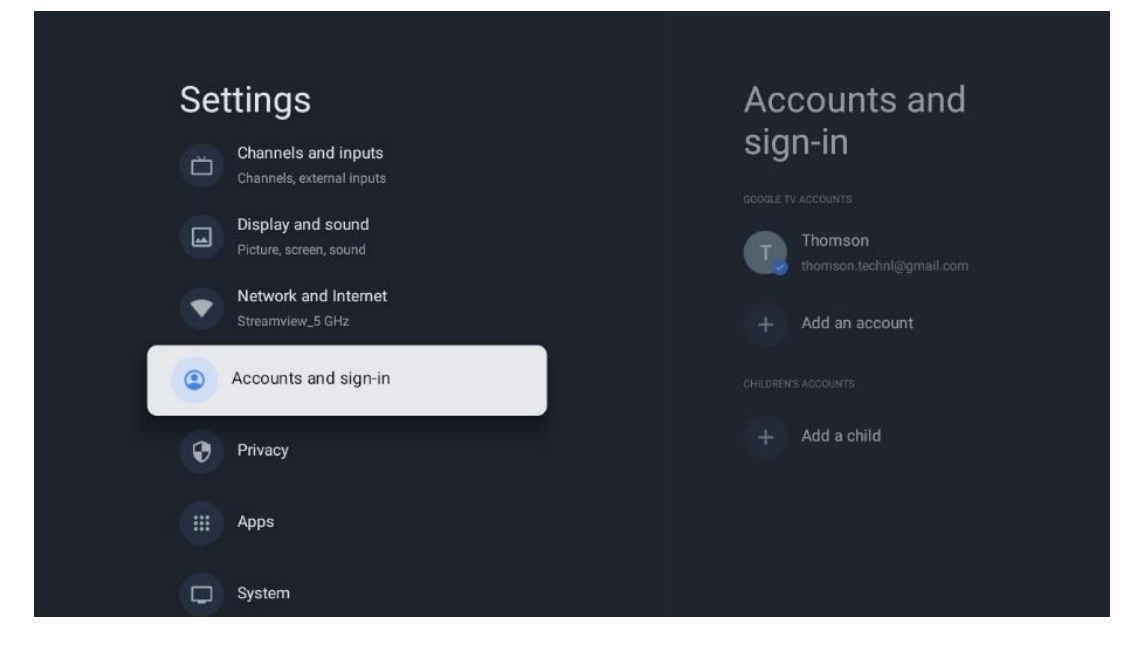

- **Účet služby Google TV:** Táto možnosť bude k dispozícii, ak ste sa prihlásili do svojho konta Google. Môžete uzamknúť nastavenia účtu, nakonfigurovať nastavenia synchronizácie údajov, spravovať platby a nákupy, upraviť nastavenia služby Google Assistant, povoliť režim len pre aplikácie a odstrániť účet z televízora.
- **Pridať účet**: Pridajte nové konto prihlásením sa do neho.
- **Pridajte dieťa**: Pridajte konto vhodné pre deti s rodičovskou ochranou.

# <span id="page-48-0"></span>**9.6 Ochrana osobných údajov**

Zmena a úprava nastavení ochrany osobných údajov a oprávnení aplikácie.

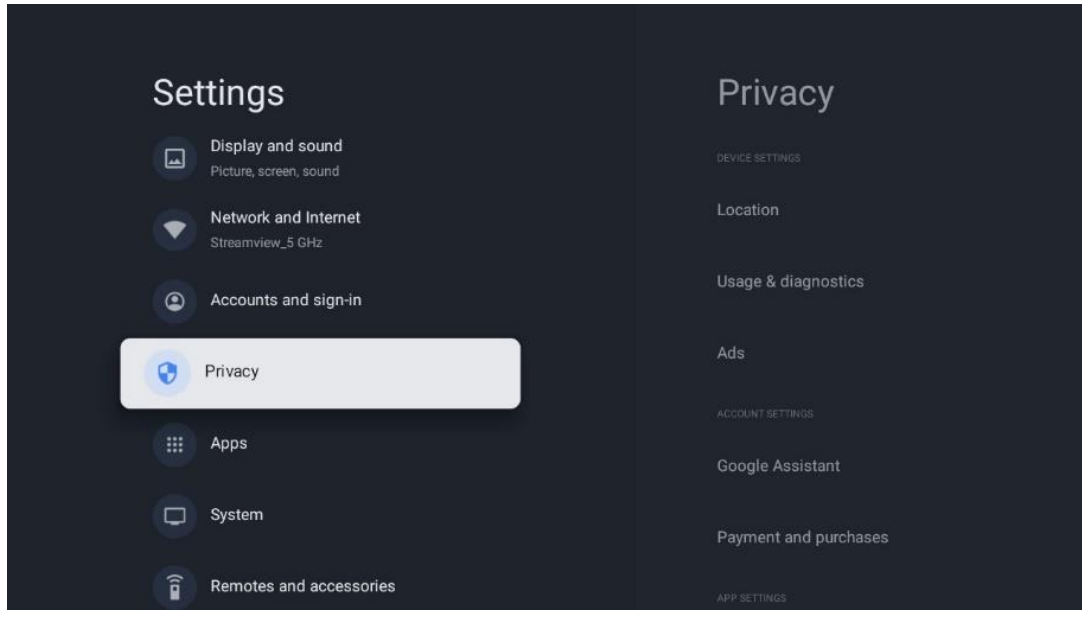

#### **Nastavenia zariadenia**:

- **Umiestnenie**: Vyberte, či Google môže zhromažďovať údaje o polohe podľa vašej Wi-Fi. Je dôležité, aby ste spoločnosti Google poskytli svoju polohu, pretože inštalácia mnohých aplikácií závisí od geografickej polohy. Inštalácia niektorých aplikácií na streamovanie, najmä tých, ktoré vysielajú televízne kanály, je možná len podľa pravidiel Geolokácie.
- **Používanie a diagnostika**: Automatické odosielanie diagnostických informácií spoločnosti Google.
- **Reklamy**: Vyberte, či má spoločnosť Google povolené zhromažďovať údaje o používaní a diagnostiku a propagovať vám prispôsobené reklamy.

#### **Nastavenia účtu:**

- **Asistent Google:** Vyberte svoje aktívne konto, zobrazte oprávnenia, vyberte, ktoré aplikácie majú byť zahrnuté vo výsledkoch vyhľadávania, aktivujte filter bezpečného vyhľadávania a zobrazte licencie otvorených zdrojov.
- **Platby a nákupy**: Nastavenie nastavení platieb a nákupov Google.

#### **Nastavenia aplikácie:**

- **Špeciálny prístup k aplikáciám:** Vyberte, ktoré aplikácie môžu mať prístup k vašim informáciám a majú špeciálny prístup.
- **Bezpečnosť a obmedzenia**: Pomocou možností v tejto ponuke môžete povoliť alebo obmedziť inštaláciu aplikácií z iných zdrojov ako z obchodu Google Play. Nastavte možnosti tak, aby televízor nepovolil alebo varoval pred inštaláciou aplikácií, ktoré by mohli spôsobiť vážne problémy.

# <span id="page-49-0"></span>**9.7 Aplikácie**

Pomocou možností v tejto ponuke môžete spravovať aplikácie nainštalované v televízore.

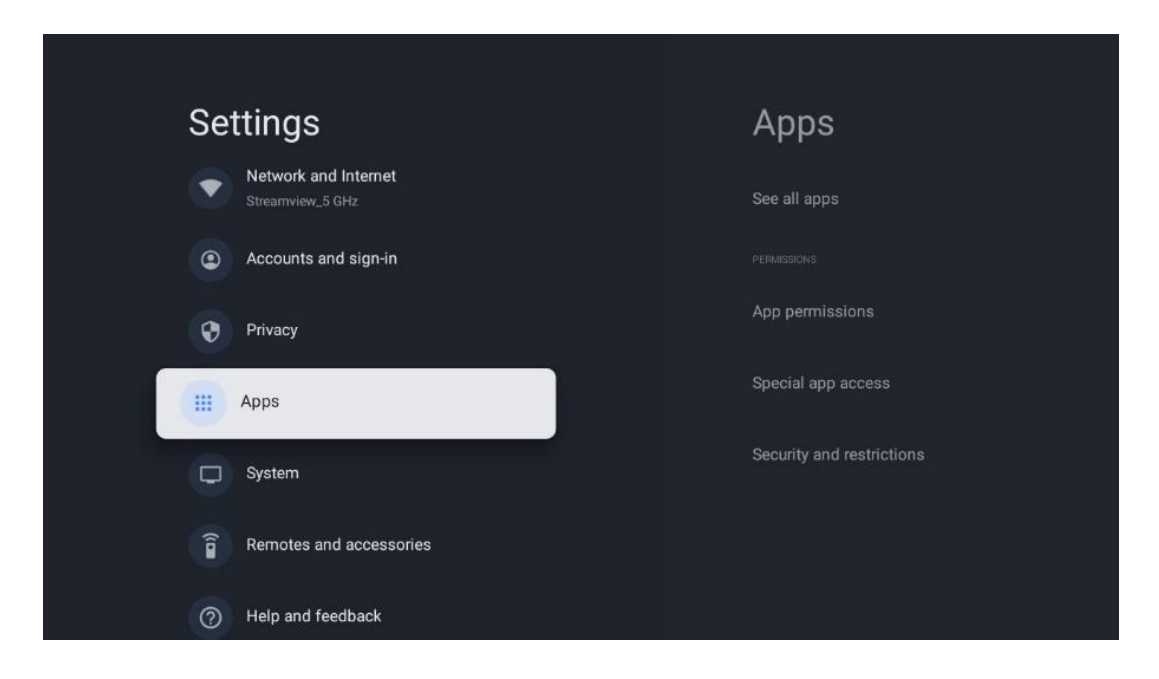

**Nedávno otvorené aplikácie:** Tu sa zobrazujú nedávno otvorené aplikácie.

**Zobrazenie všetkých aplikácií**: Výberom možnosti Zobraziť všetky aplikácie a stlačením tlačidla OK zobrazíte komplexný zoznam všetkých nainštalovaných aplikácií v televízore. Budete si môcť pozrieť aj miesto v úložisku, ktoré jednotlivé aplikácie zaberajú. Odtiaľto môžete skontrolovať verzie aplikácií, spustiť alebo vynútene zastaviť ich prevádzku, odinštalovať prevzaté aplikácie, skontrolovať oprávnenia a zapnúť alebo vypnúť ich, spravovať oznámenia, vymazať údaje a vyrovnávaciu pamäť a mnoho ďalšieho. Jednoducho zvýraznite aplikáciu a stlačením tlačidla OK sprístupnite dostupné možnosti.

**Oprávnenia:** Spravujte oprávnenia a niektoré ďalšie funkcie aplikácií.

- **Oprávnenia aplikácie:** Aplikácie budú zoradené podľa kategórie typu povolenia. V rámci týchto kategórií môžete povoliť/zakázať povolenia pre aplikácie.
- **Špeciálny prístup k aplikáciám:** Konfigurácia funkcií aplikácie a špeciálnych oprávnení.
- **Bezpečnosť a obmedzenia:** Pomocou možností tejto ponuky môžete povoliť alebo obmedziť inštaláciu aplikácií z iných zdrojov ako z obchodu Google Play. Nastavte televízor tak, aby zakázal alebo varoval pred inštaláciou aplikácií, ktoré môžu spôsobiť škodu.

### <span id="page-50-0"></span>**9.8 Systém**

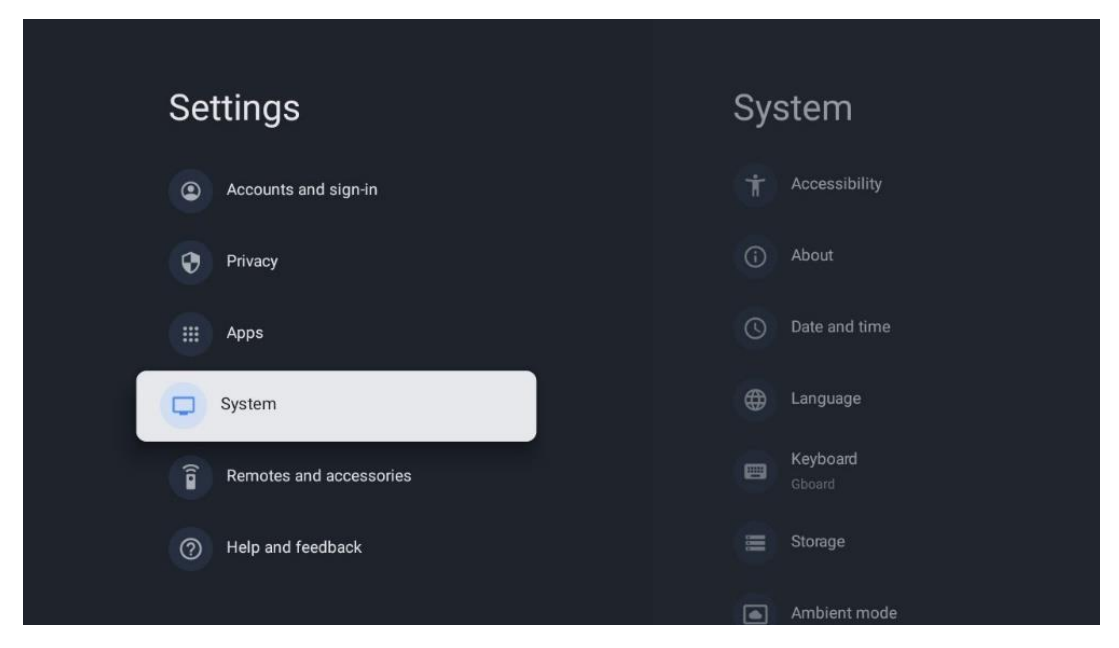

### <span id="page-50-1"></span>**9.8.1 Prístupnosť**

Zapnite/vypnite titulky, upravte ich jazyk a veľkosť textu a vyberte si štýl titulkov. Povolenie alebo zakázanie textu s vysokým kontrastom.

Povolenie alebo zakázanie funkcie Google Text to speech. Táto funkcia automaticky nahovorí text zobrazený na obrazovke. Je to užitočná funkcia pre ľudí s problémami so zrakom. V tejto časti ponuky môžete upraviť nastavenia funkcie Text to speech, napríklad rýchlosť reči a predvolený jazyk.

### <span id="page-50-2"></span>**9.8.2 O stránke**

Tu nájdete informácie o hardvéri a softvéri televízora, ako aj o operačnom systéme Android a verzii ESN služby Netflix.

- **Aktualizácia systému:** Vyberte túto možnosť ponuky a stlačte tlačidlo **OK** na diaľkovom ovládači, aby ste skontrolovali, či je pre váš televízor k dispozícii aktualizácia softvéru.
- **Názov zariadenia:** Vyberte túto možnosť ponuky a stlačte tlačidlo **OK** na diaľkovom ovládači, ak chcete zmeniť názov alebo priradiť vlastný názov televízora. Je to dôležité, pretože váš televízor by mal byť správne identifikovaný v sieti alebo pri vykonávaní funkcie Chromecast.
- **Obnovenie:** Výberom tejto možnosti ponuky obnovíte výrobné nastavenia televízora a preinštalujete ho.
- **Stav:** V tejto ponuke nájdete informácie o hardvéri televízora, ako sú IP adresa, MAC adresa, adresa Bluetooth, sériové číslo a čas prevádzky.
- **Právne informácie:** V tejto ponuke nájdete právne informácie o televízore.
- **Model:** Zobrazí model televízora.
- **Verzia operačného systému Android TV:** Zobrazuje, aká verzia operačného systému je nainštalovaná v televízore.
- **Úroveň bezpečnostnej záplaty operačného systému Android TV:** Zobrazuje dátum bezpečnostnej záplaty nainštalovanej v televízore.

### <span id="page-51-0"></span>**9.8.3 Dátum a čas**

Nastavte dátum a čas na televízore. Tieto údaje môžete nechať automaticky aktualizovať prostredníctvom siete alebo vysielania. Nastavte ich podľa svojho prostredia a preferencií. Deaktivujte možnosť Automatický dátum a čas, ak chcete zmeniť dátum alebo čas manuálne. Potom nastavte možnosti dátumu, času, časového pásma a formátu hodín.

### <span id="page-51-1"></span>**9.8.4 Jazyk**

Nastavenie jazyka ponuky televízora.

### <span id="page-51-2"></span>**9.8.5 Klávesnica**

Vyberte typ virtuálnej klávesnice a spravujte nastavenia klávesnice.

### <span id="page-51-3"></span>**9.8.6 Úložisko**

Tu sa zobrazuje celkový stav úložného priestoru televízora a pripojených zariadení, ak sú k dispozícii. Ak chcete zobraziť podrobné informácie o využití, zvýraznite oddiel internej pamäte alebo pripojené externé úložné zariadenie a stlačte tlačidlo OK. Zobrazia sa aj možnosti vysunutia a formátovania pripojených pamäťových zariadení.

### <span id="page-51-4"></span>**9.8.7 Režim okolia**

Režim okolia na televízore je funkcia, ktorá premení obrazovku televízora na digitálny fotorámik alebo virtuálny umelecký displej, keď sa nepoužíva. Tento režim môžete spustiť manuálne v tejto časti ponuky.

- **Kanály**: Vyberte zdroj fotografií alebo obrázkov, ktoré sa majú zobraziť v režime okolia.
- **Ďalšie nastavenia**:
	- o Zobrazenie počasia v stupňoch C alebo F. Môžete si vybrať, či chcete zobraziť oba stupňové systémy, alebo stupne vôbec skryť.
	- o Zobrazenie alebo skrytie času.
	- o Úprava osobných fotografií a nastavení služby Fotky Google.
	- o Nastavenie rýchlosti prezentácie.

### <span id="page-52-0"></span>**9.8.8 Výkon a energia**

**Správanie pri zapnutí**: Po zapnutí televízora vyberte, či chcete zobraziť domovskú obrazovku Google TV alebo posledný použitý vstupný zdroj.

**Úspora energie:** Nastavte čas nečinnosti, po ktorom sa televízor automaticky vypne.

#### **Výkon:**

- **Čas spánku:** Nastavte čas, po ktorom sa televízor automaticky vypne a prejde do pohotovostného režimu.
- **Obrázok vypnutý:** Vyberte túto možnosť a stlačením tlačidla **OK** vypnite obrazovku. Stlačením ľubovoľného tlačidla na diaľkovom ovládači alebo na televízore obrazovku opäť zapnete. Aj keď je obrazovka televízora vypnutá, môžete pomocou diaľkového ovládača vykonávať základné operácie, ako napríklad Hlasitosť +/-, Vypnutie zvuku a Pohotovostný režim. Tieto funkcie fungujú nezávisle od operácie zapnutia/vypnutia televíznej obrazovky.
- **Časovač vypnutia:** Nastavte čas, po ktorom sa televízor automaticky vypne.
- **Automatický spánok:** Nastavte, po akom čase nečinnosti sa má televízor automaticky prepnúť do pohotovostného režimu.
- **Pohotovostné svetlo:** Zapnutie/vypnutie pohotovostného režimu na televízore.

#### **Časovač:**

- **Typ času zapnutia**: Nastavte, aby sa televízor zapol sám. Túto možnosť nastavte ako On (Zap.) alebo Once (Raz), aby ste mohli nastaviť časovač zapnutia, nastavte ako Off (Vyp.), aby ste ho zakázali. Ak je nastavená ako Once (Raz), televízor sa zapne iba raz v čase, ktorý ste definovali vo funkcii Auto Power On Time (Čas automatického zapnutia).
- **Čas automatického zapnutia:** K dispozícii, ak je povolený typ času zapnutia. Pomocou smerových tlačidiel nastavte požadovaný čas vypnutia televízora v pohotovostnom režime a stlačením tlačidla **OK** uložte nastavený čas.
- **Typ času vypnutia:** Nastavte, aby sa televízor vypol sám. Túto možnosť nastavte ako On (Zap.) alebo Once (Raz), aby ste mohli nastaviť časovač vypnutia, nastavte ako Off (Vyp.), aby ste ho zakázali. Ak je nastavená ako Once (Raz), televízor sa vypne iba raz v čase, ktorý ste definovali vo funkcii Auto Power Off Time (Čas automatického vypnutia).
- **Čas automatického vypnutia:** K dispozícii, ak je povolený typ času vypnutia. Nastavte požadovaný čas prechodu televízora do pohotovostného režimu pomocou smerových tlačidiel a stlačením tlačidla **OK** uložte nastavený čas.

### <span id="page-52-1"></span>**9.8.9 Obsadenie**

Po spustení funkcie Chromecast z mobilného zariadenia, ktoré je v rovnakej sieti ako televízor, bude televízor rozpoznaný ako zariadenie Google Cast a umožní asistentovi Google a ďalším službám prebudiť televízor a reagovať na pripojené zariadenia Chromecast. Do televízora bude možné prenášať obsah alebo miestny multimediálny obsah z mobilných zariadení.

Vyberte si, či chcete mať k dispozícii Chromecast. Máte tri možnosti nastavenia:

**Vždy** - televízor bude vždy viditeľný pre iné zariadenia, ktoré túto funkciu podporujú (aj keď je v pohotovostnom režime a obrazovka je vypnutá).

Počas vysielania - Televízor bude viditeľný len počas používania funkcie Chromecast. **Nikdy** - Váš televízor nebude viditeľný pre iné zariadenia.

### <span id="page-53-0"></span>**9.8.10 Google**

Skontrolujte, či sú k dispozícii aktualizácie systémových služieb.

### <span id="page-53-1"></span>**9.8.11 Zvuky systému**

Aktivácia alebo deaktivácia zvukov systému.

### <span id="page-53-2"></span>**9.8.12 Maloobchodný režim**

Aktivácia alebo deaktivácia režimu maloobchodu (obchodu) televízora.

### <span id="page-53-3"></span>**9.8.13 Reštartovanie stránky**

Reštartujte televízor.

# <span id="page-53-4"></span>**9.9 Diaľkové ovládanie a príslušenstvo**

K televízoru môžete pripojiť zariadenia Bluetooth, ako je soundbar, slúchadlá, reproduktory Bluetooth, myš a klávesnica alebo herný ovládač.

- Nastavte zariadenie, ktoré chcete pripojiť, do režimu párovania.
- Vyberte možnosť Pair accessory Menu a stlačením tlačidla **OK** na diaľkovom ovládači spustite vyhľadávanie zariadení Bluetooth v režime párovania.
- Dostupné zariadenia sa rozpoznajú a zobrazia v zozname.
- Vyberte požadované zariadenie zo zoznamu a stlačením tlačidla **OK** spustite proces párovania s televízorom.
- Po dokončení procesu párovania sa pripojené zariadenia Bluetooth zobrazia v zozname príslušenstva.

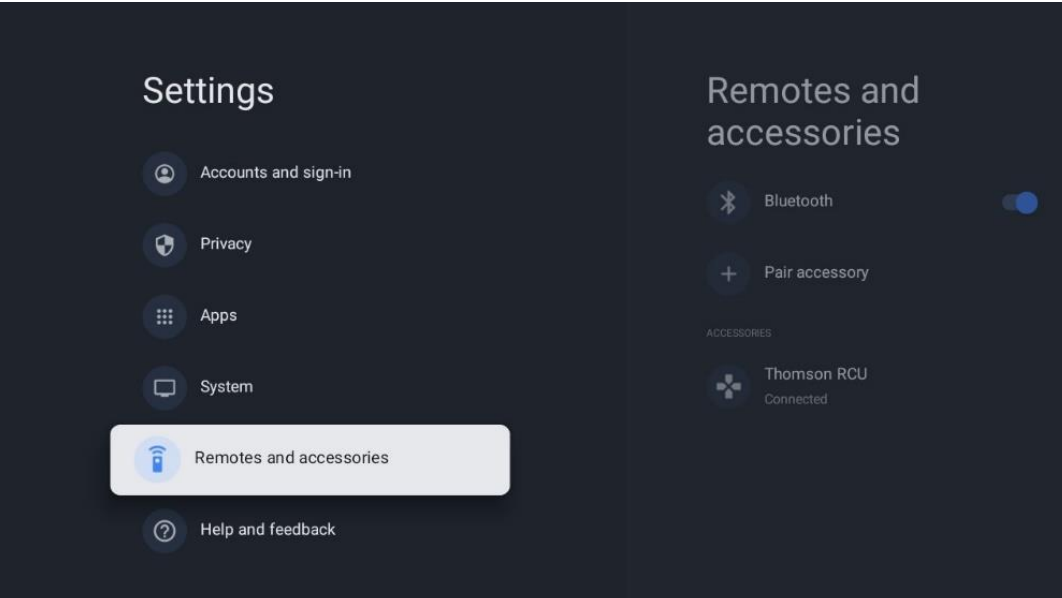

# <span id="page-54-0"></span>**10 MMP - multimediálny prehrávač**

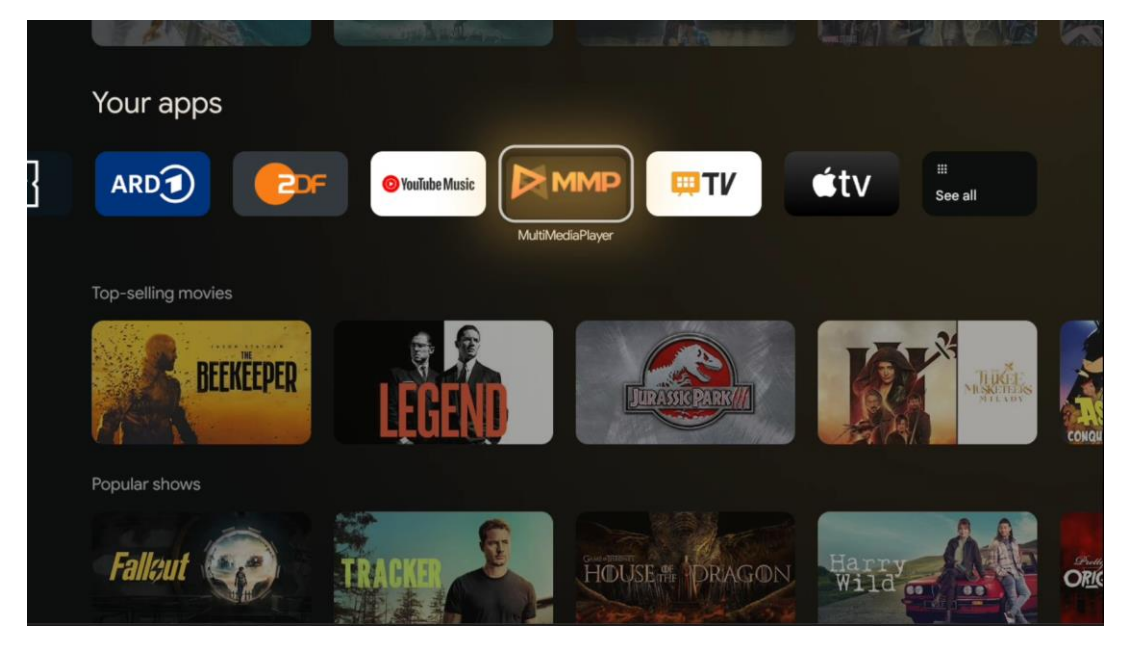

Prehrávanie multimediálnych údajov z externých pamäťových zariadení

Pripojte úložné zariadenie USB k jednému zo vstupov USB na televízore a prezerajte si fotografie, prehrávajte hudbu alebo sledujte videosúbory uložené na pripojenom úložnom zariadení USB.

Ak chcete začať, spustite aplikáciu MMP z domovskej obrazovky a vyberte požadovaný typ média. Prejdite na súbor, ktorý chcete otvoriť, a stlačte tlačidlo **OK.** Ďalšie informácie o ďalších dostupných funkciách tlačidiel získate podľa pokynov na obrazovke.

Na prehrávanie multimediálnych súborov z externých pamäťových zariadení USB môžete použiť aj niektorý z multimediálnych prehrávačov, ktoré sú k dispozícii na prevzatie v obchode Google Play.

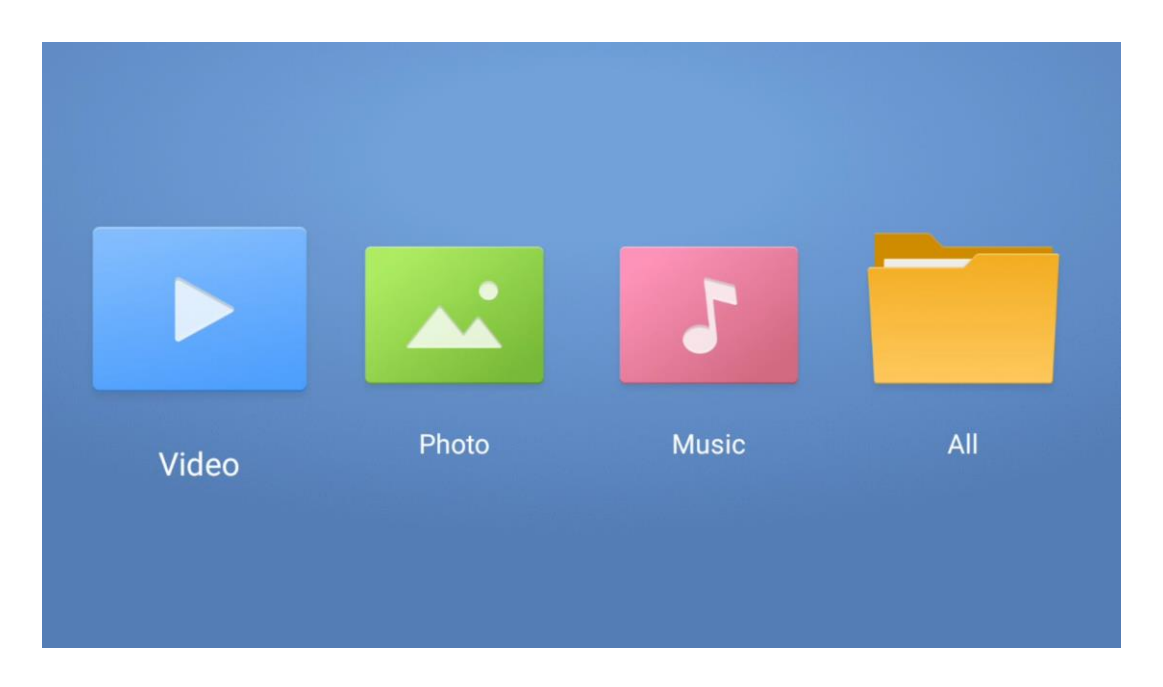

#### **Poznámka:**

- V závislosti od kapacity pamäte pripojeného zariadenia USB môže trvať niekoľko sekúnd, kým sa vaše súbory zobrazia v zozname. Počas prehrávania súboru nevyberajte disk.
- Kapacity úložísk väčšie ako 2 TB nie sú podporované.
- Televízor rozpozná iba externé pamäťové zariadenia naformátované v súborových systémoch **FAT32 alebo NTFS.** Na formátovanie externého pamäťového zariadenia použite prenosný počítač alebo PC.

# **Nastavenia živého televízneho vysielania**

Na domovskej obrazovke vyberte aplikáciu Live TV a stlačením tlačidla OK ju spustite.

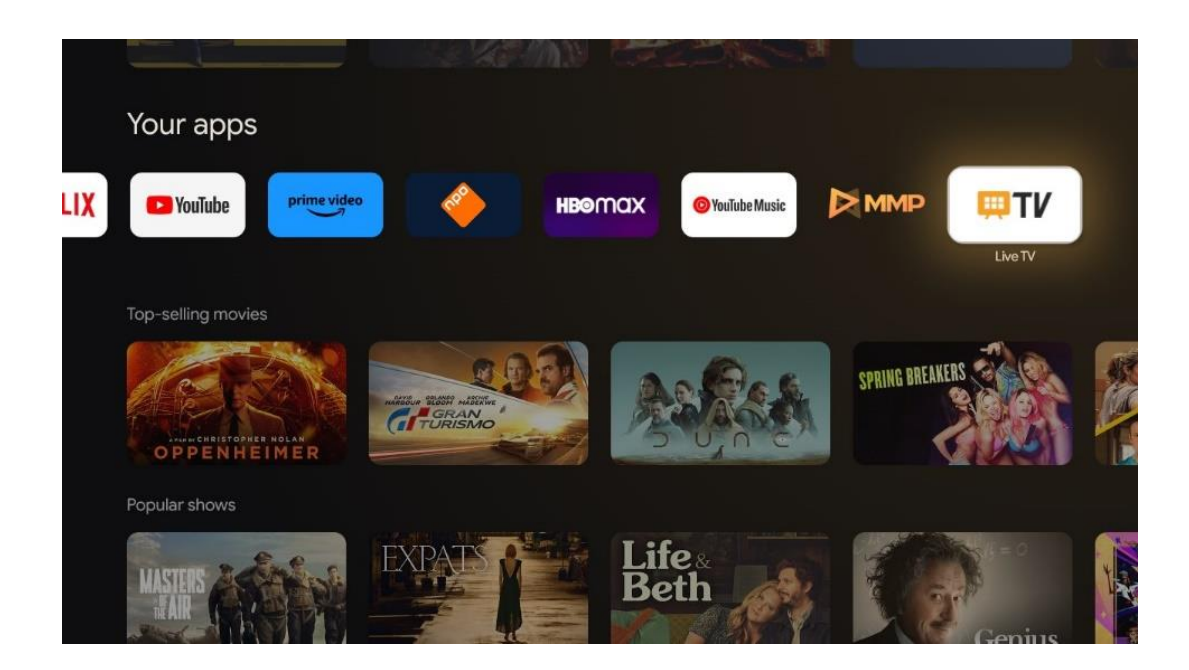

Ak ste v procese počiatočnej inštalácie nenainštalovali kanály živého televízneho vysielania, ale chcete tak urobiť, postupujte podľa jedného z týchto krokov:

- Prejdite na domovskú obrazovku, prejdite do pravého horného rohu a stlačte ikonu Nastavenia. Prejdite na položku Kanály a vstupy. Ďalšie informácie nájdete v kapitole 9.2.
- Prejdite na domovskú obrazovku a otvorte aplikáciu Live TV v časti Vaše aplikácie. Stlačením tlačidla **Nastavenia** na diaľkovom ovládači otvorte voliteľnú ponuku. Prejdite na položku Nastavenia a stlačte tlačidlo **OK**. Tým sa otvorí hlavné okno Nastavenia televízora. Prejdite do časti Kanály a vstupy. Ďalšie informácie nájdete v kapitole 9.2.

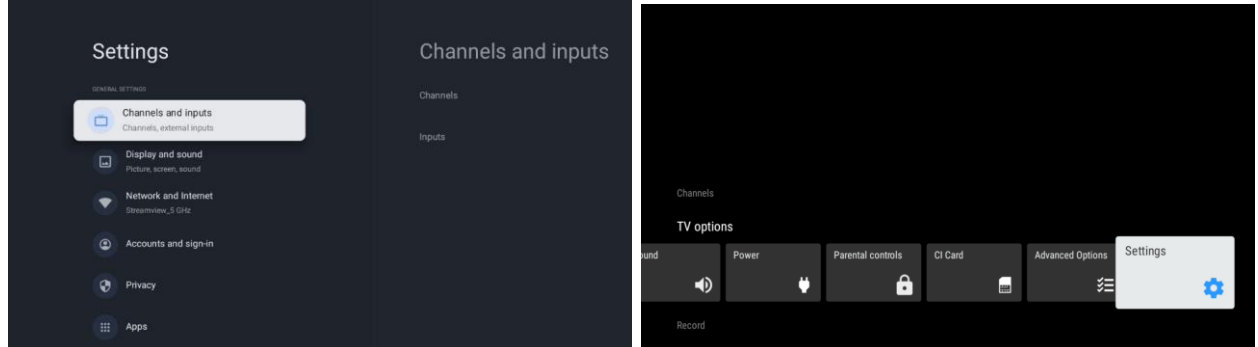

Ak chcete pokračovať v inštalácii kanálov, pozrite si časť 9.2 Kanály a vstupy.

# <span id="page-56-0"></span>**11 TV LIVE**

Otvorte aplikáciu Live TV. Stlačením tlačidla **Nastavenia** na diaľkovom ovládači otvorte voliteľnú ponuku. K dispozícii sú nasledujúce možnosti: Kanály, Možnosti TV a Nahrávanie.

**Poznámka**: Možnosť Záznam nie je predvolene k dispozícii. Ak si chcete túto možnosť zakúpiť, navštívte našu webovú stránku [https://tv.mythomson.com/Products/Accessories-Downloads/.](https://tv.mythomson.com/Products/Accessories-Downloads/)

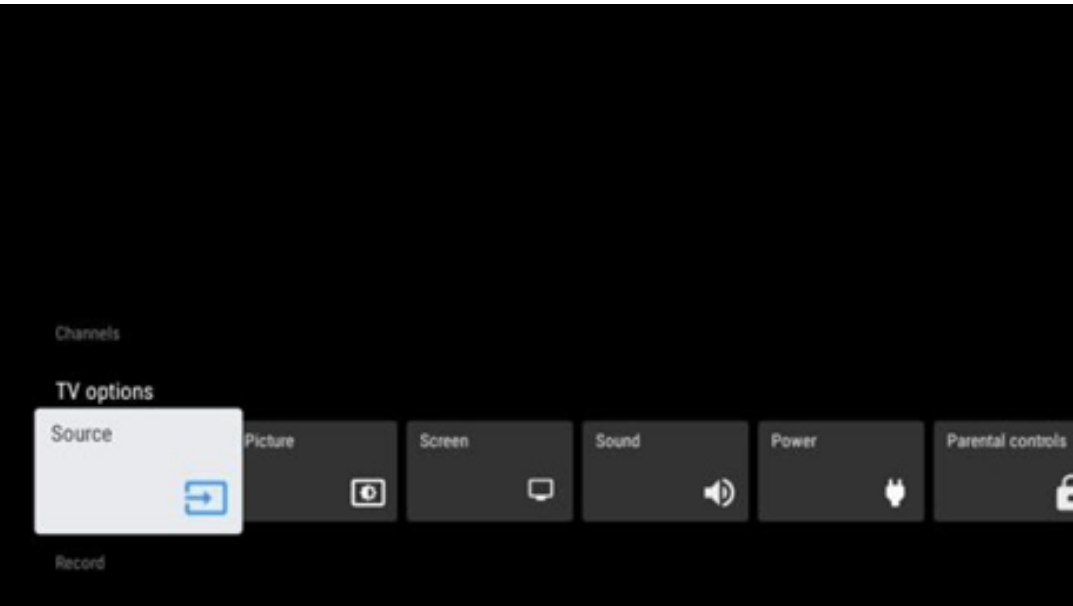

# <span id="page-57-0"></span>**11.1 Kanály**

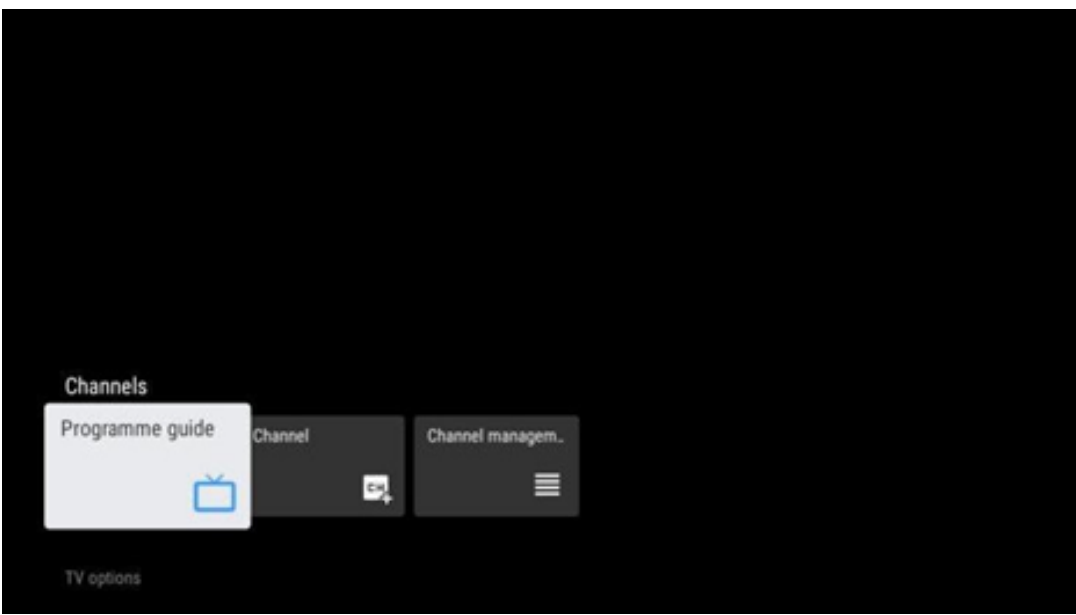

### <span id="page-57-1"></span>**11.1.1 Elektronický programový sprievodca (EPG)**

Vychutnajte si pohodlie funkcie elektronického programového sprievodcu (EPG) na vašom televízore, ktorá vám umožní bez námahy prehľadávať program kanálov, ktoré sú aktuálne dostupné v zozname kanálov. Upozorňujeme, že dostupnosť tejto funkcie závisí od programu.

Ak chcete získať prístup k elektronickému programovému sprievodcovi v režime Live TV, jednoducho vyberte túto príslušnú možnosť ponuky alebo stlačte tlačidlo **EPG** na diaľkovom ovládači. Ak sa chcete vrátiť do režimu Live TV, stlačte tlačidlo **Späť na** diaľkovom ovládači.

Pomocou smerových tlačidiel na diaľkovom ovládači sa pohybujte v programovom sprievodcovi. Smerové tlačidlá hore/dole alebo tlačidlá Program +/- slúžia na prechádzanie kanálov a smerové tlačidlá vpravo/vľavo na výber požadovanej udalosti na zvýraznenom kanáli. V spodnej časti obrazovky sa zobrazia podrobné informácie, ako je úplný názov udalosti, čas začiatku a konca, dátum, žáner a stručný popis, ak je k dispozícii.

Stlačením modrého tlačidla na diaľkovom ovládači môžete ľahko filtrovať udalosti, ktoré ponúkajú rôzne možnosti filtrovania na rýchle vyhľadanie udalostí preferovaného typu. Ak chcete získať viac informácií o zvýraznenej udalosti, stlačením žltého tlačidla zobrazte podrobné informácie.

Ak chcete zobraziť udalosti z predchádzajúceho alebo nasledujúceho dňa, stačí stlačiť červené, resp. zelené tlačidlo. Tieto funkcie sú priradené farebným tlačidlám na diaľkovom ovládači, ak sú k dispozícii. Konkrétne funkcie jednotlivých tlačidiel nájdete v pokynoch na obrazovke.

Upozorňujeme, že sprievodca nebude prístupný, ak je vstupný zdroj televízora uzamknutý. Vstupný zdroj môžete uzamknúť/odomknúť tak, že v režime živého televízneho vysielania alebo na domovskej obrazovke prejdete do ponuky Nastavenia > Kanál > Rodičovská kontrola > Uzamknuté vstupy.

## <span id="page-58-0"></span>**11.1.2 Kanál**

Vyberte typ príjmu signálu Live TV, ku ktorému je váš televízor pripojený.

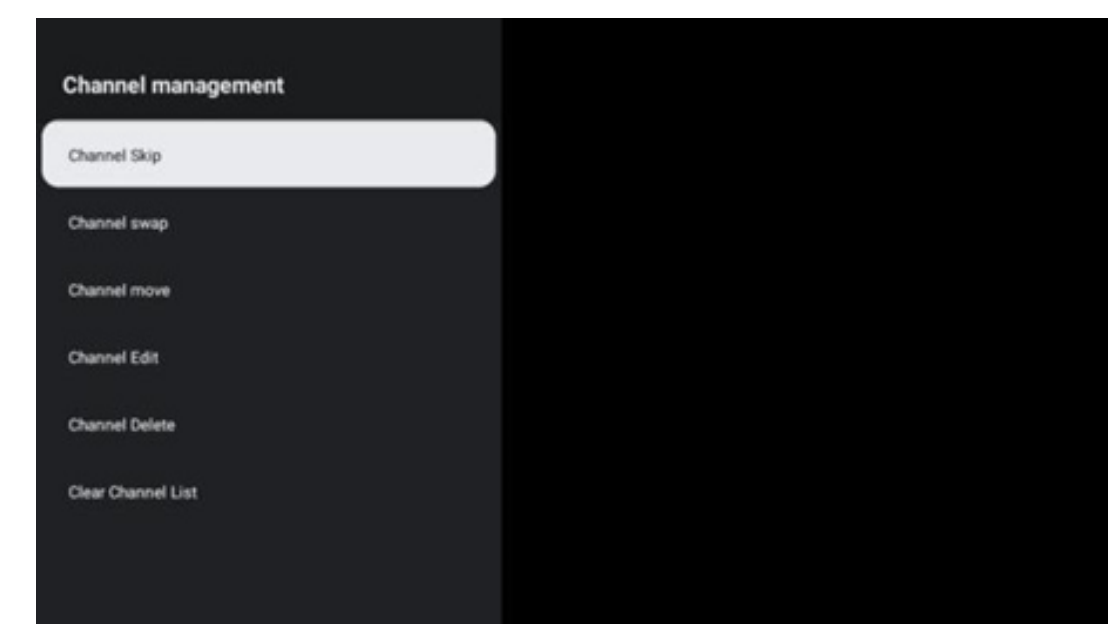

### <span id="page-58-1"></span>**11.1.3 Riadenie kanálov**

Ak chcete upraviť zoznam kanálov, najprv sa uistite, že funkcia LCN je v ponuke nastavení kanálov vypnutá. Toto môžete vykonať v ponuke Channel (Kanál) spolu s ďalšími možnosťami správy kanálov.

- Otvorte aplikáciu LiveTV.
- Stlačením tlačidla **OK** otvorte zoznam kanálov.
- Stlačením červeného tlačidla otvorte správu kanálov.

Pri úprave kanálov postupujte podľa nasledujúcich krokov:

#### **Kanál SKIP**

Keď je kanál nastavený na preskočenie, už sa nezobrazí v zozname kanálov ani v programovom sprievodcovi, a to ani po reštartovaní televízora, ale kanál sa nevymaže.

- Vyberte možnosť Preskočiť kanál.
- Vyberte kanály, ktoré chcete SKIPOVAŤ.

#### **Výmena kanálov**

Prepínanie pozície kanálov v zozname kanálov.

- Vyberte položku Výmena kanálov.
- Vyberte kanál, ktorý chcete SWAPovať (napríklad kanál 1).
- Vyberte kanál, s ktorým chcete prepnúť jeho polohu (napríklad kanál 16).
- Potvrďte stlačením tlačidla **OK.**

#### **Kanál MOVE**

Zmena pozície kanálov v zozname kanálov.

- Vyberte položku Presun kanála.
- Ak chcete zmeniť polohu kanála, vyberte kanál, ktorý chcete PRESUNÚŤ (napríklad kanál 1).
- Presuňte ho na číslo, na ktoré chcete kanál presunúť (napríklad na kanál 5).
- Po výbere polohy stlačte modré tlačidlo na diaľkovom ovládači zobrazí sa varovná správa.
- Vyberte možnosť ÁNO a stlačte tlačidlo **OK** na diaľkovom ovládači. Kanál sa presunie na požadovanú pozíciu.

#### **Kanál EDIT**

Prispôsobenie a správa kanálov uložených v televízore.

- Vyberte položku Channel EDIT.
- Vyberte kanál, ktorý chcete upraviť (napríklad kanál 1).
- Teraz máte možnosť upraviť číslo kanála a názov kanála.

#### **Kanál DELETE**

Odstránenie nechcených kanálov zo zoznamu kanálov. Upozorňujeme, že na opätovné zobrazenie predtým odstránených kanálov je potrebné vykonať skenovanie kanálov.

- Vyberte položku Odstrániť kanál
- Vyberte kanál, ktorý chcete odstrániť (napríklad kanál 5).
- Stlačte modré tlačidlo na diaľkovom ovládači zobrazí sa varovná správa.
- Vyberte možnosť ÁNO a stlačte tlačidlo **OK** na diaľkovom ovládači. Kanál sa vymaže zo zoznamu.

#### **Opätovné triedenie kanálov**

Zmena poradia celého zoznamu kanálov. Ak existuje logické číslo kanála (LCN) od vášho poskytovateľa, potom sa kanály preusporiadajú podľa LCN.

#### **Vyčistiť zoznam kanálov**

Vymažte celý zoznam kanálov. Po dokončení budete musieť znovu vyhľadať kanály. Ak chcete zistiť, ako to urobiť, pozrite si časť 9.2.

### <span id="page-60-0"></span>**11.2 Možnosti TV**

K dispozícii sú tieto možnosti: Zdroj, Obraz, Obrazovka, Zvuk, Napájanie, Rodičovská kontrola, Karta CI, Rozšírené možnosti a Nastavenia.

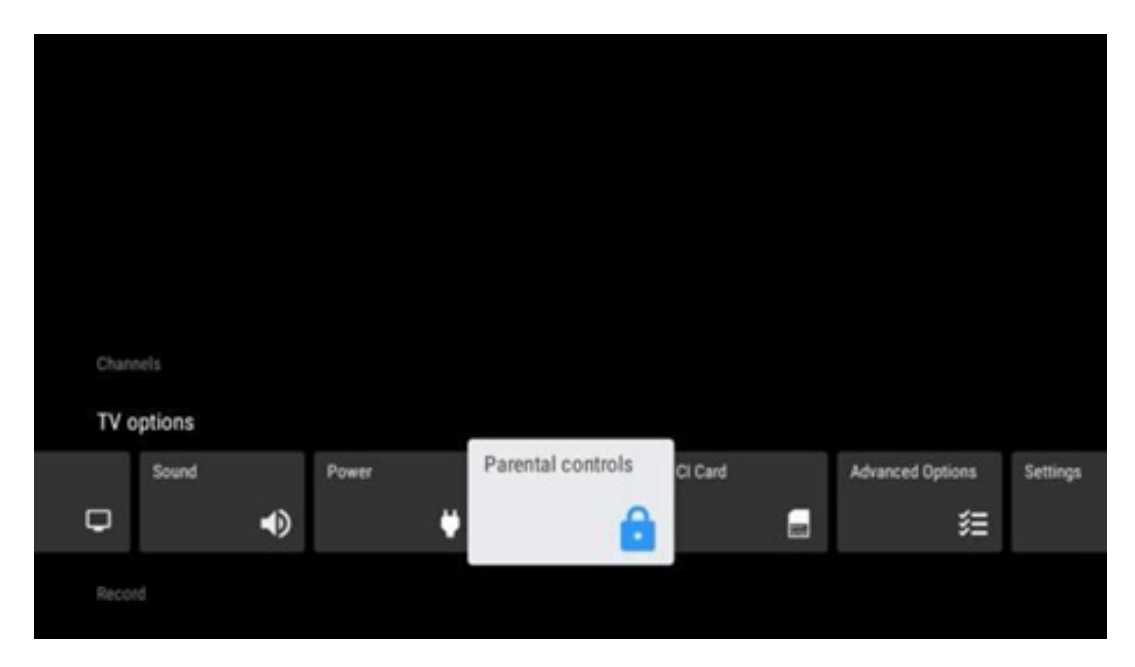

### <span id="page-60-1"></span>**11.2.1 Zdroj**

Zobrazenie zoznamu dostupných vstupných zdrojov. Vyberte požadovaný zdroj a stlačením tlačidla **OK** naň prepnite.

### <span id="page-60-2"></span>**11.2.2 Obrázok**

Otvorte nastavenia obrazu. Ako upraviť tieto nastavenia, nájdete v časti 9.3.1.

### <span id="page-61-0"></span>**11.2.3 Obrazovka**

Otvorte nastavenie pomeru strán obrazovky. Upravujte tieto nastavenia, kým sa nebudete cítiť pohodlne pri sledovaní televízie.

### <span id="page-61-1"></span>**11.2.4 Zvuk**

Otvorte nastavenia zvuku. Ako upraviť tieto nastavenia, nájdete v časti 9.3.2.

### <span id="page-61-2"></span>**11.2.5 Napájanie**

Otvorte nastavenia napájania a energie. Ako tieto nastavenia upraviť, si pozrite v časti 9.8.8.

### <span id="page-61-3"></span>**11.2.6 Rodičovská kontrola**

Konfigurácia možností rodičovskej kontroly. Ak k nej chcete získať prístup, musíte zadať kód PIN, ktorý ste nastavili počas úvodného procesu nastavenia televízora.

### <span id="page-61-4"></span>**11.2.7 Karta CI**

Zobrazenie dostupných možností ponuky pripojenej kamery/karty CI.

### <span id="page-61-5"></span>**11.2.8 Rozšírené možnosti:**

- **Zvuk:** Nastavte si zvukové preferencie, ako napríklad jazyk zvuku, druhý jazyk zvuku, nastavenia zvukovej stopy a typ zvuku. Výber preferovaného jazyka zvuku je dôležitý najmä v prípade televíznych kanálov, ktoré vysielajú vo viacerých jazykoch.
- **Podtitul:** 
	- o Analógový titulok: Nastavte túto možnosť ako Vypnuté, Zapnuté alebo Stlmiť. Ak je vybratá možnosť Mute (Vypnúť), analógové titulky sa zobrazia na obrazovke, ale reproduktory budú súčasne stlmené.
	- o Digitálny titulok: Nastavte túto možnosť ako Vypnuté alebo Zapnuté.
	- o Skladby s podtitulmi: Nastavte preferovanú stopu titulkov, ak je k dispozícii.
	- o Jazyk digitálnych titulkov: Nastavte jednu z uvedených možností jazyka ako prvý preferovaný jazyk digitálnych titulkov.
	- o Druhý digitálny jazyk titulkov: Nastavte jednu z uvedených možností jazyka ako druhý preferovaný jazyk digitálnych titulkov. Ak vybraný jazyk v možnosti Jazyk digitálnych titulkov nie je k dispozícii, titulky sa zobrazia v tomto jazyku.
	- o Typ podtitulu: Nastavte túto možnosť ako Normálny alebo Sluchovo postihnutý. Ak je vybraná možnosť Hearing Impaired (Zhoršený sluch), poskytuje titulky s dodatočnými popismi pre nepočujúcich a nedoslýchavých divákov.
- **Teletext:** 
	- o Digitálny teletext Jazyk: Nastavenie jazyka teletextu pre digitálne vysielanie.
	- o Dekódovanie jazyka stránky: Nastavenie jazyka dekódovacej stránky pre

zobrazenie teletextu.

- **Modré stlmenie: Ak je táto** funkcia zapnutá, farba obrazovky sa zmení na modrú, keď na konkrétnom vstupe alebo kanáli nie je zistený žiadny signál.
- **Automatické vypnutie bez signálu:** Nastavte čas, po ktorom televízor prejde do pohotovostného režimu, ak nie je signál.
- **Predvolený kanál:** Nastavte predvolený spúšťací kanál. Keď je režim výberu nastavený na možnosť Výber používateľa, sprístupní sa možnosť Zobraziť kanály. Zvýraznite a stlačte tlačidlo **OK,** aby sa zobrazil zoznam kanálov. Zvýraznite kanál a stlačením tlačidla **OK** ho vyberte. Vybrané kanály sa zobrazia pri každom opätovnom zapnutí televízora z rýchleho pohotovostného režimu. Ak je možnosť Režim výberu nastavená ako Posledný stav, zobrazí sa naposledy sledovaný kanál.
- **Nastavenia HBBTV: Nastavenia:** Zapnite alebo vypnite podporu HBBTV, vyberte možnosti sledovania, upravte nastavenia súborov cookie alebo upravte nastavenia ID zariadenia.
- **Systémové informácie:** Zobrazenie podrobných systémových informácií o aktuálnom kanáli, ako je úroveň signálu, kvalita signálu, frekvencia atď.
- **Licencie s otvoreným zdrojovým kódom:** Zobraziť všetky informácie o licenciách.

### <span id="page-62-0"></span>**11.2.9 Nastavenia**

Ponuka Nastavenia je podrobne vysvetlená v kapitole Menu 9 tejto používateľskej príručky.

## <span id="page-62-1"></span>**11.3 Záznam**

Ak chcete nahrávať svoje obľúbené relácie a filmy, musíte si zakúpiť nahrávací softvér, pretože štandardne nie je k dispozícii. Ďalšie informácie nájdete na našej webovej stránke: [https://tv.mythomson.com/Products/Accessories-Downloads/.](https://tv.mythomson.com/Products/Accessories-Downloads/)

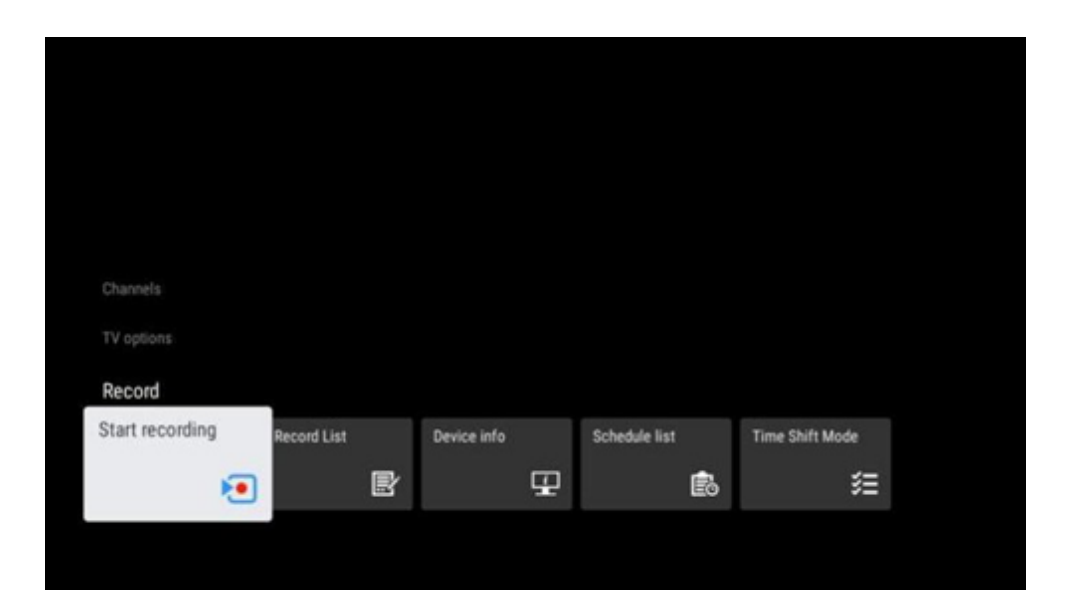

Pripojte externé pamäťové zariadenie, ako napríklad kľúč USB alebo HDD/SSD, k jednému z portov USB televízora. Upozorňujeme, že pamäťové zariadenie USB alebo HDD/SSD musí byť naformátované v súborových systémoch **FAT32 alebo NTFS** a malo by mať aspoň 32 GB na pohodlné nahrávanie. Potom spustite aplikáciu Live TV. Stlačte tlačidlo **Nastavenia** na diaľkovom ovládači, prejdite do podponuky Nahrávanie a vyberte možnosť ponuky Informácie o zariadení. Vyberte pripojené zariadenie USB určené na nahrávanie a stlačte tlačidlo **OK.** Vyberte možnosť ponuky Formátovať a stlačte tlačidlo **OK**. Potvrďte svoj výber v zobrazenom dialógovom okne.

Váš USB kľúč alebo HDD/SSD bude pripravený na funkciu nahrávania.

### <span id="page-63-0"></span>**11.3.1 Spustenie nahrávania**

Výberom tejto možnosti ponuky spustíte priame nahrávanie. Ak chcete nahrávanie zastaviť, vyberte túto možnosť Menu znova a potvrďte výber tlačidlom OK.

Prípadne stlačte a podržte tlačidlo Nastavenia počas sledovania živého televízneho vysielania. Na televíznej obrazovke sa zobrazí virtuálna klávesnica. Vyberte ikonu Nahrávanie a stlačením tlačidla OK spustite priame nahrávanie. Ak chcete nahrávanie zastaviť, vyberte ikonu Zastaviť na virtuálnej klávesnici.

### <span id="page-63-1"></span>**11.3.2 Zoznam záznamov**

Zobrazenie zoznamu všetkých nahraných programov. Zvýraznite nahrávku a stlačením žltého tlačidla ju vymažte alebo stlačením modrého tlačidla zobrazte podrobné informácie. Pomocou červeného a zeleného tlačidla sa môžete posúvať nahor a nadol po stránke.

### <span id="page-63-2"></span>**11.3.3 Informácie o zariadení**

Zobrazenie pripojených pamäťových zariadení USB. Zvýraznite vybrané zariadenie a stlačením tlačidla OK zobrazte dostupné možnosti.

- **Nastavenie časového posunu:** Označte vybrané pamäťové zariadenie USB alebo oddiel na ňom pre nahrávanie s časovým posunom.
- **Nastaviť PVR:** Označte vybrané pamäťové zariadenie USB alebo oddiel na ňom pre PVR.
- **Formát:** Naformátujte vybrané pamäťové zariadenie USB. Ďalšie informácie nájdete v časti Záznam (kapitola 11.3).
- **Test rýchlosti:** Spustite test rýchlosti pre vybrané úložné zariadenie USB. Po dokončení testu sa zobrazí výsledok.

### <span id="page-63-3"></span>**11.3.4 Zoznam harmonogramov**

Pripomienky alebo časovače nahrávania môžete pridať prostredníctvom ponuky Zoznam plánov. Zvýraznite zoznam Schedule (Plán) a stlačte tlačidlo OK. V zozname sa zobrazia predtým nastavené časovače, ak sú k dispozícii.

Ak chcete pridať nahrávanie časovača, v dialógovom okne vyberte položku Pridať. Na obrazovke sa zobrazí ponuka Zoznam plánov. Typ časovača môžete určiť nastavením možnosti Typ plánu ako Pripomienka alebo Nahrávanie. Ak sú nastavené iné parametre, stlačte zelené tlačidlo na diaľkovom ovládači. Časovač sa pridá do zoznamu.

Ak je to možné, môžete časovače v tomto zozname aj upraviť alebo odstrániť. Zvýraznite vybraný časovač a stlačením jedného z farebných tlačidiel zobrazených v spodnej časti ho upravte, pridajte alebo vymažte. Po úprave časovača sa zobrazí dialógové okno, ktoré nahradí prekrytý časovač. Ak chcete časovač vymazať, na obrazovke sa zobrazí potvrdzovací dialóg. Zvýraznite Áno a stlačením tlačidla **OK** vymažte vybraný časovač.

Ak sa časové intervaly dvoch časovačov prekrývajú, zobrazí sa varovné hlásenie. Nie je možné nastaviť viac ako jeden časovač pre rovnaký časový interval.

Stlačením tlačidla **Späť** zatvoríte zoznam plánov.

### <span id="page-64-0"></span>**11.3.5 Režim časového posunu**

V režime nahrávania s časovým posunom sa program pozastaví na televíznej obrazovke a súčasne sa nahráva na pozadí na pripojené pamäťové médium USB. Funkciu nahrávania s časovým posunom je potrebné najprv aktivovať v ponuke Menu > Nahrávanie > Režim časového posunu > **OK**.

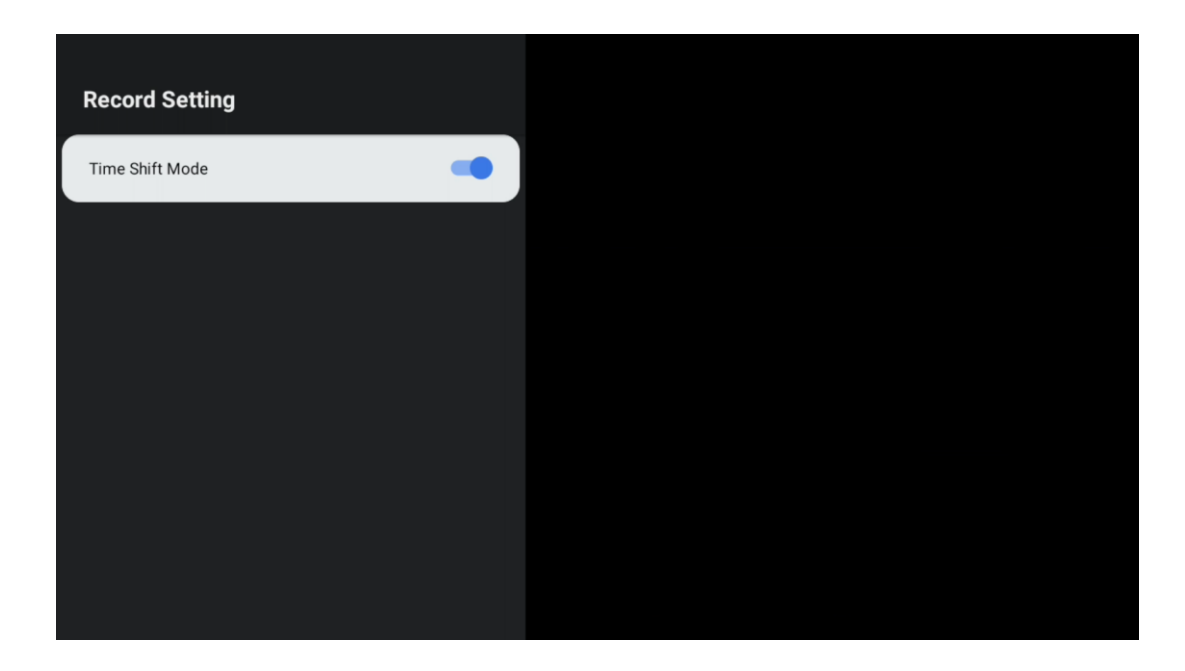

Ak chcete aktivovať nahrávanie s časovým posunom počas sledovania programu v režime Live TV, stlačte a podržte tlačidlo **Nastavenia.** Na obrazovke sa zobrazí virtuálna klávesnica.

- Vyberte ikonu Pauza a stlačením tlačidla **OK** spustite nahrávanie s časovým posunom.
- Vyberte ikonu Prehrať a stlačením tlačidla **OK** obnovte prehrávanie od bodu, v ktorom ste začali nahrávanie s časovým posunom.

• Výberom symbolu Stop ukončíte nahrávanie Time shift a budete pokračovať v televíznom vysielaní v reálnom čase.

**Poznámka**: Pri prvom použití funkcie Time Shift sa na televíznej obrazovke zobrazí konfiguračný dialóg pre nastavenie pevného disku. Vyberte ponúkané možnosti konfigurácie a postupujte podľa krokov v ponuke konfigurácie Time Shift. Môžete vybrať automatický alebo manuálny režim nastavenia. V manuálnom režime môžete v prípade potreby naformátovať pamäťové zariadenie USB a určiť miesto uloženia, ktoré sa má použiť na nahrávanie Time Shift.

Funkcia nahrávania s časovým posunom nie je k dispozícii pre rozhlasové programy.

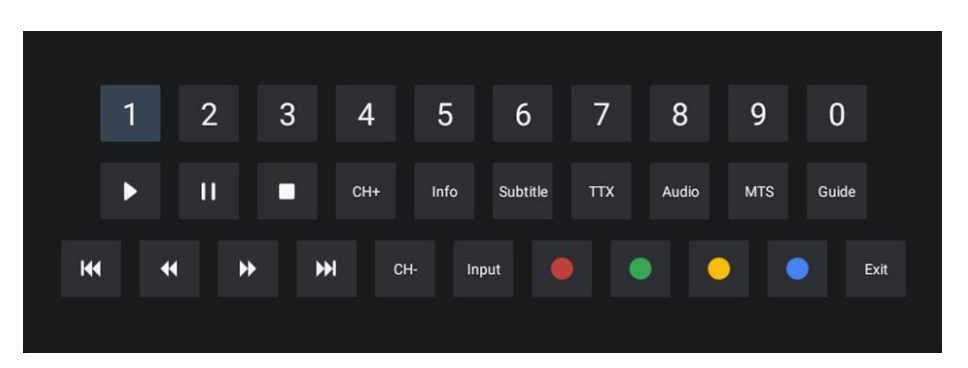

# <span id="page-65-0"></span>**12 Možnosť zoznamu kanálov**

Ak chcete otvoriť zoznam kanálov, otvorte položku Live TV a stlačte tlačidlo **OK**. Ak je táto možnosť povolená, budete môcť zobraziť zoznam kanálov definovaných podľa LCN.

Niektoré možnosti v zozname kanálov:

Stlačením farebného tlačidla na diaľkovom ovládači môžete vybrať položky Správa kanálov, Prevádzka kanálov, Vybrať typ a Pridať obľúbené.

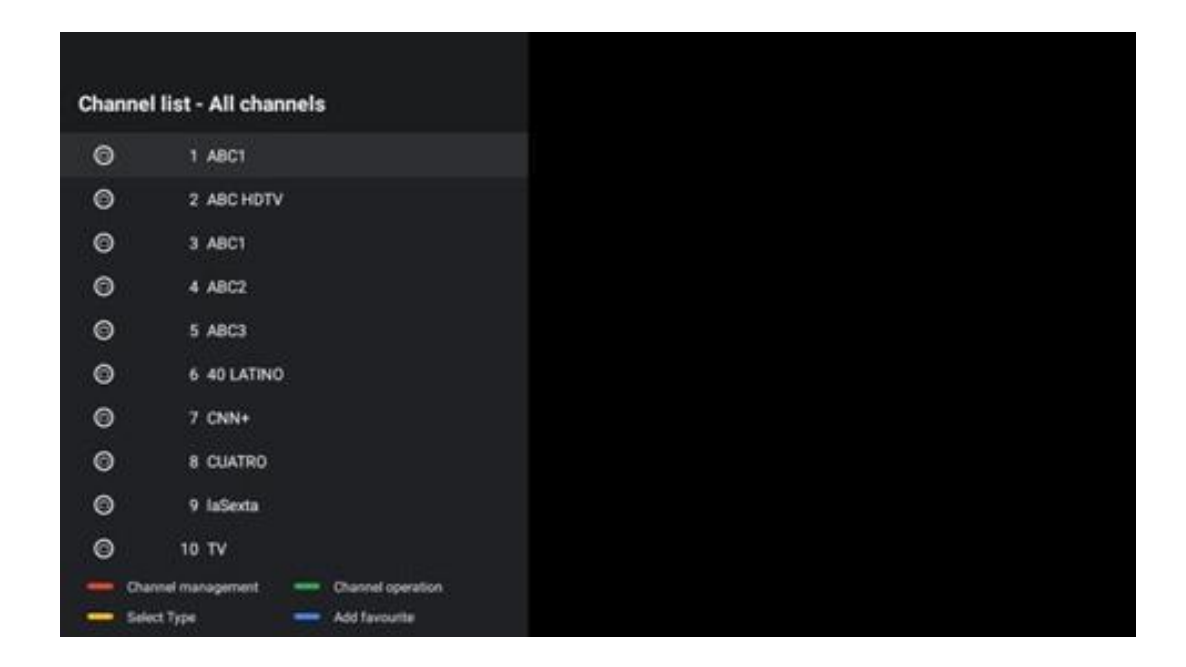

# <span id="page-66-0"></span>**12.1 Prevádzka kanála**

Stlačením zeleného tlačidla môžete kanály triediť alebo vyhľadávať.

Dostupné možnosti triedenia sú Predvolené, Názov hore, Názov dole, Šifrované, DTV/DATA/RADIO alebo HD/SD.

Stlačením tlačidla **OK** na diaľkovom ovládači vyberte preferovaný spôsob triedenia.

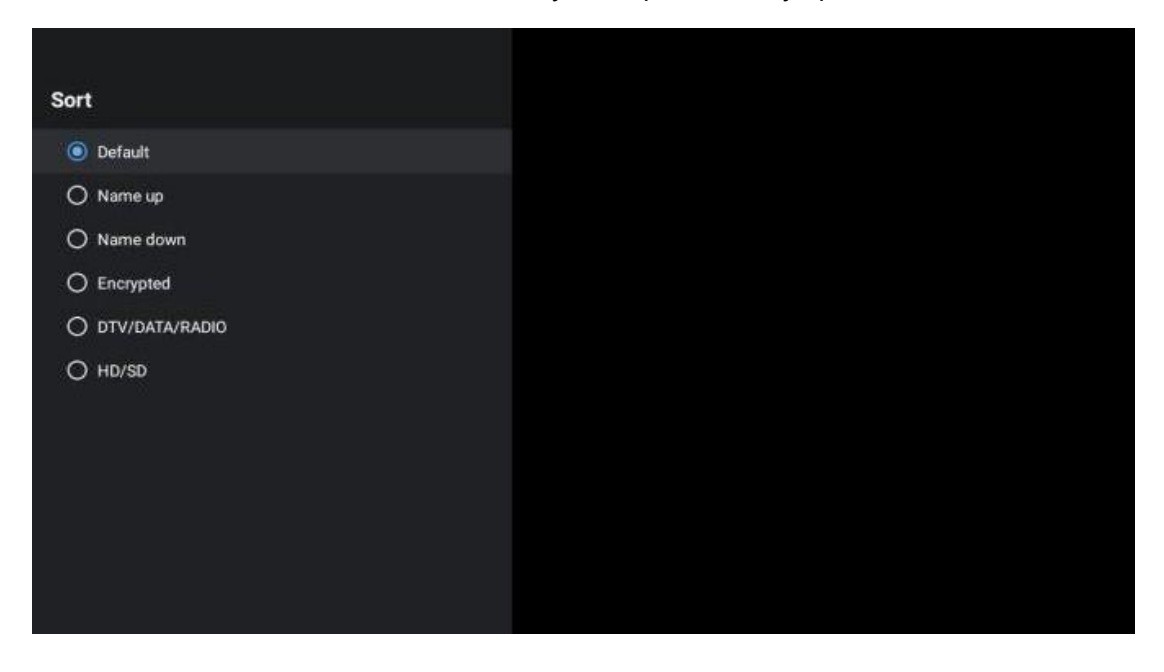

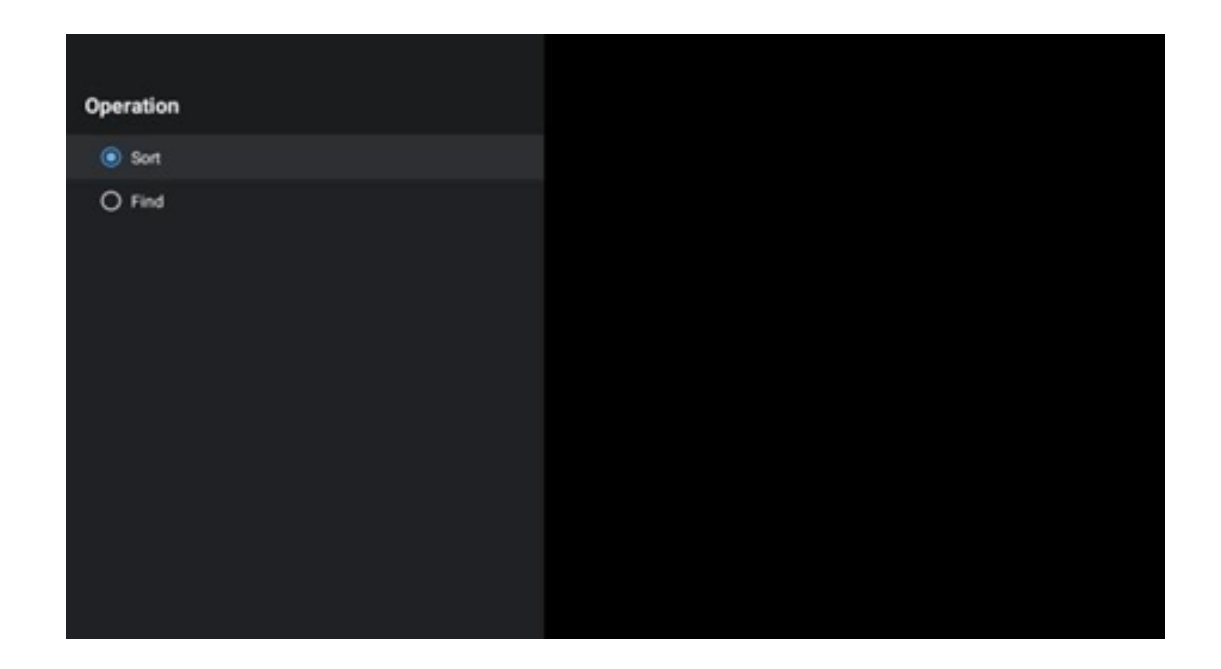

# <span id="page-67-0"></span>**12.2 Vyberte typ**

Stlačením žltého tlačidla môžete rozhodnúť, aký typ médií sa má v službe Live TV zobraziť.

K dispozícii sú tieto možnosti: Všetky kanály, TV, Rádio, Bezplatné, Šifrované alebo Obľúbené.

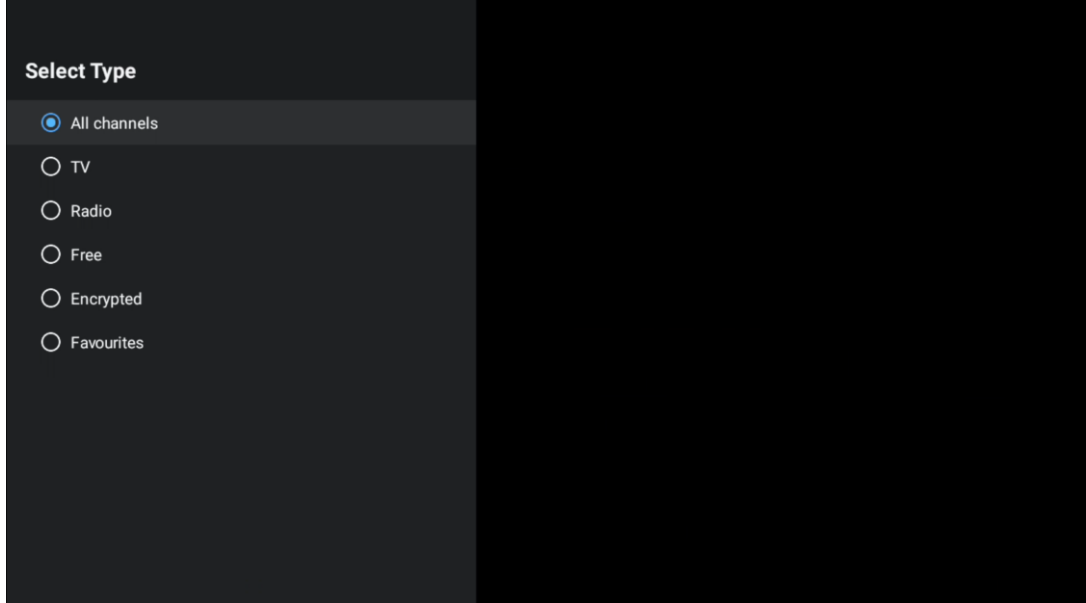

## <span id="page-67-1"></span>**12.3 Pridať obľúbené**

Vytvorte si zoznamy obľúbených kanálov a pridajte do nich svoje preferované kanály. Poznámka: K dispozícii máte len štyri obľúbené zoznamy. Ak chcete pridať obľúbený kanál do zoznamu, prejdite na položku Vybrať typ a vyberte položku Obľúbené. Potom vyberte zoznam, ktorý chcete sledovať.

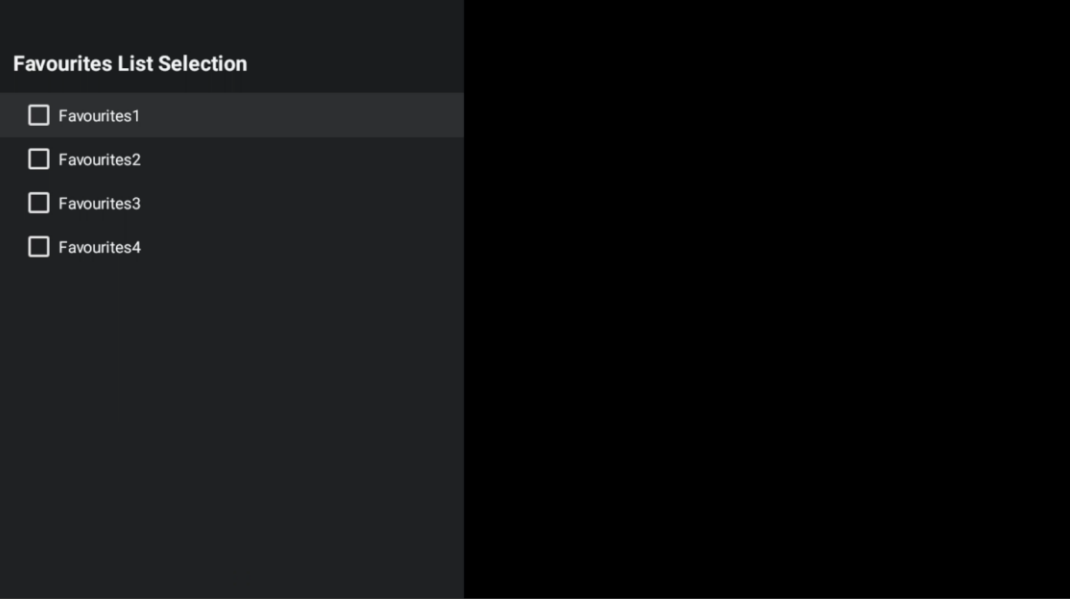

# <span id="page-69-0"></span>**13 Riešenie problémov**

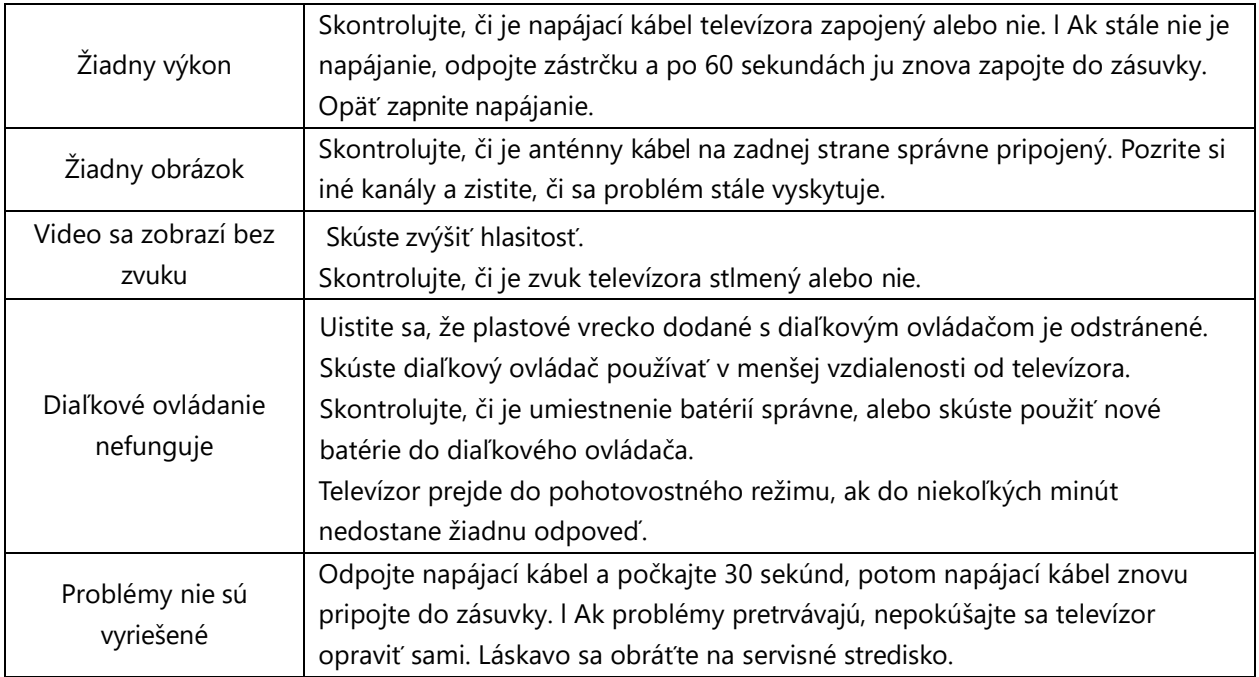

# <span id="page-69-1"></span>**14 Technické špecifikácie**

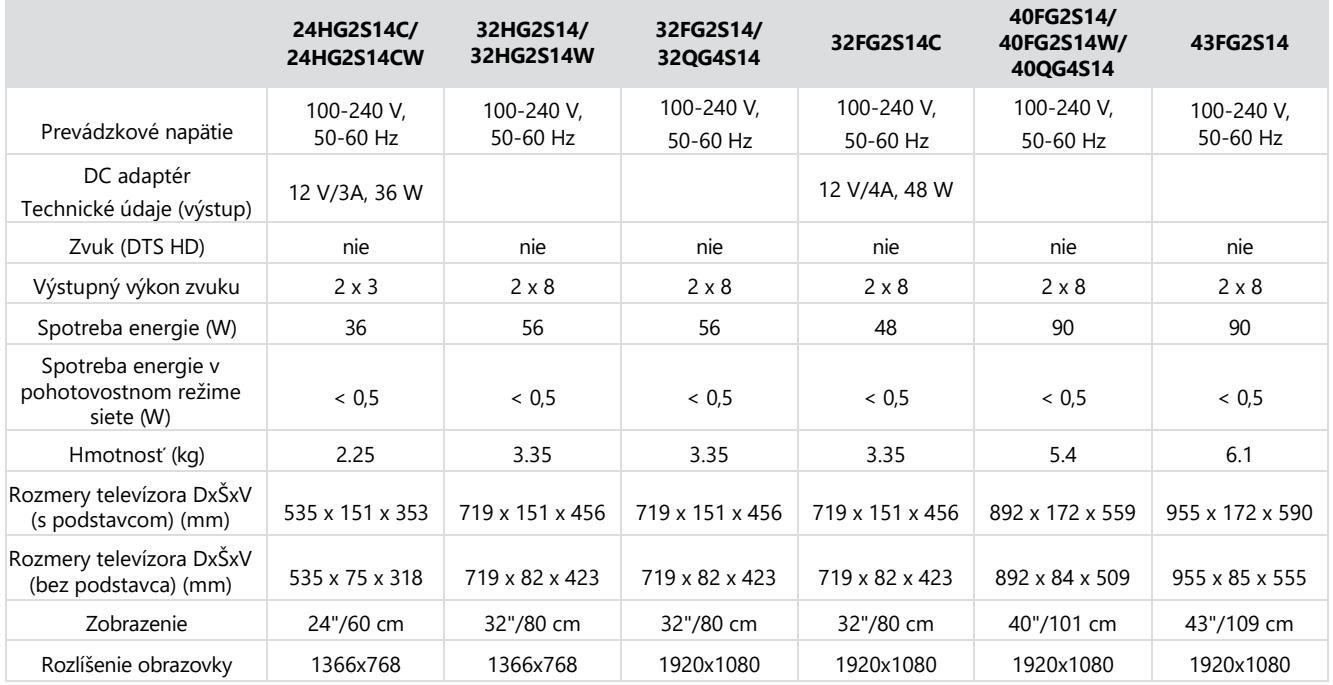

# <span id="page-69-2"></span>**14.1 Obmedzenia v krajine**

Určené len na vnútorné použitie v členských štátoch EÚ a štátoch EZVO.

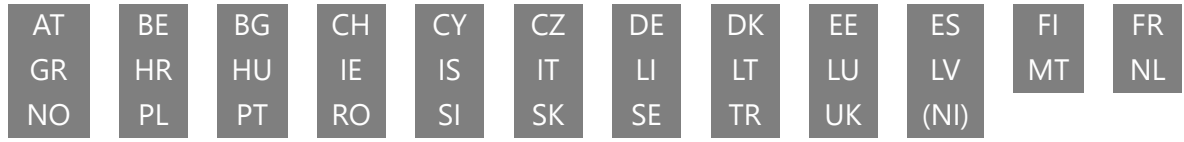

# <span id="page-70-0"></span>**14.2 Licencie**

Podlieha zmenám. V dôsledku neustáleho výskumu a vývoja sa môžu technické špecifikácie, dizajn a vzhľad výrobkov zmeniť. Google, Google Play, Android TV, Google Cast a ďalšie značky sú ochranné známky spoločnosti Google LLC. Služba Google Assistant nie je dostupná v niektorých jazykoch a krajinách. Dostupnosť služieb sa líši podľa krajiny a jazyka. Netflix je registrovaná ochranná známka spoločnosti Netflix, Inc. Vyžaduje sa členstvo v službe Netflix Streaming (Un abonnement Streaming Netflix est requis). Apple TV je ochranná známka spoločnosti Apple Inc. registrovaná v USA a ďalších krajinách a oblastiach. Wi-Fi je registrovaná ochranná známka spoločnosti Wi-Fi Alliance®. Pojmy HDMI a HDMI High-Definition Multimedia Interface a logo HDMI sú ochranné známky alebo registrované ochranné známky spoločnosti HDMI Licensing Administrator, Inc. v Spojených štátoch a ďalších krajinách. Vyrobené na základe licencie spoločnosti Dolby Laboratories. Dolby, Dolby Audio a symbol dvojitého D sú ochranné známky spoločnosti Dolby Laboratories Licensing Corporation. Všetky práva vyhradené. Všetky názvy produktov sú ochranné známky alebo registrované ochranné známky príslušných vlastníkov. ©2024 StreamView GmbH, Franz-Josefs-Kai 1, 1010 Viedeň, Rakúsko. Za výrobu a predaj tohto výrobku zodpovedá spoločnosť StreamView GmbH. THOMSON a logo THOMSON sú ochranné známky používané na základe licencie spoločnosti StreamView GmbH - ďalšie informácie nájdete na www.thomson-brand.com.